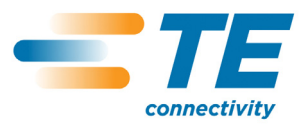

## **Crimp Quality Monitor II** *PRELIMINARIAI* 2015 02 15 Perž. C

**409-10100**

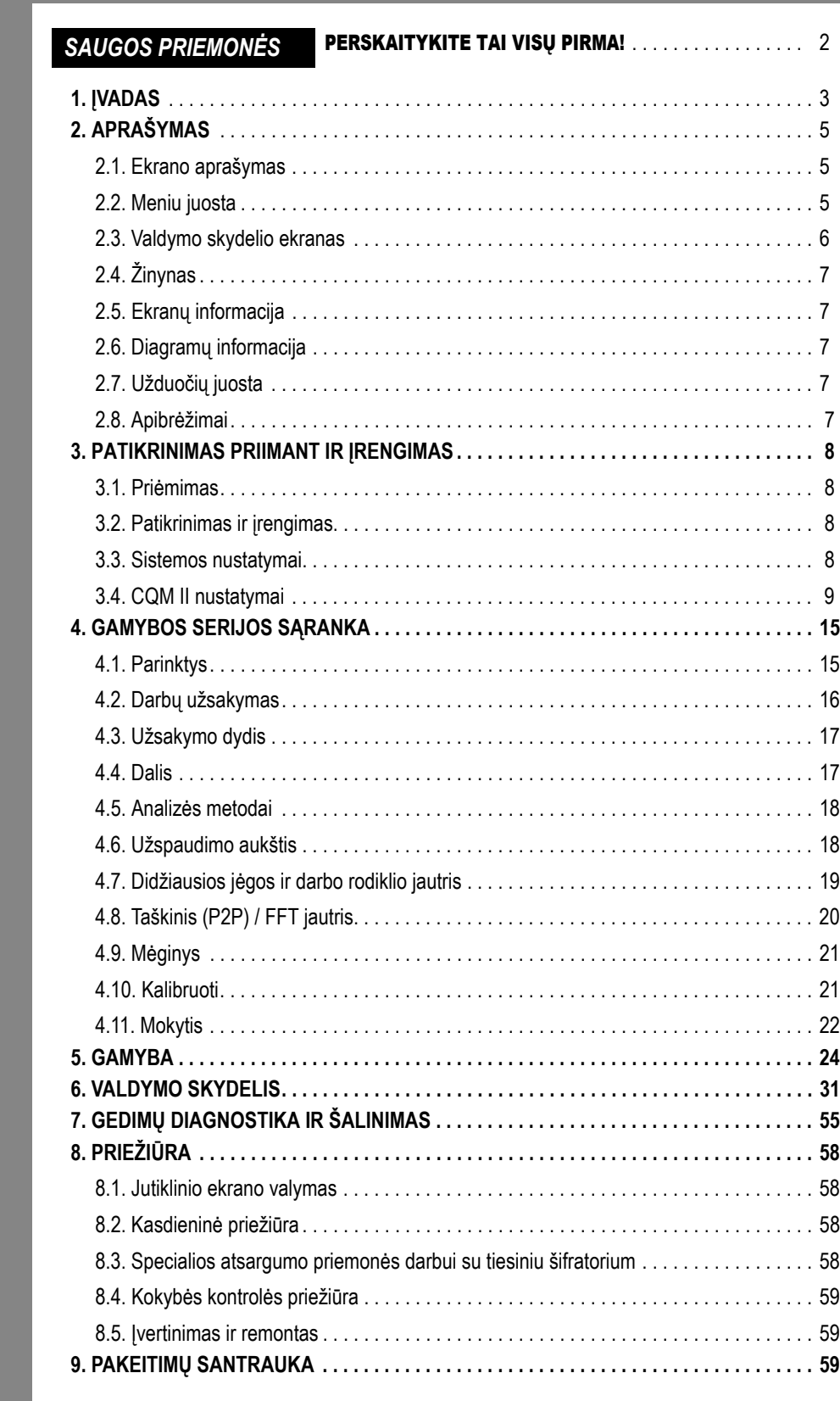

© 2012 Tyco Electronics Corporation, bendrovės "TE Connectivity Ltd." įmonė | RANGOS PAGALBOS CENTRAS Visos teisės ginamos \*Prekės ženklas

*Kliento vado*

 $\blacksquare$ 

*vas*

1-800-722-1111

Šis kontroliuojamas dokumentas gali pasikeisti. Norėdami atsisiųsti naujausią leidimą arba rasti regioninį klientų aptarnavimo centrą apsilankykite mūsų svetainėje adresu **www.te.com**

TE Connectivity, TE connectivity (logotipas) ir TE (logotipas) yra prekių ženklai. Kiti logotipai, gaminių ir įmonių pavadinimai yra atitinkamų savininkų prekių ženklai.

**1** iš 59

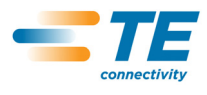

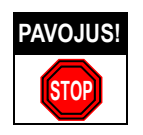

# *SAUGOS NURODYMAI SUŽEIDIMAMS IŠVENGTI*

Šioje taikomojoje įrangoje įrengtos apsaugos apsaugoti operatoriams ir priežiūros personalui nuo daugumos pavojų įrangos darbo metu. Tačiau operatorius ir remontuojantis personalas turi imtis kai kurių atsargumo priemonių asmeniniams sužeidimams ir žalai įrangai išvengti. Geriausiems rezultatams pasiekti taikomąją įrangą būtina naudoti sausoje aplinkoje be dulkių. Nenaudokite įrangos dujinėje arba pavojingoje aplinkoje.

- **•** Atidžiai vykdykite toliau nurodytas saugos priemones prieš įrangos darbą ir jo metu:
- **•** VISUOMET dėvėkite tinkamą ausų apsaugą.
- **•** VISUOMET dėvėkite patvirtintą akių apsaugą, kai naudojate elektrinę įrangą.
- **•** VISUOMET laikykite apsaugas vietoje normalaus darbo metu.
- **•** VISUOMET kiškite elektros kištuką į tinkamai apsaugotą elektros lizdą elektros smūgiui išvengti.
- **•** VISUOMET išjunkite pagrindinį maitinimo jungiklį ir atjunkite elektros kabelį nuo maitinimo šaltinio, kai atliekate įrangos priežiūrą.
- **•** NIEKUOMET nevilkėkite laisvų drabužių arba papuošalų, kuriuos gali įtraukti judančios taikomosios įrangos dalys.
- **•** NIEKUOMET nekiškite rankų į sumontuotą taikomąją įrangą.
- **•** NIEKUOMET nekeiskite, nemodifikuokite ir nenaudokite taikomosios įrangos ne pagal paskirtį.

# *ĮRANGOS PAGALBOS CENTRAS*

## *SKAMBINKITE NEMOKAMAI TEL. 1-800-722-1111 (TIK ŽEMYNINĖSE JAV IR PUERTO RIKE)*

**Įrangos pagalbos centras** suteikia priemones gauti techninę pagalbą, kai jos reikia.

Be to, remonto specialistai gali padėti sureguliuoti arba suremontuoti taikomąją įrangą, kai kyla problemų, kurių negali išspręsti jūsų techninės priežiūros personalas.

## **INFORMACIJA, KURIĄ BŪTINA PATEIKTI KREIPIANTIS Į ĮRANGOS PAGALBOS CENTRĄ**

Kai skambinate įrangos pagalbos centrui dėl įrangos remonto, rekomenduojame šalia turėti asmenį, gerai pažįstantį įrenginį, ir naudotojo vadovą (su brėžiniais), kad galėtumėte suprasti nurodymus. Šiuo būdu galima išvengti daugelio sunkumų.

Skambinant įrangos pagalbos centrui būtina pateikti šią informaciją:

- 1. Kliento pavadinimas
- 2. Kliento adresas
- 3. Kontaktinis asmuo (pavardė, pareigos, telefono numeris su plėtiniu)
- 4. Skambinantis asmuo
- 5. Įrangos numeris (ir serijos numeris, jei suteiktas)
- 6. Gaminio dalies numeris (ir serijos numeris, jei suteiktas)
- 7. Prašymo skuba
- 8. Problemos esmė
- 9. Neveikiančių komponentų aprašymas
- 10. Papildoma, naudinga informacija ar pastabos

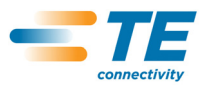

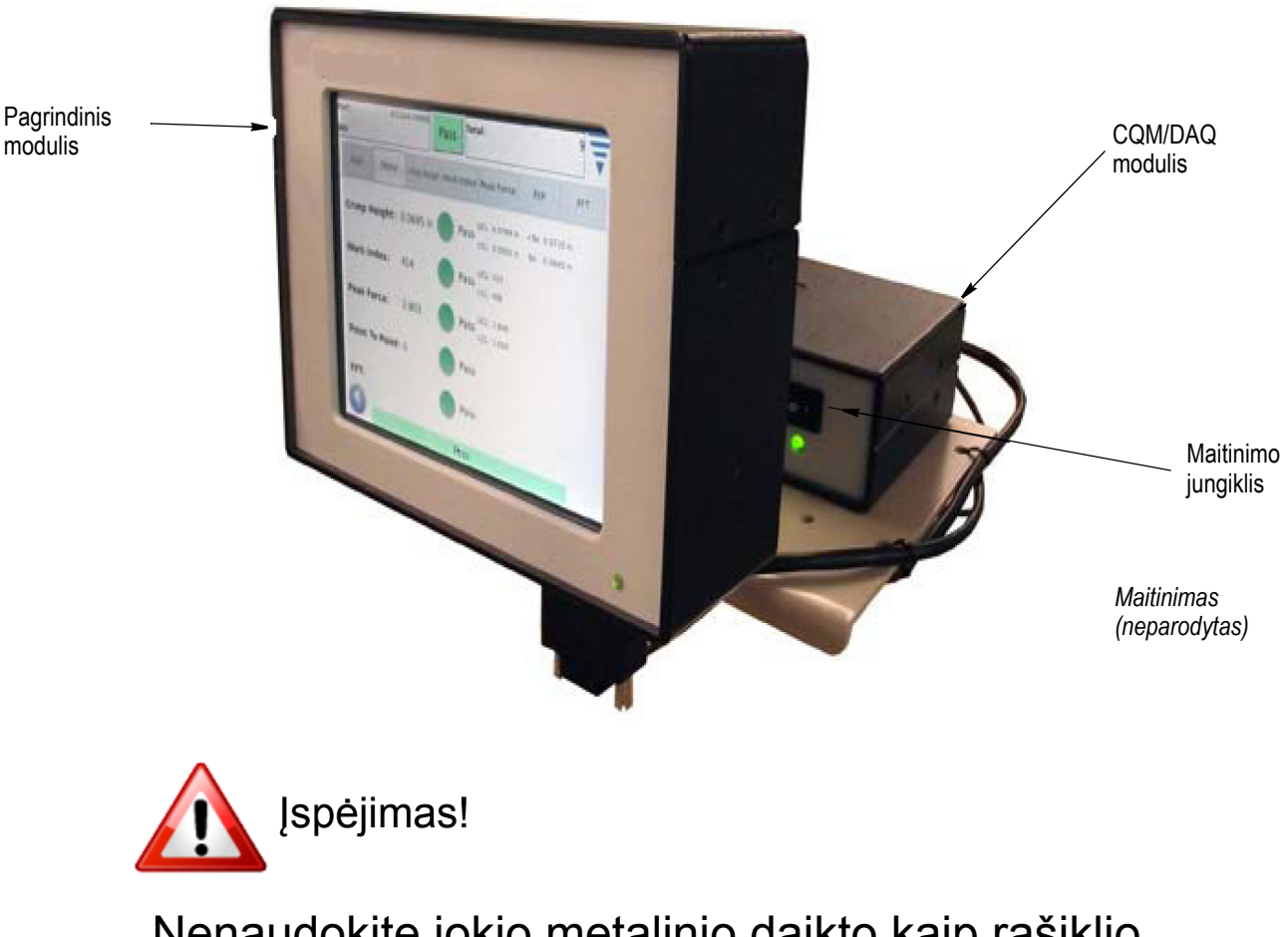

# Nenaudokite jokio metalinio daikto kaip rašiklio liečiamajam ekranui!

*1 pav.*

## **1. ĮVADAS**

Užspaudimo kokybės monitorius "Crimp Quality Monitor II" (CQM II) atlieka tiesioginį užspaudimo aukščio ir užspaudimo darbo kreivės tikrinimą, analizuodamas duomenis iš jėgos ir padėties jutiklių. Jutikliai gali būti integruoti specialiuose užspaudimo kokybės monitoriaus "Crimp Quality Monitor II" (CQM II) aplikatoriuose arba sumontuoti galinėje mašinoje. Užspaudimo kokybės monitorius informuoja operatorių vaizdiniais ženklais, kai pasitaiko nekokybiškų užspaudimų. Monitorius CQM II pavaizduotas 1 pav.

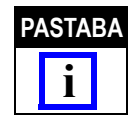

*Užspaudimo kokybės monitorius "Crimp Quality Monitor II" yra PROCESO monitorius. Jį įtakoja daug kintamųjų, įskaitant laido, antgalio, aplikatoriaus galinės būklės, operatoriaus, aplinkos ir kiti pakitimai. Bet kurio šių kintamųjų pokyčiai įtakoja procesą, todėl šį procesą reikės išmokti iš naujo.*

Nors užspaudimo kokybės monitorius "Crimp Quality Monitor II" buvo sukurtas daugeliui mašinų, monitorius CQM II automatiškai sureguliuoja užspaudimo aukštį iki vardinio, kai CQM II yra sumontuotas ant AMP–O–LECTRIC\* "G" modelio galinės mašinos su užspaudimo aukščio reguliavimo varikliu.

Šiame dokumente išsamiai aprašyti monitoriaus CQM valdymas, funkcijos, ekranai ir įvestys jutikliame ekrane. Informacijos apie mašiną ieškokite naudotojo vadovuose ir instrukcijose, pateiktose kartu su naudojimo įranga.

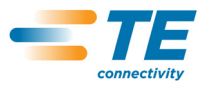

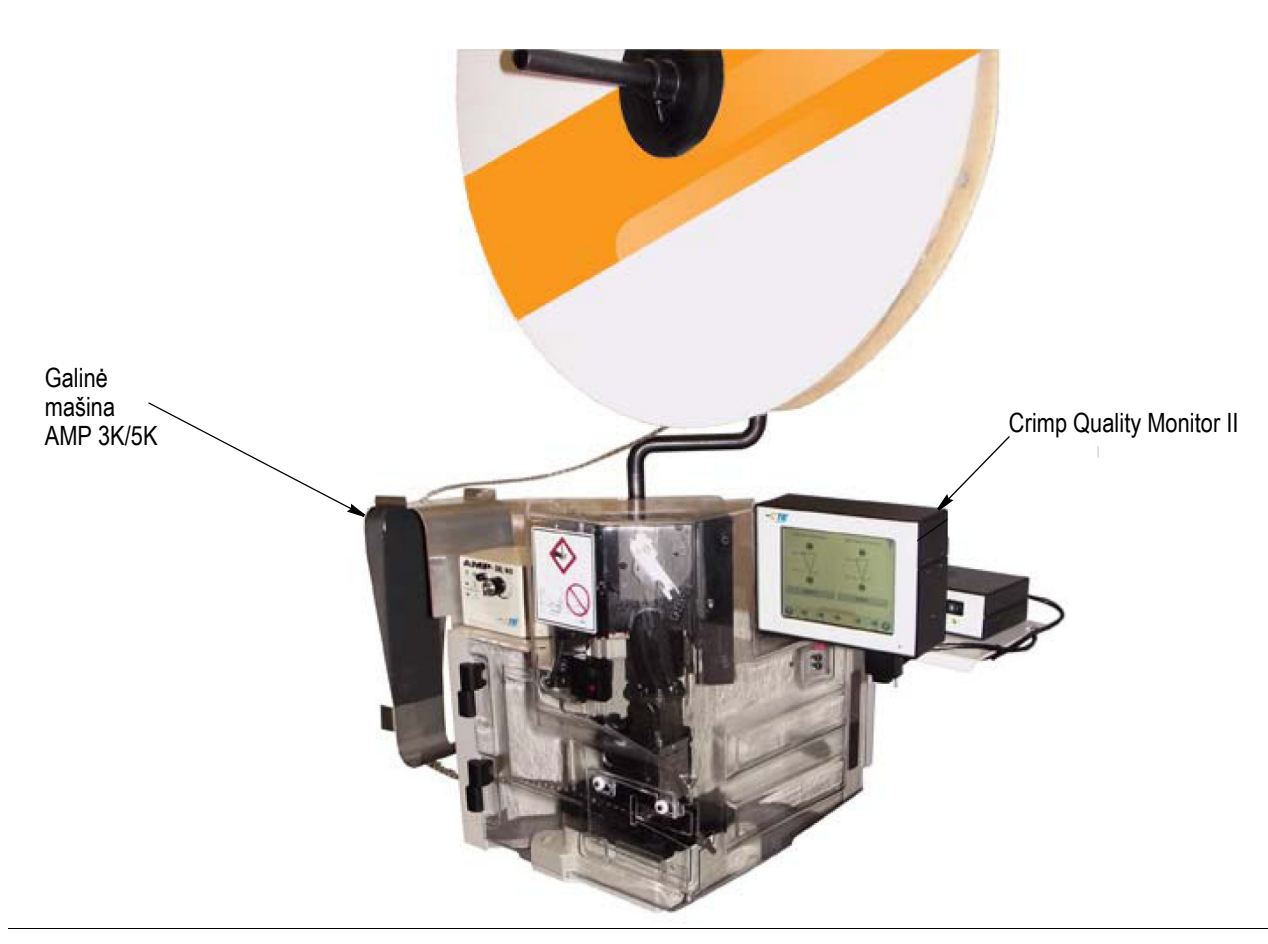

Toliau pateikiamas "Crimp Quality Monitor II" (CQM II) specifikacijų sąrašas.

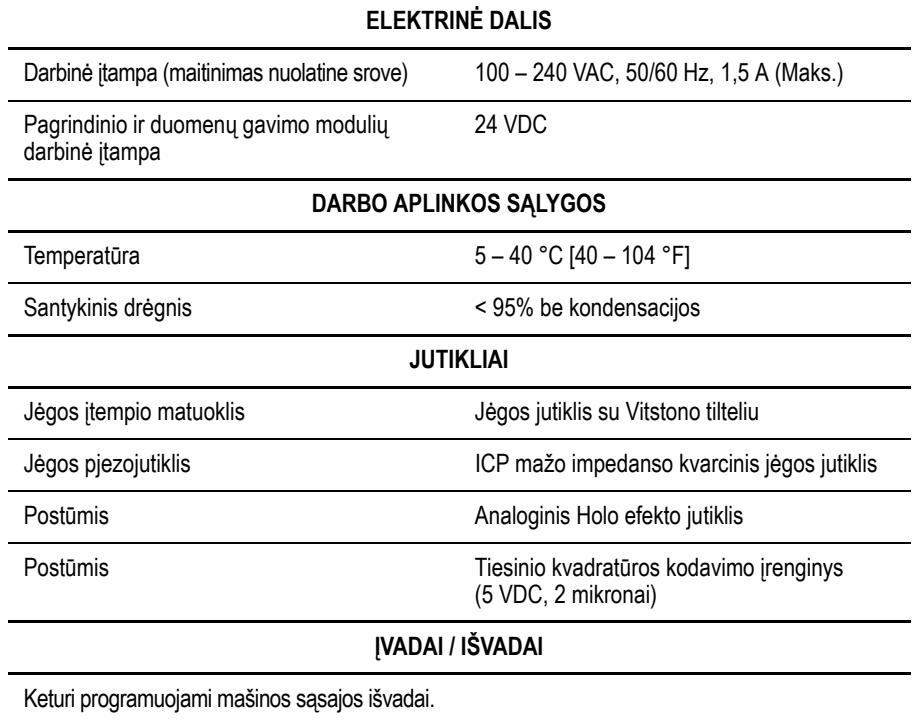

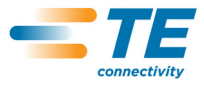

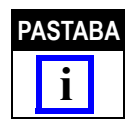

*Naudodami kintamosios srovės maitinimo laidą, pritaikytą elektros tinklams jūsų šalyje (paprastai pateikiamą kartu su sistema), įsitikinkite, kad laidas yra prijungtas prie maitinimo grandinės su apsauga nuo per didelės srovės, ne didesnės nei 15–20 A (priklausomai nuo šalies).*

Norėdami geriausiai panaudoti mašiną ir vadovą, atidarykite pakuotę, patikrinkite jos turinį, sumontuokite mašiną (pagal brėžinius ir 408 instrukcijas) ir konfigūruokite ją kaip aprašyta 3.3 skyriuje. TUOMET paruoškite mašiną gamybai.

## **2. APRAŠYMAS**

## **2.1. Ekrano aprašymas**

Daugelyje ekranų yra rodyklių ir antraščių sekos, kurios veda operatorių per užspaudimo procesą.

#### **2.2. Meniu juosta**

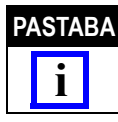

*Pasirodęs meniu dažniausiai vėl išnyks po penkių sekundžių.*

Piktogramos meniu juostoje yra naudojamos pradiniam ekranui (darbų užsakymo ekranui), žinynui, valdymo skydeliui, rodyklei atgal (į ankstesnį ekraną) ir meniu suskleidimo rodyklei pasiekti. Pasirodęs meniu dažniausiai vėl išnyks po penkių sekundžių, jei nepaliesite ekrano.

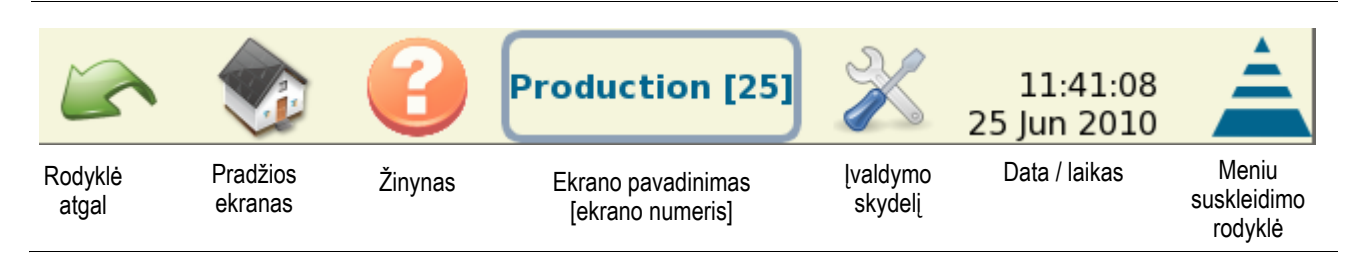

Naudojant šį monitorių operatoriui pataria piktogramų rinkiniai. Žr. paveikslėlį apačioje.

Tarp mygtukų ir piktogramų, kurias reikės naudoti, yra redagavimo piktograma, naikinimo (šiukšlinės) piktograma ir išsirinkimo mygtukai. Žr. apačioje.

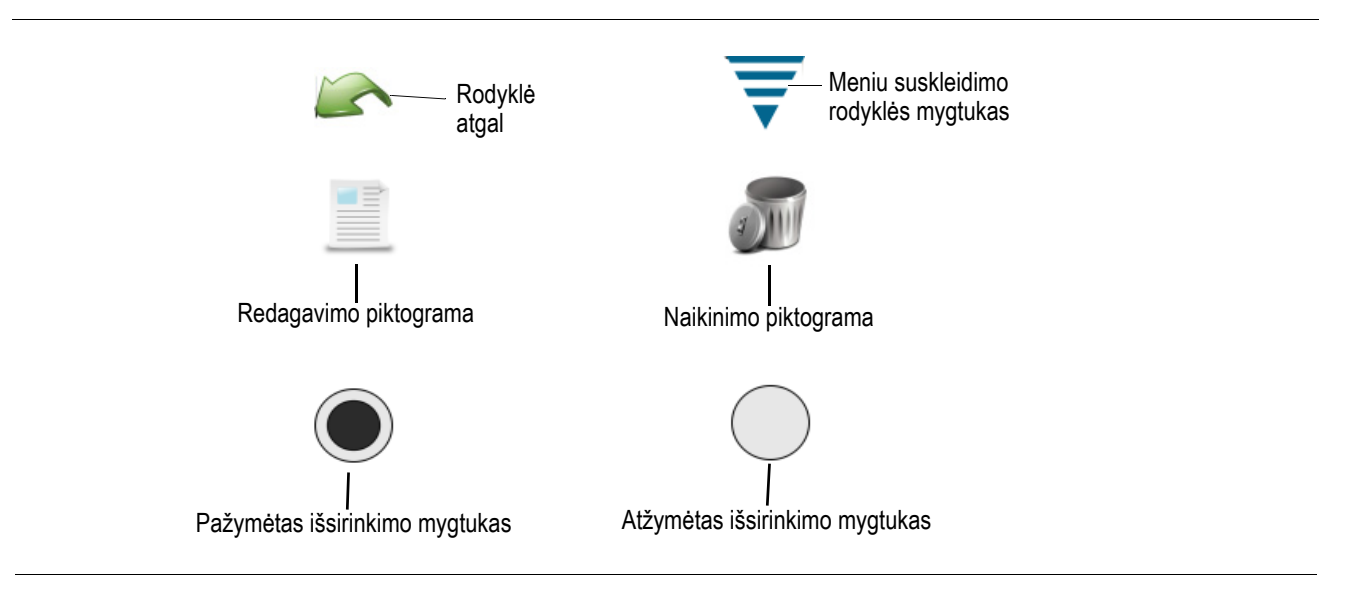

**PASTABA i**

*Naudodami kintamosios srovės maitinimo laidą, pritaikytą elektros tinklams jūsų šalyje (paprastai pateikiamą kartu su sistema), įsitikinkite, kad laidas yra prijungtas prie maitinimo grandinės su apsauga nuo per didelės srovės, ne didesnės nei 15–20 A (priklausomai nuo šalies).*

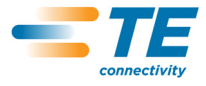

## **2.3. Valdymo skydelio ekranas**

- **•** Palietus valdymo skydelio piktogramą atsivers valdymo skydelio ekranas. Žr. apačioje.
- Palietę piktogramą "Kalba" pasirinksite atitinkamą kalbą. Žr. skirsnį "Valdymo skydas" 6 skyriuje.
- Paliesdamas piktogramą "Prisijungti / atsijungti" naudotojas gali "prisijungti" prie mašinos arba nuo jos "atsijungti". Žr. skirsnį "Valdymo skydas" 6 skyriuje.
- Palietus piktogramą "Naudotojai" galima pridėti arba panaikinti naudotojų. Žr. skirsnį "Valdymo skydas" 6 skyriuje.
- Palietus piktogramą "Ataskaitos" galima pasiekti statistines ataskaitas ir neapdorotus gamybos duomenis. Žr. skirsnį "Valdymo skydas" 6 skyriuje.
- **•** Palietęs piktogramą "Ataskaitų sąranka" administratorius gali nustatyti ataskaitas. Žr. skirsnį "Valdymo skydas" 6 skyriuje.
- **•** Palietus piktogramą "Kreivių istorijos diagramos" parodomos kreivių istorijos diagramos. Žr. skirsnį "Valdymo skydas" 6 skyriuje.
- Palietęs piktogramą "Sistemos nustatymai" administratorius gali konfigūruoti sistemą.
- Palietęs piktogramą "CQM nustatymai" administratorius gali konfigūruoti CQM nustatymus.
- **•** Palietus piktogramą "Diagnostika" galima peržiūrėti įvadų, išvadų, jutiklio ir temperatūros rodmenis. Žr. skirsnį "Valdymo skydas" 6 skyriuje.
- **•** Palietus piktogramą "Klaidų žurnalas" galima peržiūrėti CQM klaidas pagal datą ir laiką. Žr. skirsnį "Valdymo skydas" 6 skyriuje.
- **•** Palietus piktogramą "Priežiūra" atidaromas CQM priežiūros ekranas. Žr. skirsnį "Valdymo skydas" 6 skyriuje.
- Palietus piktogramą "Kalibruoti jutiklinį ekraną" galima kalibruoti jutiklinio ekrano nustatymus. Žr. skirsnį "Valdymo skydas" 6 skyriuje.
- **•** Palietus piktogramą "Ekrano nustatymai" galima reguliuoti ekrano nustatymus. Žr. skirsnį "Valdymo skydas" 6 skyriuje.
- Palietęs piktogramą "Spausdintuvas" naudotojas gali pridėti vietinius arba tinklo spausdintuvus. Žr. skirsnį "Valdymo skydas" 6 skyriuje.
- Palietęs piktogramą "Tinklas" naudotojas gali konfigūruoti tinklo ryšį su CQM. Žr. skirsnį "Valdymo skydas" 6 skyriuje.
- **•** Palietus piktogramą "Data / laikas" atveriamas ekranas, kuriame galima pasirinkti datą (ir jos formatą) ir laiką (ir jo formatą). Žr. skirsn<sup>į</sup> "Valdymo skydas" 6 skyriuje.
- **•** Palietus piktogramą "Regionas" atidaromas langas, kuriame galima pasirinkti regiono ir kalbos formatus. Žr. skirsnį "Valdymo skydas" 6 skyriuje.
- **•** Palietę piktogramą "Demonstracija" galite paleisti CQM demonstraciją, jei pageidaujate. Žr. skirsnį "Valdymo skydas" 6 skyriuje.

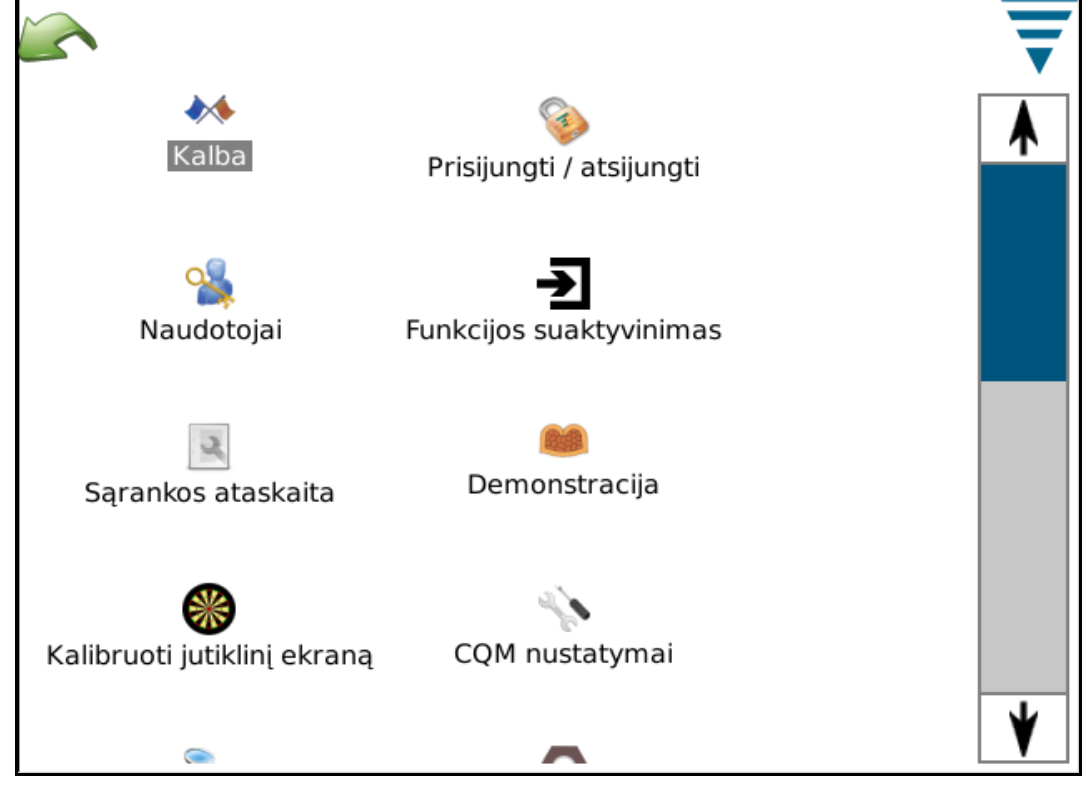

Šiame ekrane dar yra rodyklė atgal ir meniu suskleidimo rodyklės mygtukas. Jie atrodo kaip parodyti viršuje.

*Naudotojų prieigą galima nustatyti valdymo skydelio srityje Naudotojai (piktograma).*

**PASTABA**

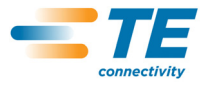

## **2.4. Žinynas**

Kai būdamas kuriame nors ekrane naudotojas paliečia žinyno piktogramą, atveriamas CQM II vadovas ir parodoma aktuali informacija, susijusi su tuo ekranu.

#### **2.5. Ekranų informacija**

Norėdami įvesti skaičių, palieskite reikšmės langelį, kad pasirodytų klaviatūra. Klaviatūros skiriasi priklausomai nuo įvedamos informacijos. Atkreipkite dėmesį, kad kiekviena klaviatūra taip pat rodo leidžiamus diapazonus daugumai skaitinių įvesčių.

Jei reikšmės langelis (skaičių laukas) tampa RAUDONAS, įvedamas skaičius yra už diapazono ribų, yra neteisingas arba, kai kuriais atvejais, neįvestas.

Klaviatūra galima laikinai pakeisti matavimo vienetus iš colių į metrus arba iš metrų į colius.

#### **2.6. Diagramų informacija**

Palietus diagramą, ji išsiplečia ir užpildo visą ekraną. Kai kuriose diagramose slinkite rodyklėmis kairėn ir dešinėn.

Palietus piktogramą Spausdinti / failas sukuriamas PDF failas, kurį galima atspausdinti prijungtu ir sukonfigūruotu spausdintuvu *arba* įrašyti USB atmintinėje.

Diagramas su užspaudimo kreivėmis galima padidinti paliečiant ekraną ir velkant pirštą, kad atsirastų raudonas langelis su didinama sritimi.

Norėdami grįžti į visą ekraną, palieskite popieriaus piktogramą. Norėdami grįžti prie ankstesnio mastelio, palieskite lęšio piktogramą (su minusu).

#### **2.7. Užduočių juosta**

Ekrano apačioje, išskyrus valdymo skydelį, yra užduočių juosta, kuri veda operatorių per užduotis, būtinas gaminių užspaudimo procesui. Kai kurios parinktys išsiplečia ir suteikia papildomus pasirinkimus parametrų redagavimui. Sekite rodyklėmis, kurios ves jus nuo darbų užsakymo paruošimo iki pat gamybos. Galite lengvai praleisti žingsnius ir grįžti atgal paliesdami atitinkamas piktogramas arba rodykles kairėn ir dešinėn. Jei žingsnis yra būtinas procesui, negalėsite to žingsnio praleisti, kol neįvesite atitinkamų parametrų ar neatliksite būtino užspaudimo. Pasirodys klaidos arba įspėjimo pranešimas, aprašantis privalomą veiksmą.

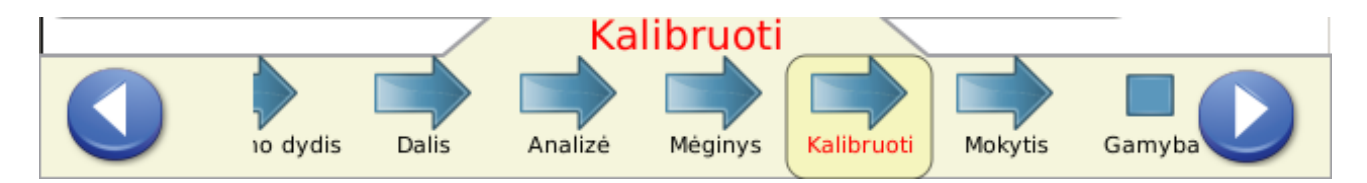

#### **2.8. Apibrėžimai**

#### **A. Dinaminis diapazonas (ir kaip jis įtakoja užspaudimus)**

"Crimp Quality Monitor II" stebi jėgas, kurios naudojamos užspaudimo procese. Užspaudimo metu kylančios jėgos susideda iš jėgų formuojančių antgalio užspaudimo profilį ir suspaudžiančių laido gijas antgalyje. *Dinaminis diapazonas yra skirtumas tarp didžiausių jėgų atliekant visa pilnutinį užspaudimą ir tuščią užspaudimą.* (Dinaminis diapazonas apibrėžiamas kaip XX,X %). Pilnutinis užspaudimas apibrėžiamas kaip vardinio aukščio užspaudimas, kai laidas yra tinkamai įstatytas ir į izoliacijos, ir laido įvorę. "Tuščias užspaudimas" – tai toks užspaudimas, kai tik izoliuotas laidas yra užspaustas antgalio izoliacijos įvorėje.

Tyrimai parodė kad užspaudimo kokybės monitorių aptikimo geba didesnė, kai dinaminis diapazonas yra virš 35 %. Užspausti antgaliai su maža laidu, kartais mažiausiu leidžiamu gamintojo, retai tenkina šį minimalų 35 % reikalavimą. Tokiais atvejais "Crimp Quality Monitor II" gali ne itin tiksliai aptikti mažesnius užspaudimo defektus. Kita vertus, užspaustas antgalis su didesniu nurodytu laidu greičiausiai viršys šį minimalų 35 % reikalavimą. Todėl užspaudimo kokybės monitorius veiks daug geriau ir galės aptikti daugiau užspaudimo defektų.

Naudodami funkciją "Sparčioji dinaminio diapazono patikra" (aprašyta 4.9 skirsnyje), galėsite geriau įvertinti užspaudimo kokybės monitoriaus aptikimo gebą naudojant esamą laido ir antgalio derinį. Turite siekti, kad dinaminio diapazono reikšmė būtų didesnė nei 35 %.

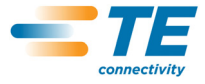

## **B. Užspaudimo aukštis**

Užspaudimo aukštis – tai išmatuotas, ant laido esančio antgalio aukštis. CQM II naudoja patentuotą būdą duomenims iš precizinių jutiklių analizuoti, pagal kuriuos apskaičiuojamas antgalio užspaudimo aukštis.

*Maksimali* "gero užspaudimo" reikšmė yra vardinis aukštis plius tolerancija. *Minimali* "gero užspaudimo" reikšmė yra vardinis aukštis minus tolerancija.

#### **C. Darbo rodiklis**

Darbo rodiklis yra reikšmė, naudojama palyginti užspaudimo kreivės, gaunamos suspaudžiant laido ir antgalio derinį, nurodytos dalies santykinei padėčiai.

Norint nustatyti pradinį gerų darbo rodiklių diapazoną, surenkamos mokomųjų užspaudimų, kurie "laikomi **gerais", reikšmės ir sudaroma darbo rodiklių istorija**.

Pagal šias istorines reikšmes apskaičiuojamas vidurkis ir standartinis nuokrypis. Pastarosios reikšmės naudojamos **gerų darbo rodiklio reikšmių diapazonui nustatyti**.

Darbo rodiklis yra bedimensinis dydis.

Darbo rodiklis – tai proceso stebėjimo analizės metodas, pateikiantis analizės istoriją, kuri gali būti naudinga ir parodyti kaip užspaudimo procesas kito laikui bėgant.

#### **D. Didžiausia jėga**

Didžiausia jėga – maksimalus jėgos rodmuo, pasiektas užspaudimo metu, minus neveiklos jėgos rodmuo. **Didžiausia jėga yra santykinė reikšmė. Su ja nesusietas konkretus matavimo vienetas**.

Norint nustatyti pradinį gerų didžiausios jėgos reikšmių diapazoną, surenkamos "mokomųjų" užspaudimų, **kurie "laikomi gerais", reikšmės ir sudaroma didžiausios jėgos istorija**.

Pagal šias istorines reikšmes apskaičiuojamas vidurkis ir standartinis nuokrypis. Pastarosios reikšmės naudojamos **gerų didžiausios jėgos reikšmių diapazonui nustatyti**.

Didžiausia jėga – maksimalus jėgos rodmuo, pasiektas užspaudimo metu, minus neveiklos jėgos rodmuo.

Didžiausia jėga yra santykinė reikšmė. Su ja nesusietas konkretus matavimo vienetas.

Didžiausia jėga – tai proceso stebėjimo analizės metodas, pateikiantis analizės istoriją, kuri gali būti naudinga ir parodyti kaip užspaudimo procesas kito laikui bėgant.

## **E. Taškinė (P2P) analizė**

Atliekant P2P analizę, serijos taškai nustatomi išilgai užspaudimo kreivės. Mokymosi proceso metu CQM II apskaičiuoja vidurkius ir standartinius nuokrypius kiekvienam taškui ir atnaujina kiekvieno taško vidurkį ir standartinį nuokrypį po kiekvieno gero užspaudimo priimtiname naujinimo diapazone. Gamybos metu kiekvienas taškas sulyginamas su viršutine ir apatine kontrolės ribomis ir visiems taškams esant atitinkamose ribose analizės metodas kvalifikuoja užspaudimą kaip GERĄ. Jautrio reikšmė nustato, kiek standartinių nuokrypių leidžiama kiekviename taške. Taip pat, pagal pirmuosius 30 GERŲ užspaudimų nustatomos fiksuotos viršutinė ir apatinė kontrolės ribos. Nustatant, ar užspaudimas yra geras, kiekvienas taškas tikrinamas pagal fiksuotas ir nefiksuotas viršutines ir apatines ribas.

#### **F. Greitosios Furjė transformacijos (FFT) analizė**

FFT analizės metodas konvertuoja jėgos profilį į sudėtinius dažnius. Tuomet kiekvienam iš 32 žemiausių dažnių apskaičiuojamas vidurkis ir standartinis nuokrypis pagal mokomuosius užspaudimus, kurie atnaujinami su kiekvienu geru užspaudimu. FFT ekrano skirtuke rodoma tolerancijos ribų diagrama ir ankstesnio užspaudimo apskaičiuotų dažnių amplitudės. Tolerancijos ribos nustatomos padauginant naudotojo pasirinktą jautrį (numatytasis yra 2,0) iš kiekvienam dažniui apskaičiuoto standartinio nuokrypio. Jei daugiau nei penki dažniai yra už tolerancijos ribų, užspaudimo būsena yra BLOGAS. Kitu atveju užspaudimo būsena yra GERAS.

#### **G. Tik jėgos režimas**

Kai naudojamas tam tikrose mašinose, CQM II gali veikti *tik* su jėgos jutikliu ir be padėties jutiklio. Apie užspaudimo įvykį signalizuoja paleidiklio jutiklis. Šiuo darbo režimu galimi tik didžiausios jėgos ir FFT analizės metodai. Mokymosi režimu FFT analizei galima pasirinkti papildomus parametrus (žr. 4.11 skyrių).

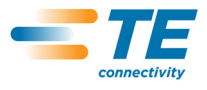

## **3. PATIKRINIMAS PRIIMANT ĮRENGINIUS IR ĮRENGIMAS**

## **3.1. Priėmimas**

Monitorius "Crimp Quality Monitor II" (CQM II) nuodugniai patikrinamas surinkimo metu ir po jo. Prieš supakuojant ir išsiunčiant atliekama eilė galutinių monitoriaus "Crimp Quality Monitor II" patikrų.

Tačiau pažeidimai yra galimi transportavimo metu. Nuimkite išorines juostas nuo dėžės ir atsargiai išimkite CQM II. Apžiūrėkite, ar CQM II nepažeistas. Jei pažeidimai akivaizdūs, pateikite vežėjui pretenzijas ir nedelsdami praneškite TE.

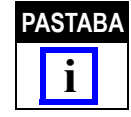

*Išsaugokite transportavimo pakuotę / dėžę ir visą kartu su CQM II pristatytą dokumentacijos paketą.*

#### **3.2. Patikrinimas ir įrengimas**

1. Įsitikinę, kad pažeidimų nėra, įrenkite maitinimo bloką, prijunkite maitinimo laidą prie modulio, kitą laido galą prijunkite prie atitinkamo maitinimo lizdo ir įjunkite maitinimą. CQM II pagrindinio modulio ir CQM DAQ modulio priekyje turi užsidegti maitinimo indikacinės lemputės.

2. Sistemos paleidimo metu pasirodys keli TE paveikslėliai. Maždaug po 30 sekundžių sistema bus pasirengusi priimti darbų užsakymą arba parodyti naudotojo prisijungimo ekraną (priklausomai nuo naudotojų nustatymų).

3. Jei maitinimo indikacinė lemputė nedega arba jei ekranas nerodo, išjunkite maitinimą ir nedelsdami praneškite TE.

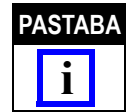

*Monitoriaus "Crimp Quality Monitor II" įrengimo instrukcijos pateikiamos kartu su atitinkamos mašinos sąsajos rinkiniu.*

*Pavyzdžiui, jei monitorius CQM II įrengiamas ant AMP–O–LECTRIC galinės mašinos "G" modelio staklių versijos, būtinas CQM/GTM rinkinys. Kartu su rinkiniu pateiktame dokumentacijos pakete yra sistemos įrengimo instrukcijos.*

#### **3.3. Sistemos nustatymai**

Palieskite sistemos nustatymų piktogramą sistemos nustatymų ekranui atidaryti, kaip parodyta apačioje.

Sistemos nustatymai naudojami bazinei sistemos konfigūracijai nustatyti.

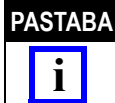

*Sistemos nustatymą būtina atlikti prieš konfigūruojant bet kuriuos CQM nustatymus ir prieš paleidžiant gamybą. Jį turi atlikti CQM administratorius.*

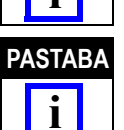

*Visa kita pasirinktinė mašinos įranga taip pat turi būti įdiegta. Nepainiokite su parinktimi "CQM įdiegtas". Daugumoje*  konfigūracijų šią parinktį reikia pasirinkti kaip įdiegtą. Tik AMP 3K/5K (su šalintuvo moduliu) galima naudoti be įdiegto *CQM.*

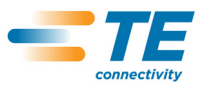

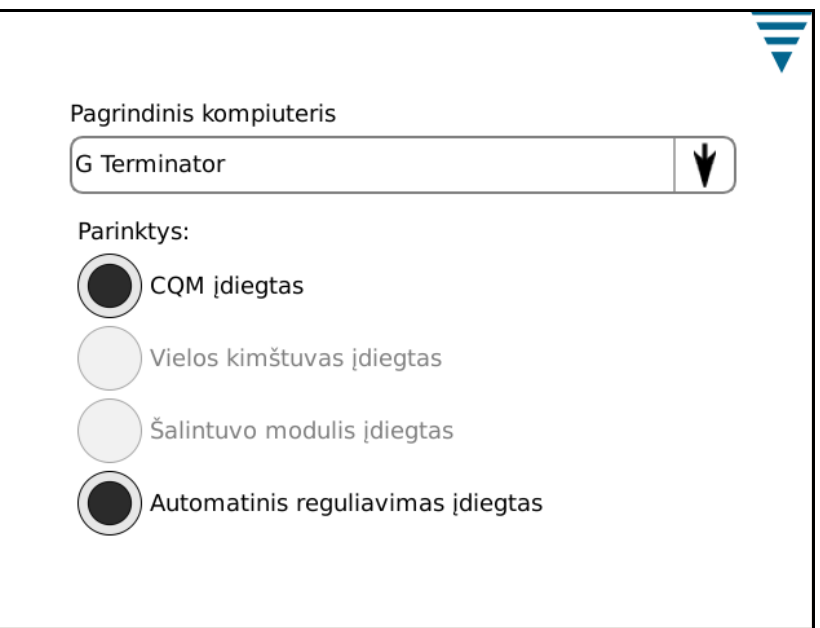

## **3.4. CQM nustatymai**

"CQM nustatymai" žymi pradinį monitoriaus CQM II nustatymą – *PRIEŠ* gamybą jį turi atlikti CQM administratorius. Informacijos apie sistemos sąranką žr. 6 skyriuje.

Palietus valdymo skydelio piktogramą atsivers valdymo skydelio ekranas, parodytas apačioje.

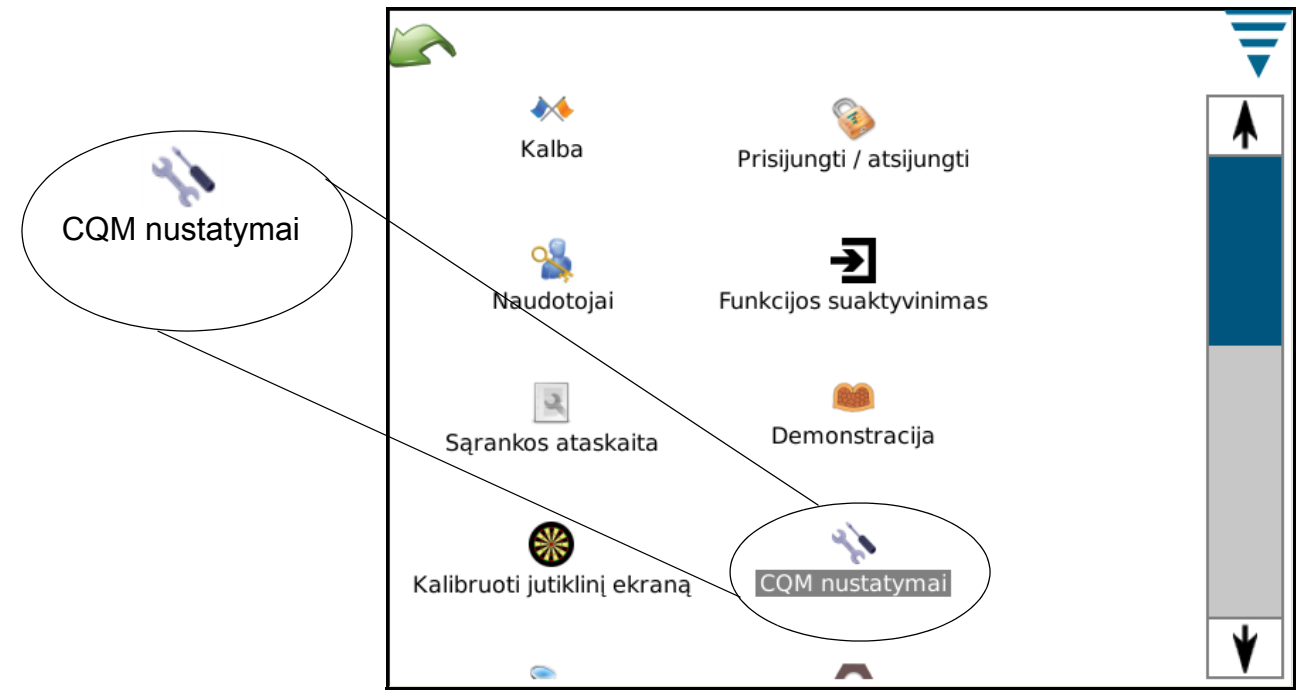

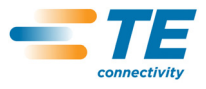

## **A. CQM nustatymai – Sąrankos skirtukas**

Palieskite CQM nustatymų piktogramą CQM nustatymų ekranui atidaryti, kuris parodytas apačioje.

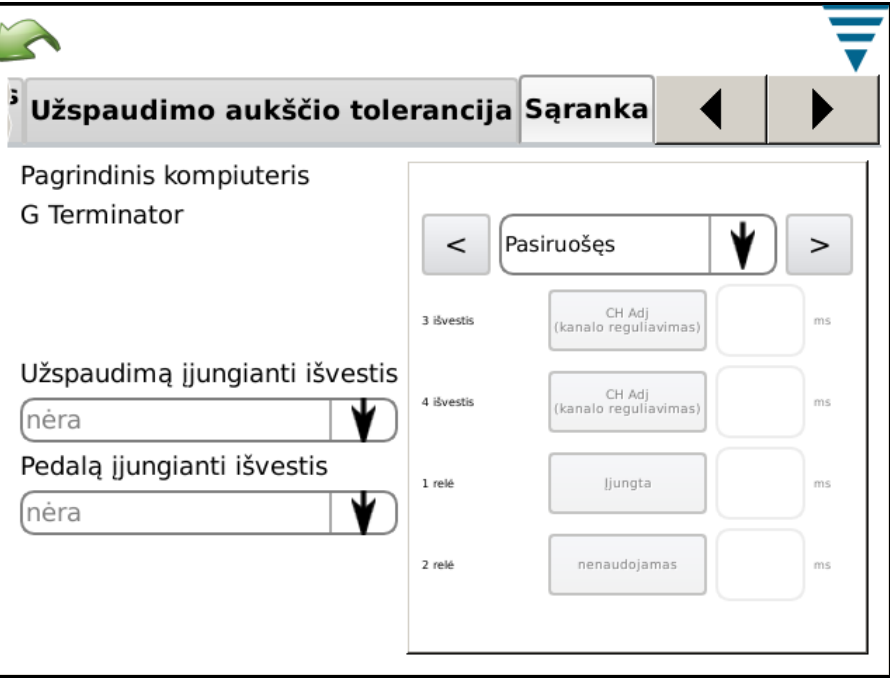

Individualaus pasirinkimo atveju galima konfigūruoti keturis išvadus, siejančius su numatyta pagrindine mašina, įskaitant užspaudimą įjungiančią išvestį.

Prijungimui prie pagrindinės mašinos pateikiamas kabelis be antgalių. Išsamiau žr. instaliacijos dokumentacijoje.

#### **B. CQM nustatymai – padėties jutiklio skirtukas**

Atidarykite padėties jutiklio skirtuką, kad galėtumėte pasirinkti galinėje mašinoje įrengtą padėties jutiklį. Galimi pasirinkimai: tiesinis šifratorius, šifratorius (30 mm) (30 mm eigos mašinoms), analoginis aukščio jutiklis (originalus CQM padėties jutiklis), paleidiklis (sistemoms tik su jėgos jutikliu) ir CQM aplikatorius (klientams, kurie dar gali turėti ankstyvąjį TE aplikatorių su integruotais CQM jutikliais). Analoginiam aukščio jutikliui ir TE aplikatoriams su CQM jutikliais būtina įvesti 6 koeficientus tiksliai kaip nurodyti atitinkamose etiketėse, o prijungimui būtinas papildomas kabelis.

Tik jėgos stebėjimo atvejais, kai naudojamas tik paleidiklio jutiklis, paprastai individualiai pritaikytose pagrindinėse mašinose, CQM II nenaudoja visų galimų analizės metodų. Galimi tik FFT ir didžiausios jėgos metodai.

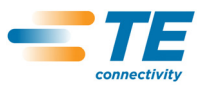

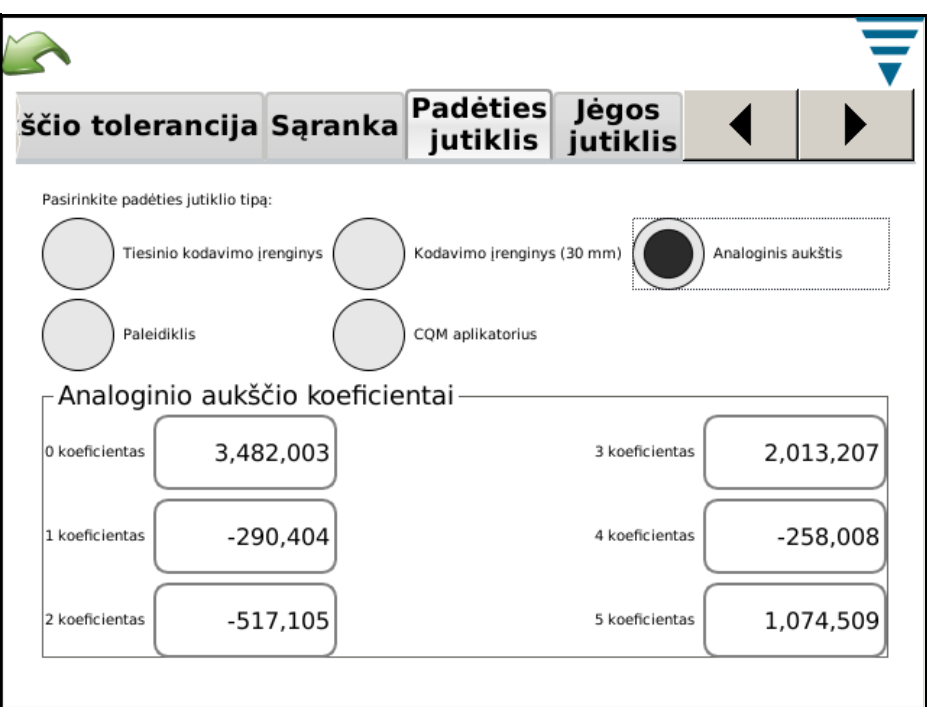

## **C. CQM nustatymai – Jėgos jutiklio skirtukas**

Atidarykite jėgos jutiklio skirtuką, kad galėtumėte pasirinkti galinėje mašinoje įrengtą jėgos jutiklį. Galite pasirinkti: pjezorėmelis ir įtempio matuoklis (pagrindo plokštė).

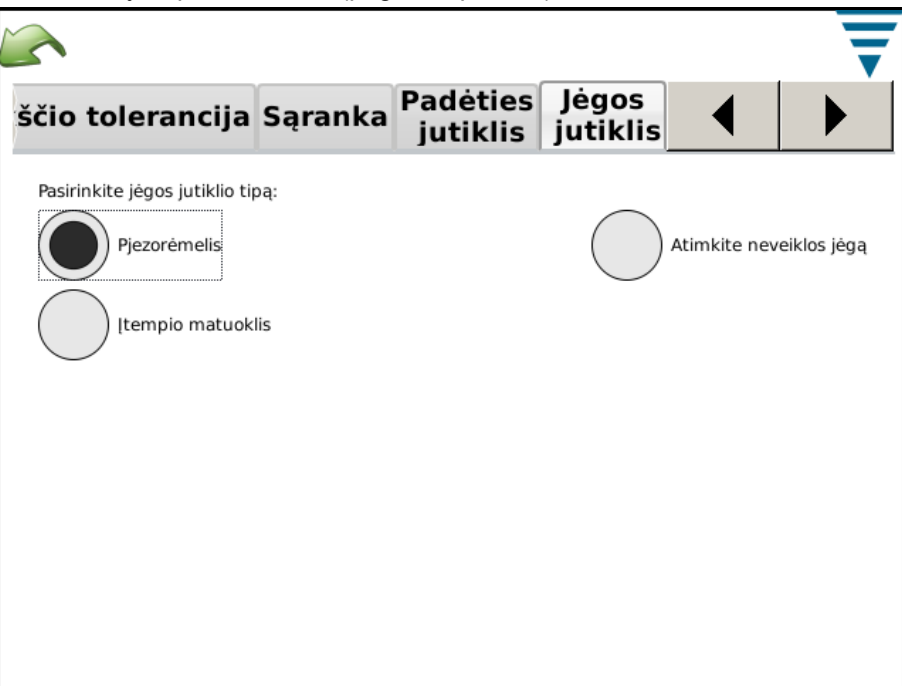

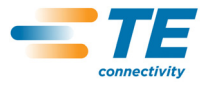

#### **D. CQM nustatymai – Jutiklio kalibravimo skirtukas**

Jei turite analoginį aukščio jutiklį, privalote jį sukalibruoti. Pasirinkite jutiklio kalibravimą ir vadovaukitės nurodymais ekrane, įveskite apatinę ir viršutinę įtampas, kurias išmatavote priklausomai nuo A/D kalibravimo jungiklio nustatymų. Šiam kalibravimui atlikti būtinas TE A/D kalibravimo jungiklis ir skaitmeninis voltmetras.

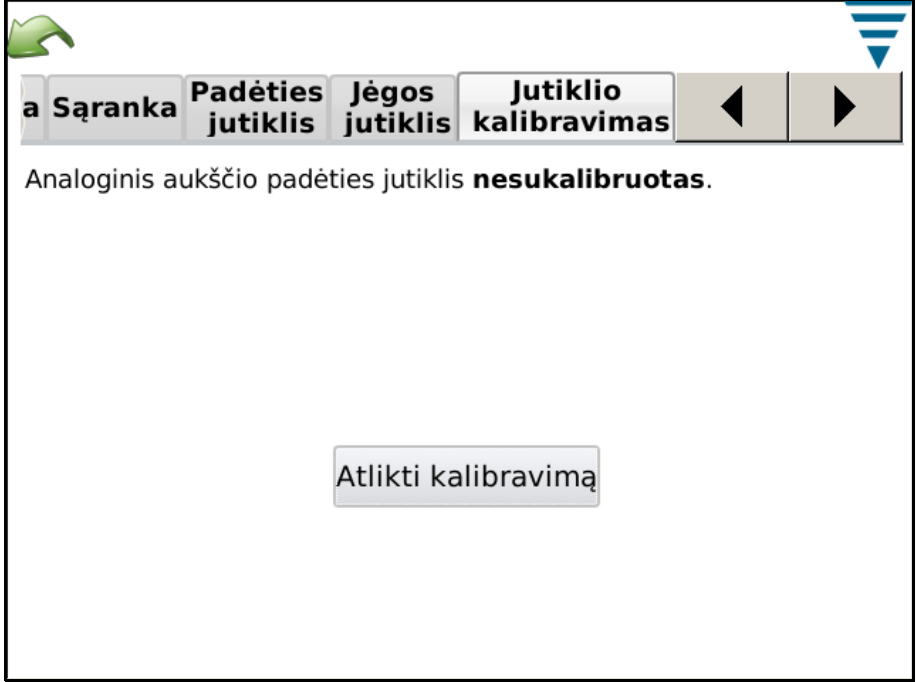

## **E. CQM nustatymai – mokymosi skirtukas**

Atidarykite mokymosi skirtuką, kad pasirinktumėte mokymosi nustatymus. TE rekomenduoja naudoti numatytuosius 5 užspaudimus procesui tinkamai išmokti. Galite apsiriboti 3 užspaudimais, jei pasitikite procesu ir naudojamais antgaliais. Jei pradėję gamybą norite maksimaliai padidinti analizės pajėgumą, padidinkite mokomųjų užspaudimų skaičių stebimo užspaudimo proceso statistinei analizei pagerinti.

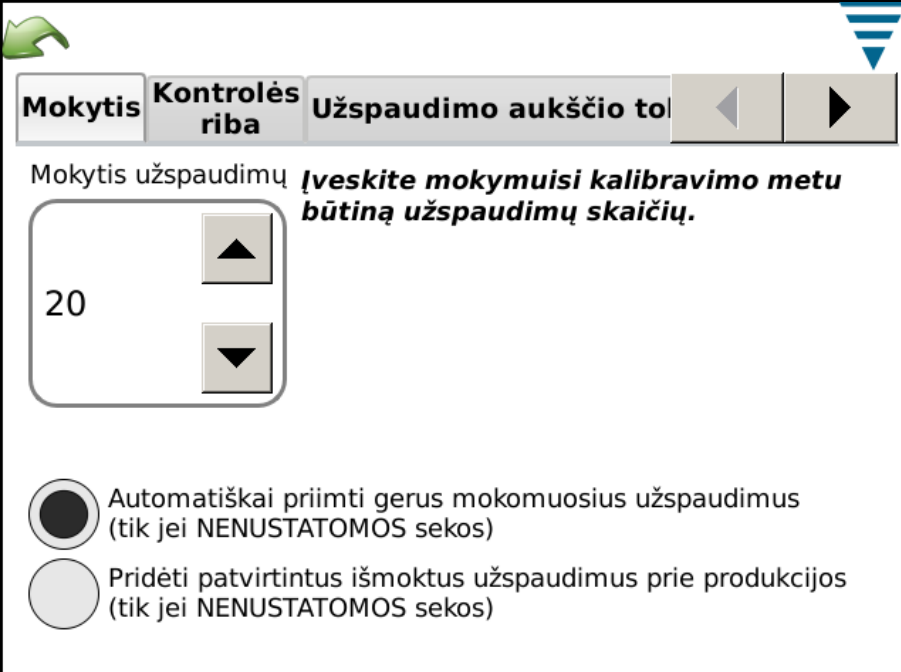

Mokymosi metu galite pasirinkti, kad visi mokomieji užspaudimai būtų "priimti kaip geri", kad nereikėtų kreipti dėmesio į CQM II. Pasirinkite "Automatiškai priimti gerus mokomuosius užspaudimus". Bet kuriuo atveju, mokymosi proceso metu turite įvertinti užspaudimus ir įsitikinti, kad jie atitinka jūsų kokybės kriterijus.

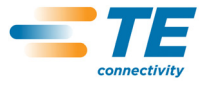

CQM II pradeda išsamiai analizuoti užspaudimus tik esant įjungtam gamybos režimui. Sistemose su įjungtu užspaudimo aukščio stebėjimu įvertinamas kiekvieno mokomojo užspaudimo aukštis ir užspaudimui esant už tolerancijos ribų operatoriui parodomas pranešimas, o užspaudimas nenaudojamas mokymuisi.

Mokymosi metu galite pasirinkti, kad kiekvienas mokomasis užspaudimas būtų priskaičiuotas prie bendrojo ir partijos užspaudimų skaičiaus. Pasirinkite "Pridėti patvirtintus išmoktus užspaudimus prie produkcijos".

#### **F. CQM nustatymai – Kontrolės ribos skirtukas**

Atverkite skirtuką "Kontrolės riba", kad nustatytumėte kontrolinį skaičių ir, jei pageidaujate, nurodytumėte monitoriui CQM vykdyti kontrolės ribos tikrinimą.

Jei pasirinkote vykdyti kontrolės ribos tikrinimą, tuomet parodomas klaidos pranešimas, kai iš eilės einančių kontrolės ribų skaičius pasiekia kontrolinį skaičių.

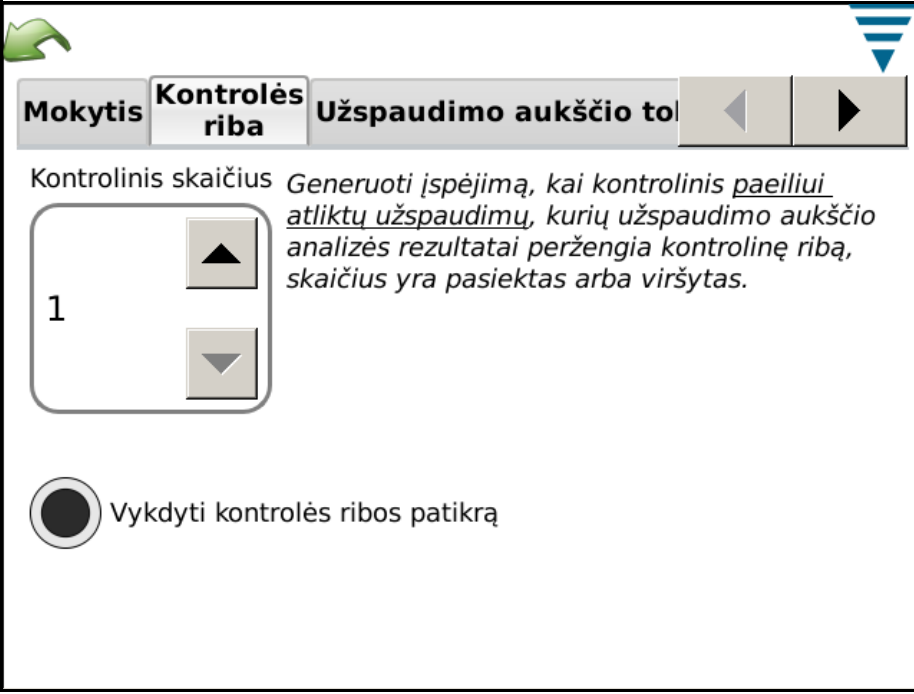

## **G. CQM nustatymai – Diagramų skirtukas**

Pasirinkite skirtuką "Diagramos", kad pasirinktumėte pagrindiniame gamybos ekrane rodomų užspaudimų istorinių taškų skaičių.

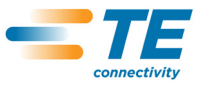

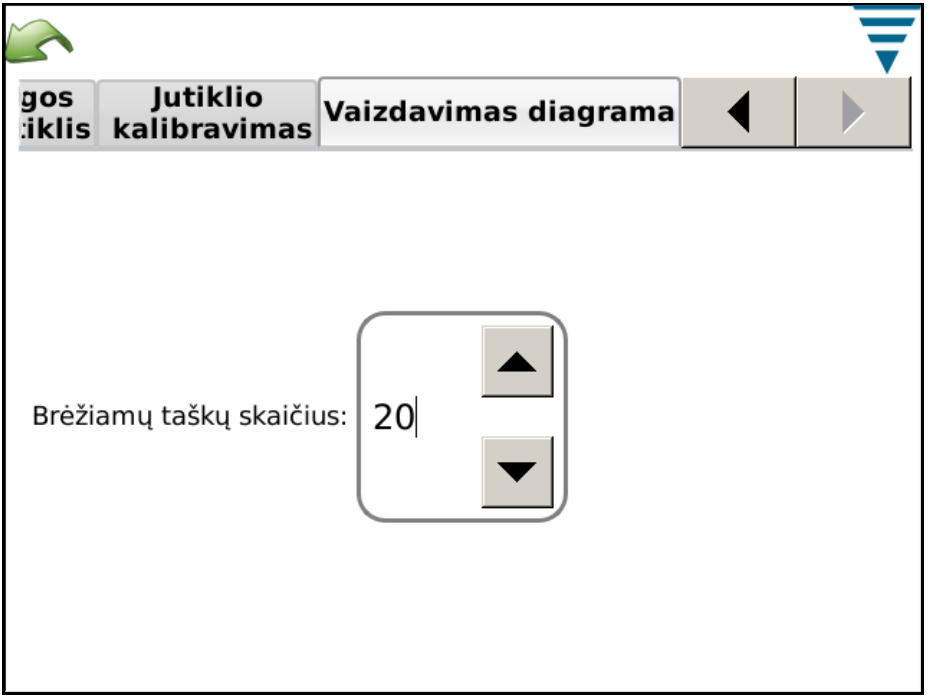

## **4. GAMYBOS SERIJOS SĄRANKA**

## **4.1. Parinktys**

Tai pirmasis užduočių juostos ekranas. Taip pat tai "pradinis" ekranas, atidaromas meniu juostos piktograma "Pradžia". Norėdami naudoti parinktis, pažymėkite atitinkamus išsirinkimo mygtukus.

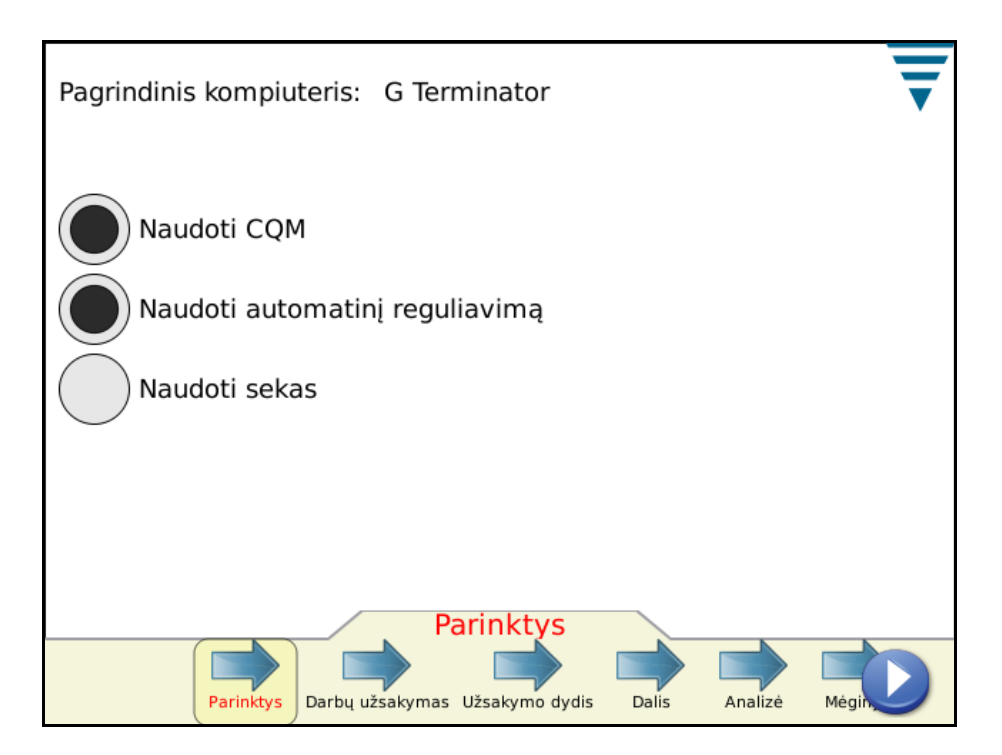

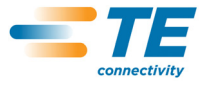

## **4.2. Darbų užsakymas**

Naudojant darbų užsakymus, kurie yra pasirinktiniai, galima pateikti papildomos informacijos spausdintose ir įrašytose ataskaitose, kurias gali pateikti CQM II. Norėdami naudoti darbų užsakymą, pažymėkite išsirinkimo mygtuką "Nurodyti darbų užsakymą". Galite pasirinkti esamą darbų užsakymą išskleidžiamame sąraše arba sukurti naują darbų užsakymą.

Palieskite darbų užsakymo pavadinimą arba redagavimo piktogramą.

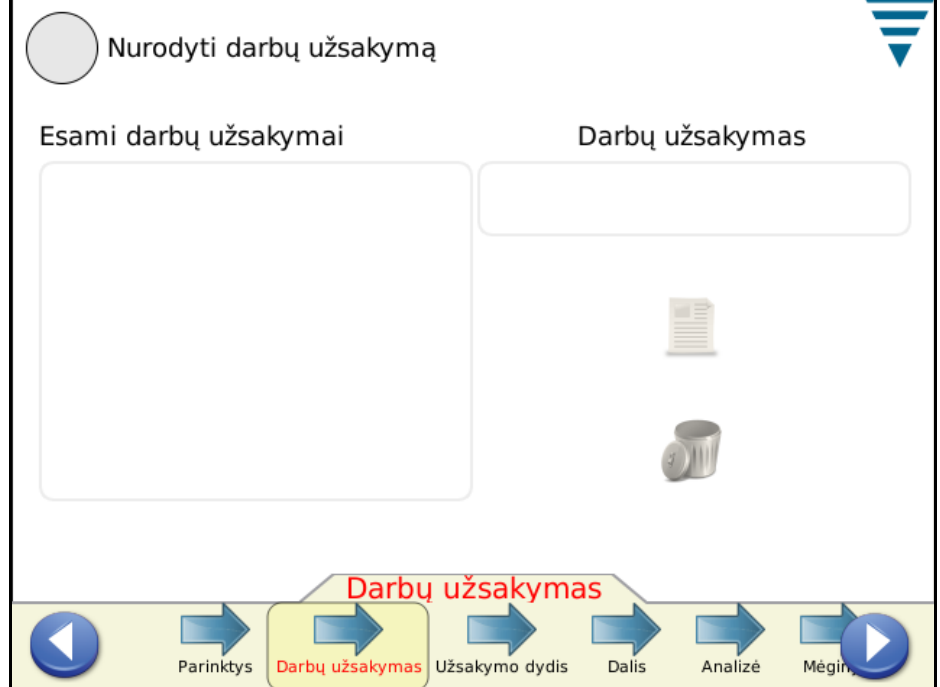

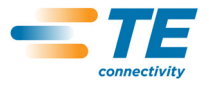

### **4.3. Užsakymo dydis**

Norėdami naudoti užsakymo dydžio skaitliuką, pažymėkite išsirinkimo mygtuką "Nurodyti visą ir partijos dydį". Palieskite atitinkamus viso ir partijos dydžių langelius ir įveskite reikiamus skaičius.

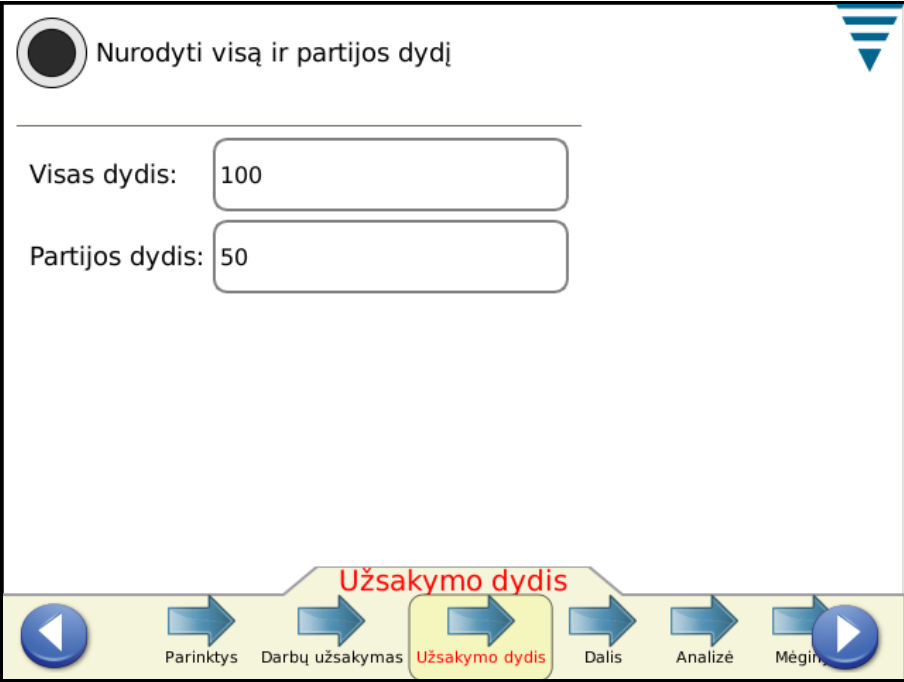

## **4.4. Dalis**

Būtina pasirinkite dalies numerį. Su dalies numeriu yra susieti aktualūs analizės metodai ir produkto, kurį norite gaminti, parametrai.

Galite pasirinkti esamą dalies numerį išskleidžiamame sąraše arba redaguoti (sukurti) naują dalies numerį. Norėdami panaikinti dalies numerį, pasirinkite jį išskleidžiamame ir palieskite naikinimo piktogramą.

Palieskite rodyklę "Analizė" arba rodyklės dešinėn piktogramą, kad pereitumėte prie kitos užduoties.

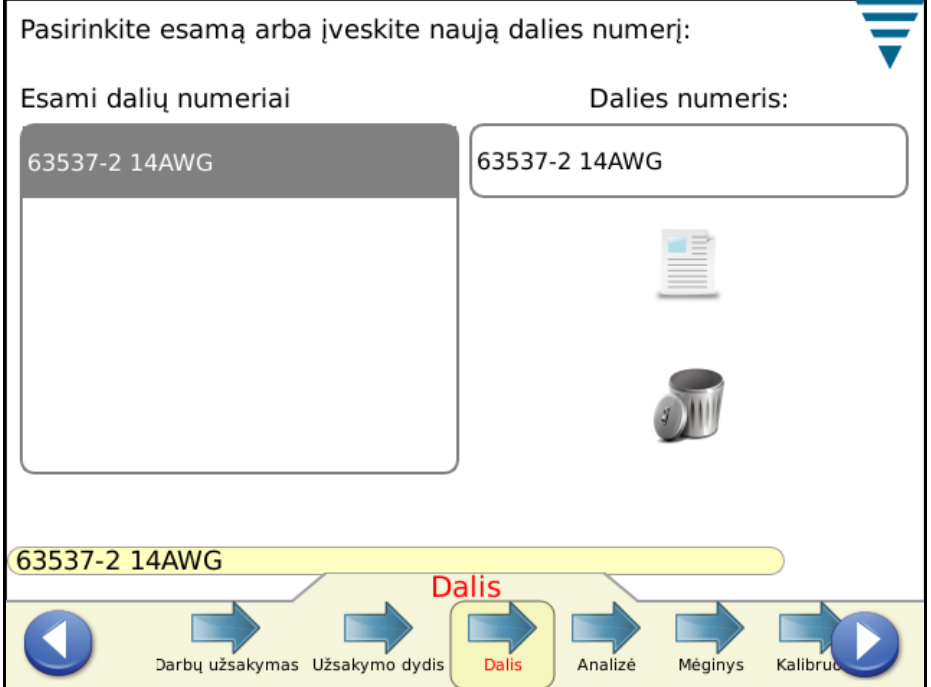

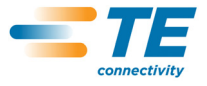

#### **4.5. Analizės metodai**

Kai paliesite piktogramą "Analizė", pastebėsite, kad padidėjo pasirinkimų skaičius užduočių juostoje ir atsirado papildomų pasirinkimų analizės metodų parametrams redaguoti. Pirma, pasirinkite analizės metodą (-us) daliai (-ims). Galimi analizės metodai yra šie: užspaudimo aukštis (tik TE terminatoriams), didžiausia jėga, darbo rodiklis, taškinė analizė (taškas į tašką) ir FFT (sistemose tik su jėgos jutikliu galima naudoti tik didžiausios jėgos ir FFT metodus). Kaip numatyta, naujai daliai visi metodai yra pažymėti.

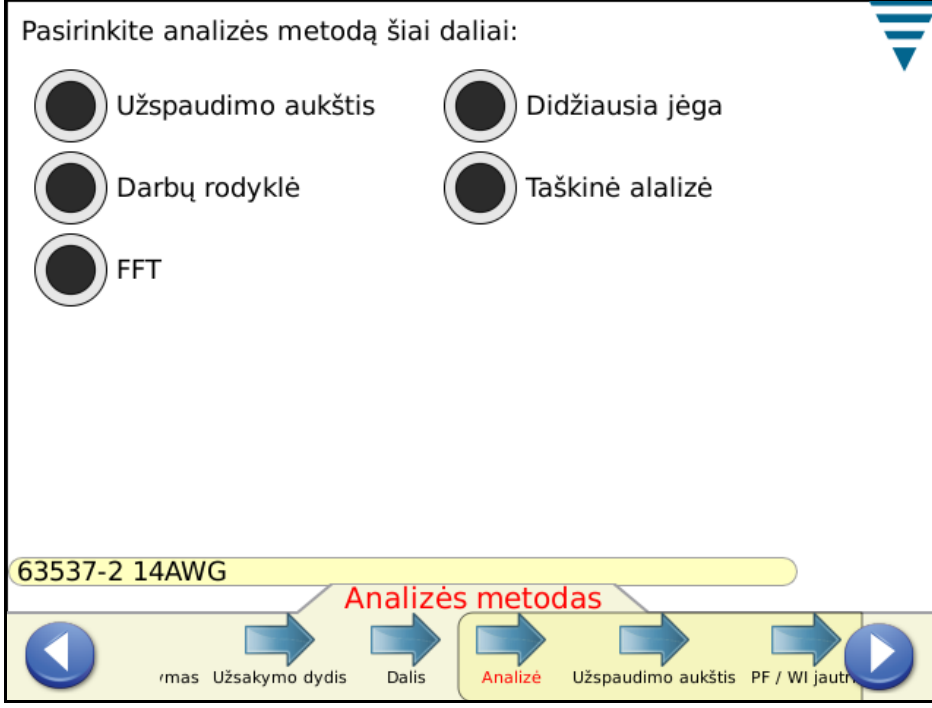

#### **4.6. Užspaudimo aukštis**

Jei pažymėjote užspaudimo aukštį, palieskite rodyklę "Užspaudimo aukštis" arba rodyklės dešinėn piktogramą, kad pereitumėte prie kitos užduoties.

Paliesdami atitinkamą langelį, įveskite dalies specifinį užspaudimo aukštį ir toleranciją. Jei gamintojo tolerancija yra +/- 0,0508 mm [+/- 0,002 colio], įveskite 0,0508 mm [0,002 colio].

Pažymėkite išsirinkimo mygtuką "Naujinti kontrolės ribą", kad jiungtumėte monitoriaus funkciją, automatiškai apskaičiuojančią kontrolės ribą daliai gamybos metu. Įjungus numatytoji kontrolės riba lygi 0,0381 mm [0,0015 colio] ir automatiškai pasikeis pagaminus 30 užspaudimų.

Naudotojas gali nurodyti savo kontrolės ribą, jei nenori, kad ji būtų naujinama. Kontrolės riba yra svarbi savireguliavimo funkcija kai kuriuose "G" terminatoriuose. Kai trijų iš eilės GERŲ užspaudimų vidutinis aukštis yra už kontrolės ribų, "G" terminatoriaus savireguliavimo variklis suderins užspaudimo aukštį, kad vėl būtų kontrolės ribose.

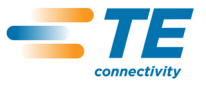

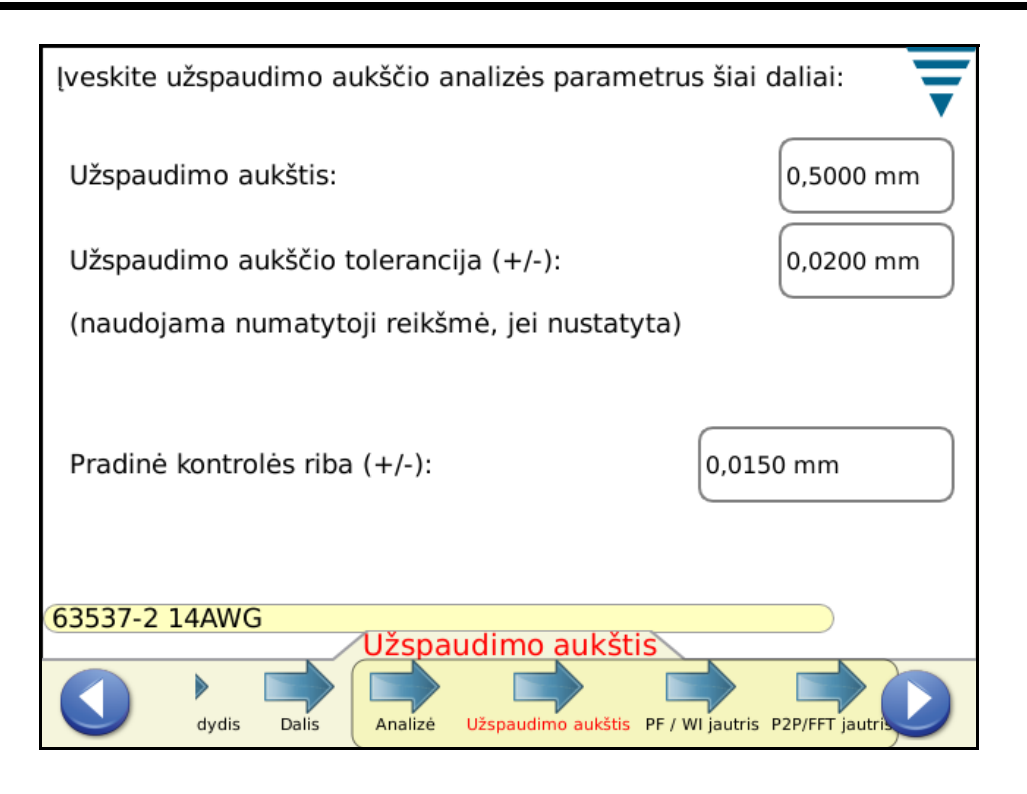

Palieskite rodyklę "Jautris" arba rodyklės dešinėn piktogramą, kad pereitumėte prie kitos užduoties.

## **4.7. Didžiausios jėgos (PF) ir darbo rodiklio (WI) jautris**

Palieskite rodykles *Aukštyn* arba *Žemyn*, kad pakeistumėte didžiausios jėgos ir darbo rodiklio jautrio nustatymus. Paspauskite "Numatytieji", kad sugrąžintumėte numatytuosius gamyklinius nustatymus.

Numatytieji jautrio nustatymai paprastai puikiai tinka antgalių ir laidų deriniams, tenkinantiems ne mažesnio nei 35 % dinaminio diapazono kriterijų. Jei CQM II atmeta užspaudimus, kuriuos laikote gerais, galite pareguliuoti šią problemą sukeliančio analizės metodo jautrį. Šiuo atveju sumažinkite jautrį keliomis padalomis, pavyzdžiui, nuo 3,0 iki 3,5 (kuo didesnis skaičius, tuo mažesnis jautris).

Jei CQM II neaptinka netinkamų užspaudimų, kuriuos turėtų aptikti, galite keliomis padalomis padidinti įvairių analizės metodų jautrį, pavyzdžiui, nuo 3,0 iki 2,5.

Palieskite rodyklę "Jautris" arba rodyklės dešinėn piktogramą, kad pereitumėte prie kitos užduoties.

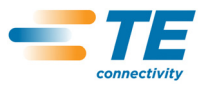

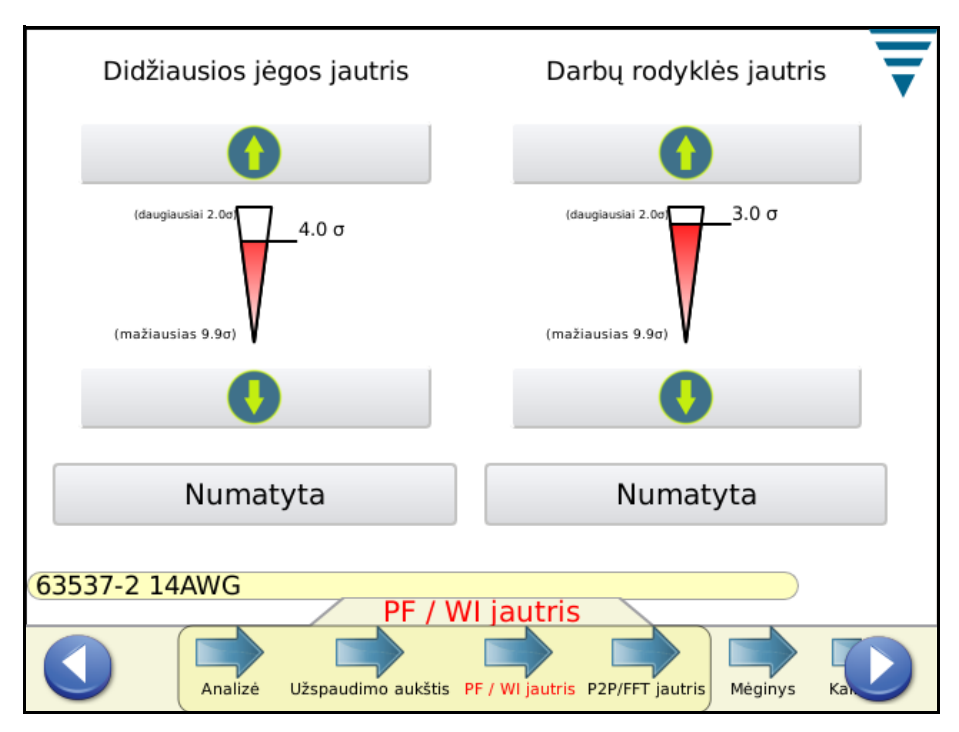

## **4.8. Taškinis (P2P) / FFT jautris**

Palieskite rodykles *Aukštyn* arba *Žemyn*, kad pakeistumėte didžiausios jėgos ir darbo rodiklio jautrio nustatymus. Paspauskite "Numatytieji", kad sugrąžintumėte numatytuosius gamyklinius nustatymus. Šių metodų jautris reguliuojamas problemoms pašalinti arba efektyvumui padidinti panašiai kaip anksčiau aprašyta didžiausios jėgos ir darbo rodiklio atveju.

Palieskite rodyklę "Mėginys" arba rodyklės dešinėn piktogramą, kad pereitumėte prie kitos užduoties.

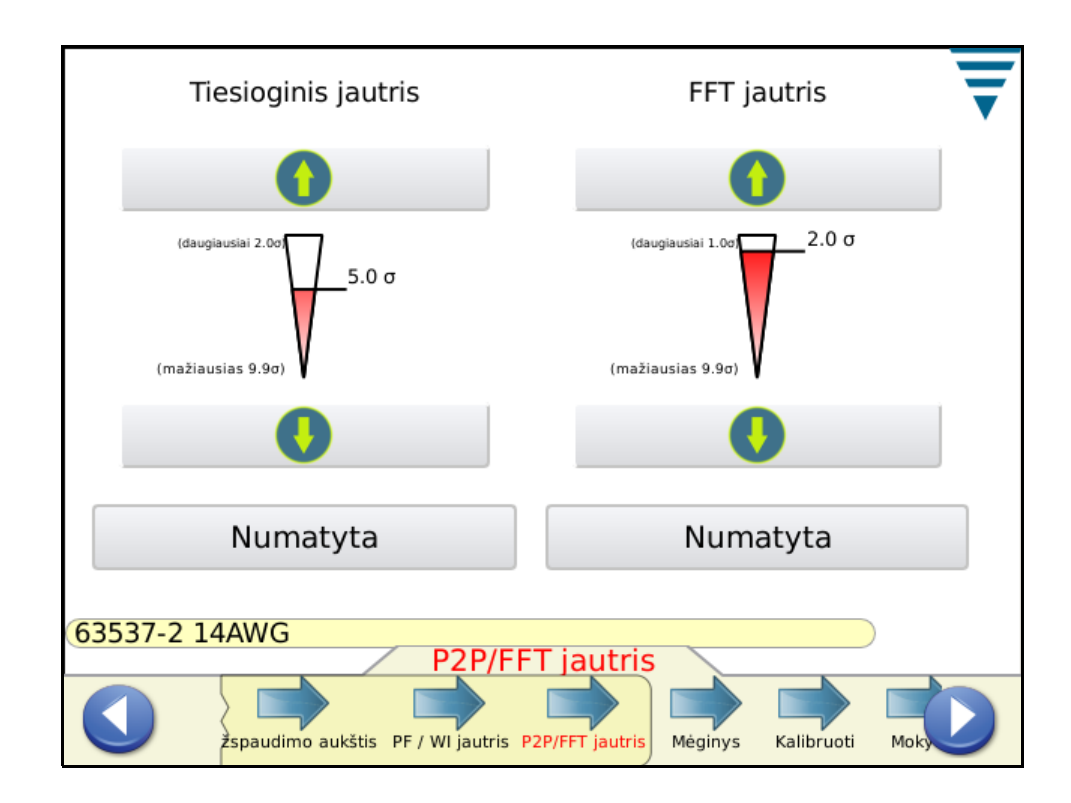

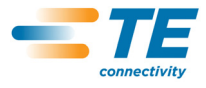

## **4.9. Mėginy***s*

Atlikite paprastą mėginio režimą bandomiesiems užspaudimams atlikti, kad galėtumėte nustatyti procesui. Atlikdami šią užduotį, turėsite sumontuoti aplikatorių, įkrauti produktą ir pagaminti pradinius užspaudimus, kad galėtumėte nustatyti antgalių tiekimą ir užspaudimo aukštį. CQM II nubraižys užspaudimo kreivę (jei jėga yra pakankama), bet užspaudimo neanalizuos. Diagrama skirta tik palyginimui. Jei CQM II yra sujungtas su G terminatorium, kuris turi užspaudimo aukščio savireguliacijos variklį, mėginio ekrane bus pateikti mygtukai, kuriuos paliesdami galite padidinti arba sumažinti užspaudimo aukštį. Palieskite mygtuką *Apskaičiuoti dinaminį diapazoną*, jei norite greitai patikrinti savo antgalį bei laidą ir sužinoti, ar bus geras dinaminis diapazonas. Dinaminio diapazono paaiškinimo ieškokite 2.8 skirsnyje.

Iš esmės, kai esate tinkamai nustatę teisingą užspaudimo aukštį greitam dinaminio diapazono tikrinimui atlikti, pagaminkite gerą užspaudimą su nuvalytu laidu, tuomet pagaminkite užspaudimą tik su izoliacija (nenuvalytu laidu izoliacijos užspaudime). Jei ši dalis dar nebuvo kalibruota, turite pagaminti stiprinimo užspaudimą.

Įsitikinę, kad užspaudimo kokybė tenkina jūsų reikalavimus, galite kalibruoti užspaudimą.

Palieskite rodyklę "Kalibruoti" arba rodyklės dešinėn piktogramą, kad pereitumėte prie kitos užduoties.

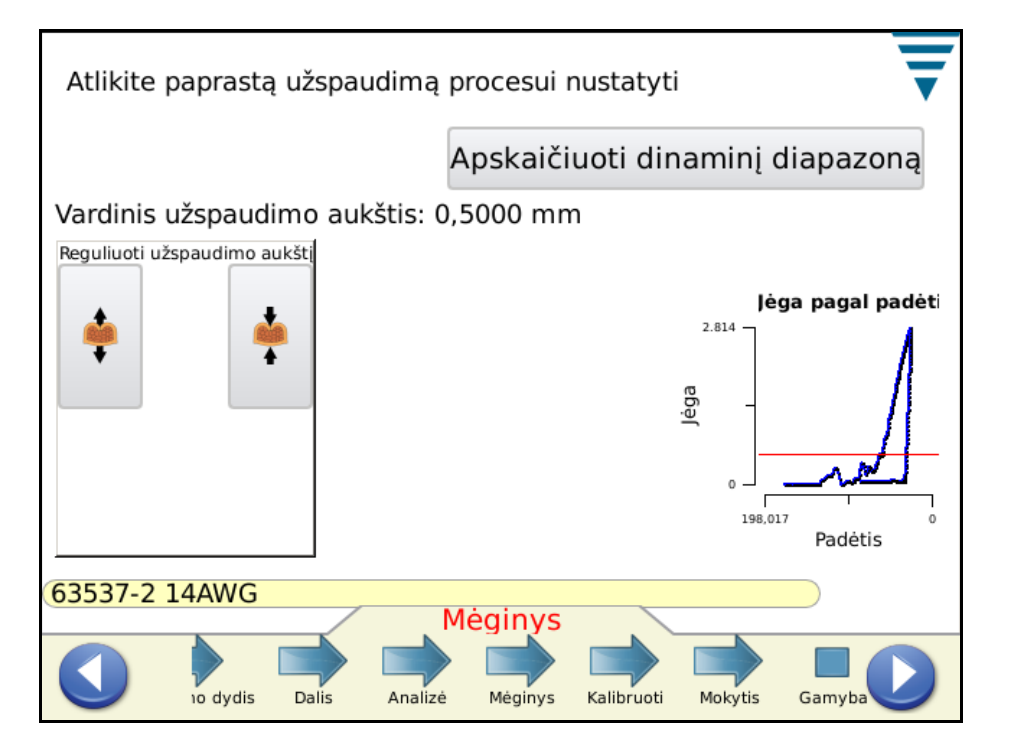

## **4.10. Kalibruoti**

Jei sistema naudoja pjezorėmelio jutiklį, pirmasis veiksmas atliekant kalibravimo užduotį yra pagaminti užspaudimą, kad CQM II galėtų nustatyti stiprintuvo stiprinimą. *Atidžiai apžiūrėkite užspaudimą jo kokybei užtikrinti.* Jei užspaudimas neatitinka kokybės reikalavimų, tuomet galite spausti *Atstatyti* stiprinimą ir bandyti vėl.

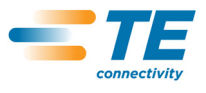

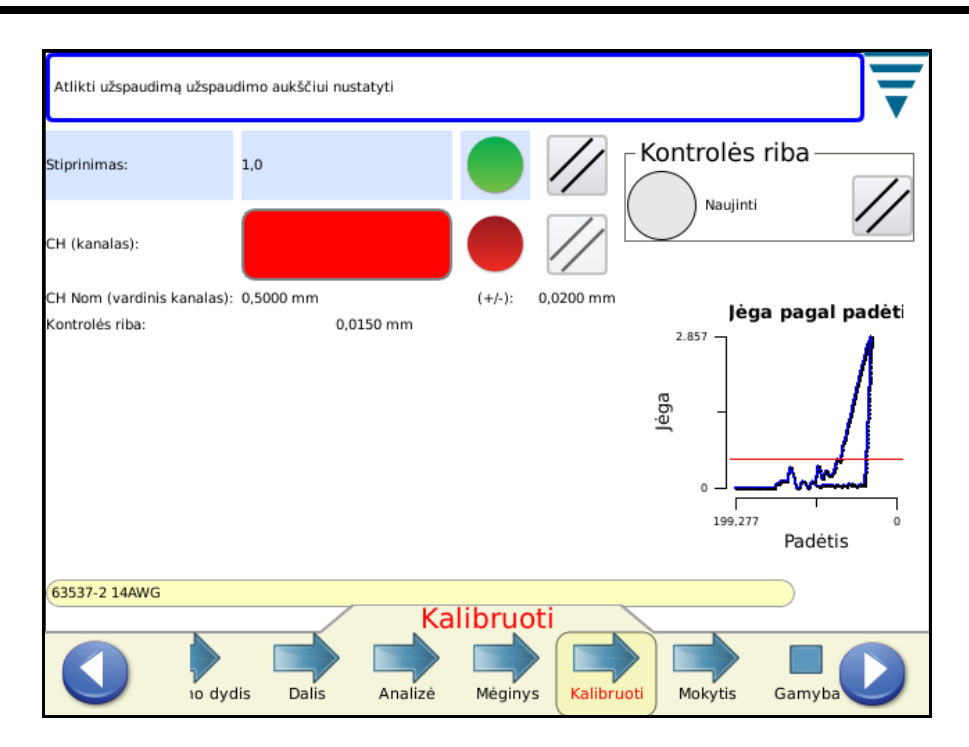

#### **4.11. Mokytis**

Norėdami išmokti procesą, tęskite ir užspauskite mokymuisi būtiną antgalių skaičių (kaip įvesta CQM nustatymuose). *Atidžiai apžiūrėkite užspaudimą jo kokybei užtikrinti.* Jei užspaudimas neatitinka kokybės reikalavimų, tuomet gali *atmesti* užspaudimą ir bandyti vėl. Jei pasirinkta užspaudimo aukščio analizė, užspaudimo aukštis apskaičiuojamas ir parodomas kiekvienam užspaudimui. Mokymosi ekrane taip pat parodytas mokomųjų užspaudimų skaitiklis, paskutinio užspaudimo būsena ir užspaudimo kreivė palyginimui.

Palietus diagramos ekraną, jis atveriamas viso ekrano režimu. Jei naudojate FFT, pateikiami analizės mygtukai FFT slenksčio lygiui reguliuoti ir terminatorių greičio komensacijoms pasirinkti, kurie gali turėti kintamus ciklo dažnius dėl įeinančios įtampos svyravimų, pneumatikos svyravimų ar apkrovos problemų. Prieš reguliavimą rekomenduojama persijungti į jėgos priklausomybės nuo laiko diagramą. Atlikus reguliavimą būtina mokytis iš naujo ir mokomųjų užspaudimų skaičius vėl tampa 0.

Rekomendacijos įrangai tik su jėgos jutikliu esant mažam dinaminiam diapazonui (<35 %).

- **•** Pradžioje bandykite: be greičio kompensacijos ir su slenksčiu lygiu apie 20 %.
- **•** Tuomet išbandykite šiuos nustatymus ir palyginkite: su greičio kompensacija ir slenksčiu lygiu apie 20 %.
- **•** Pasirinkite geriausiai tinkantį jūsų procesui.

Esant didesniam užspaudimų dinaminiam diapazonui slenkstį galima sumažinti arba prilyginti 0 (yra lygus 0, kaip numatyta).

Ties slenksčio lygiu užspaudimo kreivės diagramoje rodoma linija. Padidinkite slenksčio lygį, jei ši linija kera pastebimai triukšmingą užspaudimo kreivės dalį.

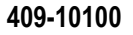

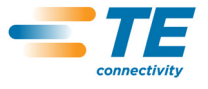

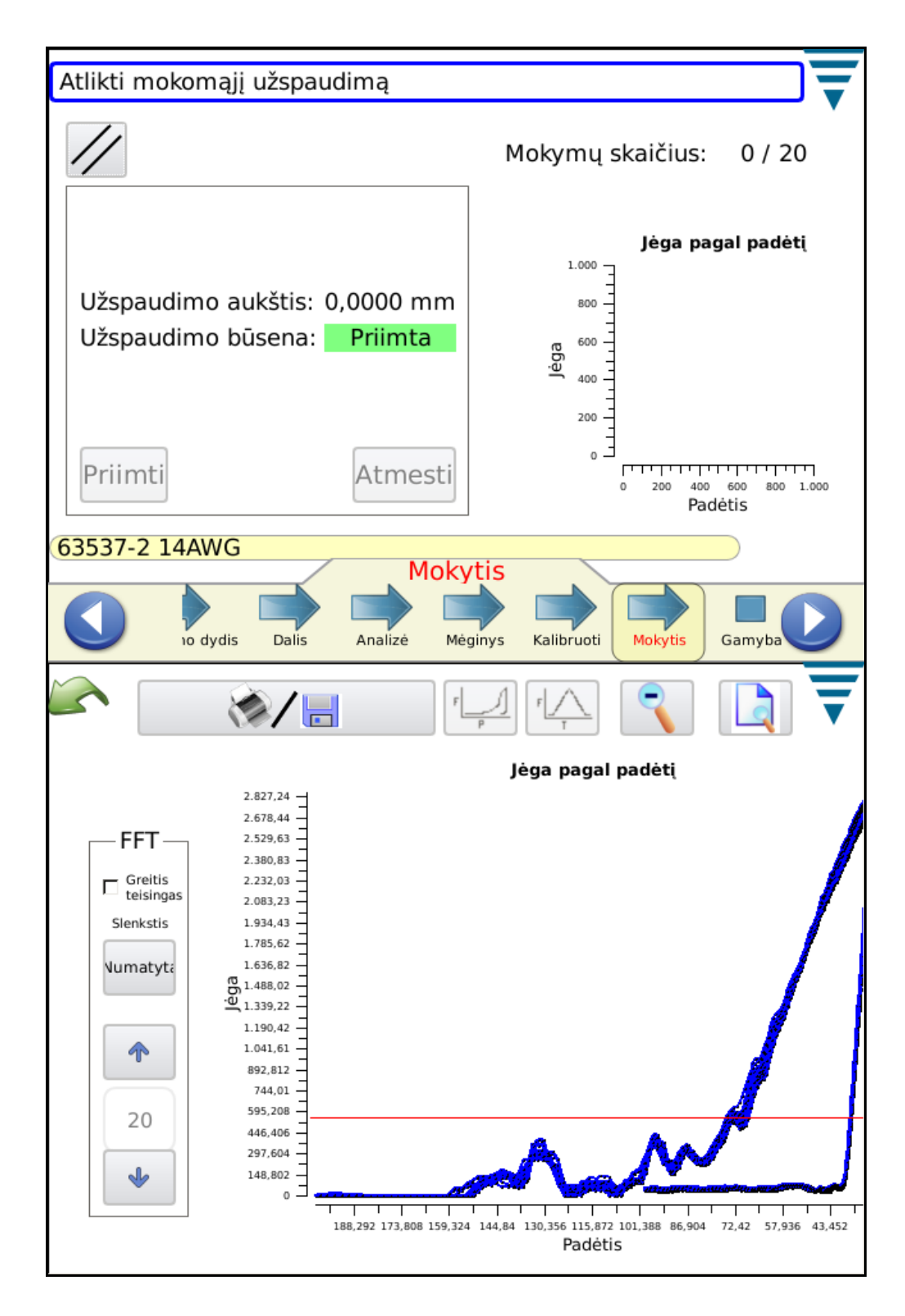

Atlikus visus mokomuosius užspaudimus, ekrane bus nurodytas išmoktas procesas.

Jei proceso metu įvyksta reikšmingų pokyčių, tokių kaip antgalių ritės pakeitimas nauja arba laido tipo pakeitimas, rekomenduojama pakartoti mokymosi procesą. Taip pat rekomenduojama pakartoti mokymosi procesą, jei gamybos metu atmetama per daug gaminių, kurie atidžiau patikrinus tenkina kokybės reikalavimus. Palieskite mygtuką *Kartoti mokymąsi*, kad vėl atliktumėte mokymosi procesą.

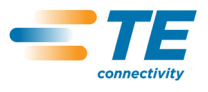

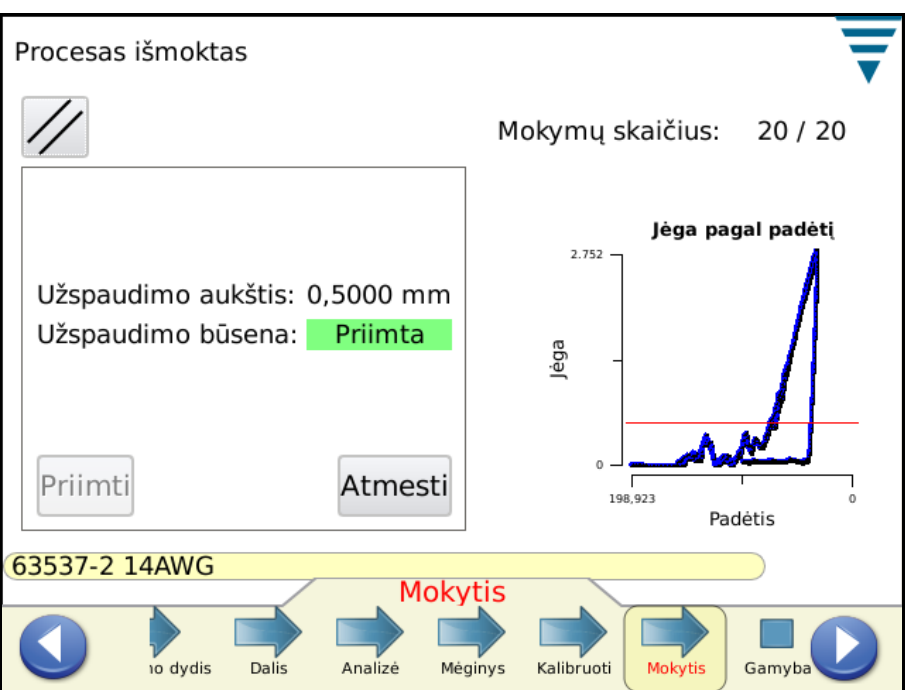

Remiantis nustatymais ekrane "CQM nustatymai", atliekant mokomuosius užspaudimus operatoriui gali tekti kiekvienam užspaudimui paliesti mygtuką *Priimti*.

Kai ekrane parodoma *Procesas išmoktas*, galite pereiti į "Gamybą".

Palieskite piktogramą "Gamyba" arba rodyklę dešinėn, kad pereitumėte prie kitos užduoties.

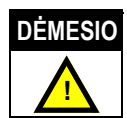

*Užspaudimo kokybės monitorius "Crimp Quality Monitor II" yra PROCESO monitorius. Jį įtakoja daug kintamųjų, įskaitant*  laido, antgalio, aplikatoriaus galinės būklės, operatoriaus, aplinkos ir kiti pakitimai. Bet kurio šių kintamųjų pokyčiai įtakoja *procesą, todėl šį procesą reikės išmokti iš naujo.*

## **5. GAMYBA**

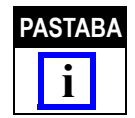

*Darbas be CQM analizės – jei naudotojas nori naudoti terminatorių nevykdydamas jokios CQM analizės, jis turi pasirinkti dalį ir eiti į mėginių ekraną atlikti užspaudimams, kurių nenori analizuoti. Žr. 4.9 skyrių "Mėginys".*

Gamybos ekranai rodo darbų užsakymo pavadinimą, dalies pavadinimą, bendrąjį ir partijos skaitiklius ir paskutinio užspaudimo bendrąją būseną. Kiekviename iš septynių skirtukų pateikiami skirtingi rezultatai, diagramos ir istoriniai duomenys jūsų naudojimui. Pasiekiamų skirtukų skaičius priklauso nuo pasirinktų analizės metodų. Palietus bendrojo ir partijos skaitiklių langelį ekrano viršuje paruošiama ataskaita su produkcijos serijos statistiniais duomenimis ir pasirinktų proceso analizės metodų specifiniais duomenimis. Ši ataskaita yra PDF formato failas, kurį galima atspausdinti arba įrašyti. Šiame ekrane dar yra mygtukas *Paleisti skaitliukus iš naujo*, kurį palietus grąžinamos pradinės bendrojo skaitliuko, partijos skaitliuko ir visų su darbų užsakymu susijusių statistinių duomenų reikšmės. Po grąžinimo užspaudimo procesas vis dar yra kalibruotas ir išmoktas.

Jei užspaudimas tenkina VISUS pasirinktus analizės metodus, žodis "GERAS" bus paryškintas žaliai. Žr. apačioje.

Parodoma užspaudimo kreivė.

Palietus bet kurią diagramą, ši padidinama.

Jei užspaudimas netenkina bet kurio pasirinkto analizės metodo, žodis "Blogas" bus paryškintas raudonai. Žr. ekraną apačioje.

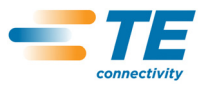

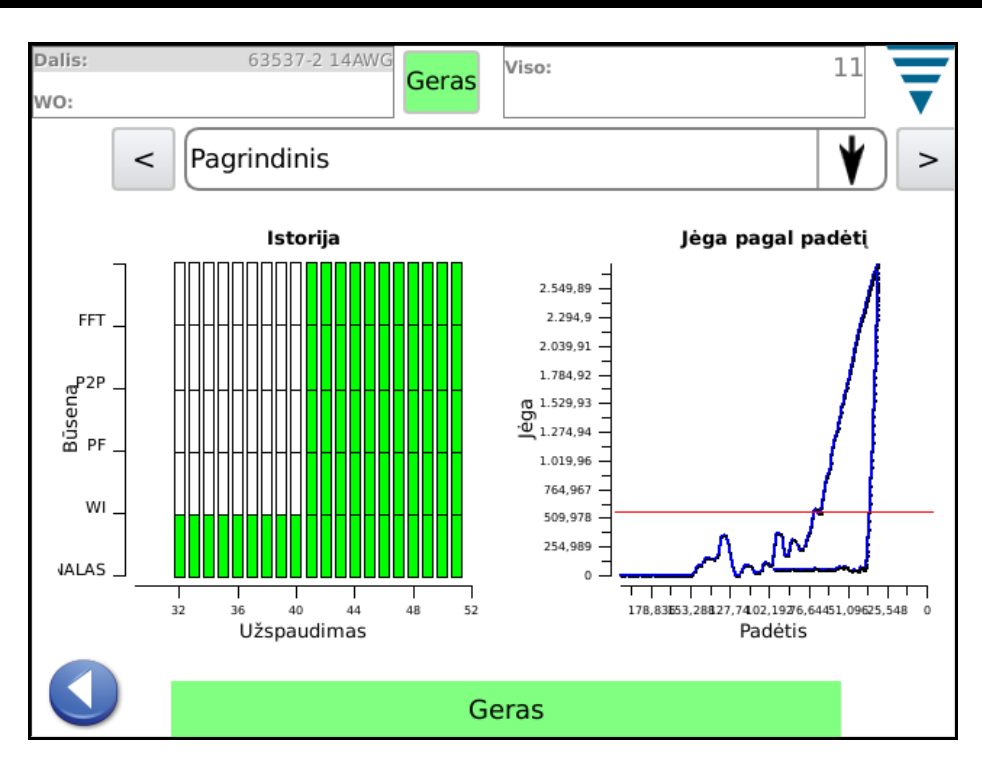

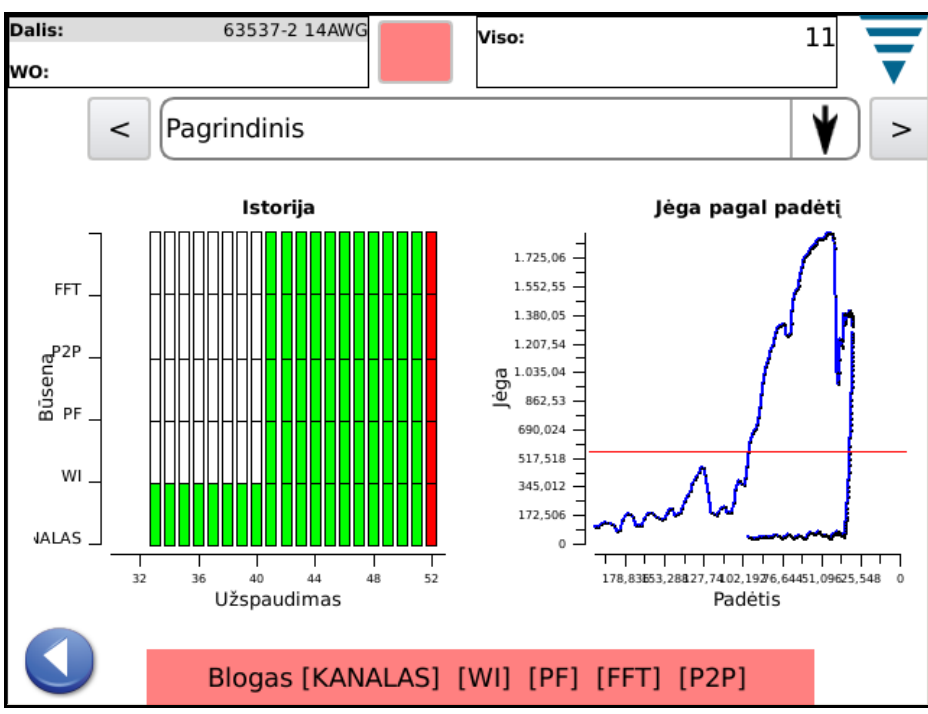

## **5.1. Pagrindinis ekranas** (parodytas viršuje)

Pagrindiniame ekrane (žr. viršuje) pateikiama vaizdinė užspaudimo būsenos istorinė informacija pasirinktiems analizės metodams. Rezultatai rodomi kiekvienam analizės metodui: geri užspaudimai vaizduojami žaliai, netinkami užspaudimai – raudonai, kontrolės riba – geltonai (ne klaida, bet indikacija, kad užspaudimo aukštis artėja prie tolerancijos ribos) ir balta, jei užspaudimas nebuvo analizuojamas tuo metodu. Pavyzdžiui mokomieji užspaudimai analizės metodams bus rodomi baltai, išskyrus užspaudimo aukščio metodui, kuriam šie užspaudimai turi būti rodomi žaliai. Pagrindiniame ekrane taip pat rodoma paskutinio užspaudimo kreivė kaip jėgos priklausomybė nuo laiko arba jėgos priklausomybė nuo poslinkio. Palietus užspaudimo kreivę, ji padidinama visu ekranu, kurį galite perjungti tarp šių kreivės tipų. Pagrindinis ekranas yra vienas iš dažniausiai gamybos metu rodomų ekranų. Žr. du ankstesnius ekranus.

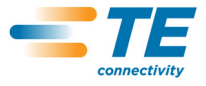

## **5.2. Būsena**

Būsenos ekrane pateikiami atskiri būsenos indikatoriai kiekvienam pasirinktam analizės metodui ir duomenys, susiję su tuo analizės metodu. Jei netenkinamas vienas iš analizės metodų, bendroji užspaudimo būsena yra "Blogas". Indikatorių spalvos yra tokios pačios kaip anksčiau aprašytos užspaudimo būsenos istoriniams duomenims pagrindiniame ekrane.

Kaip ir pagrindinis ekranas, būsenos ekranas yra vienas iš dažniausiai gamybos metu rodomų ekranų.

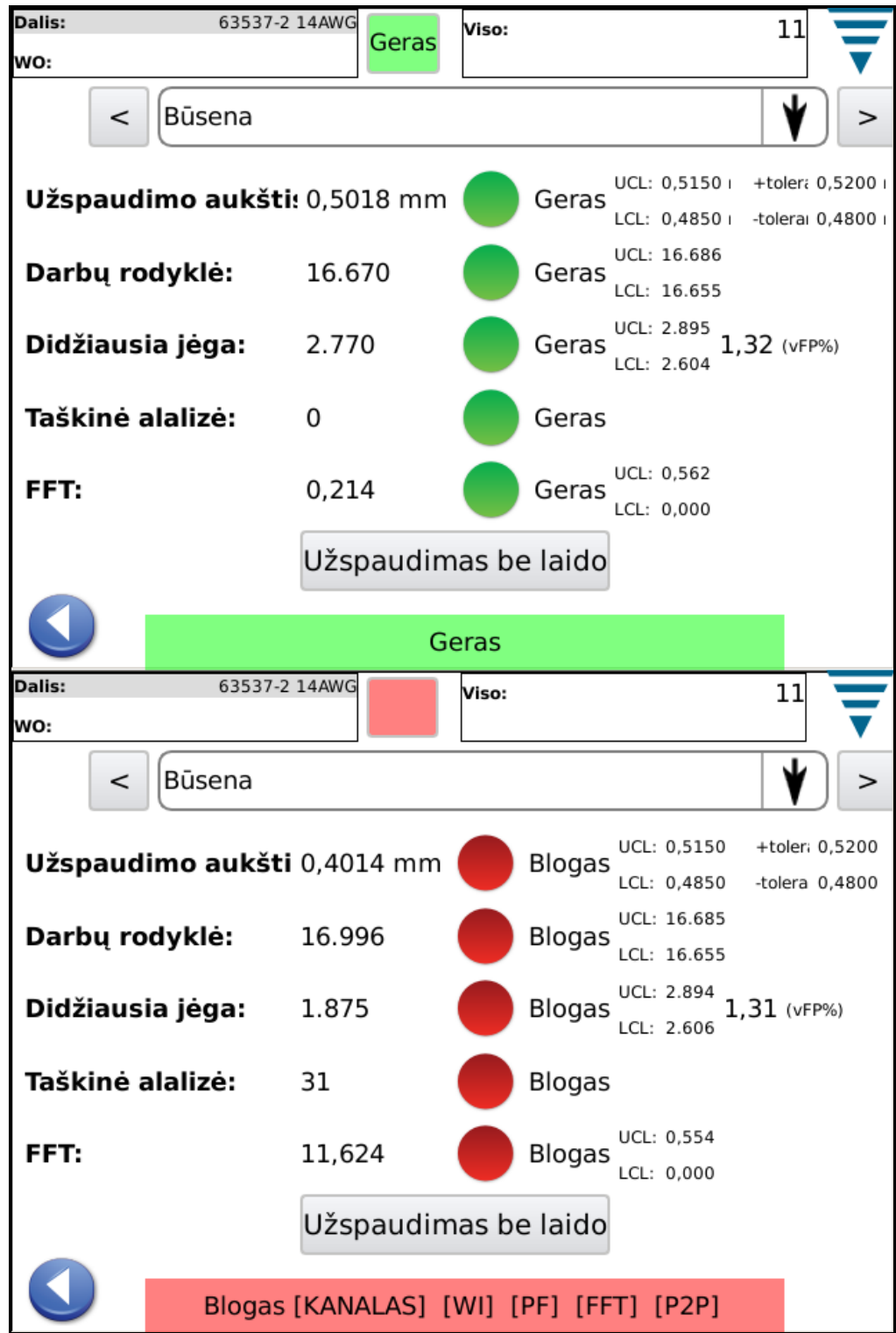

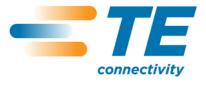

## **5.3. Užspaudimo aukštis**

Užspaudimo aukščio ekrane pateikiama užspaudimų istorinių duomenų diagrama, vaizduojanti tolerancijos ribas ir kiekvienam užspaudimui apskaičiuotą užspaudimo aukštį. Norėdami pamatyti daugiau taškų nei parodyta, palieskite diagramą viso ekrano režimui įjungti ir rodyklių klavišais slinkite laiku pirmyn ir atgal.

Kita diagrama yra viso darbų užsakymo užspaudimo aukščių pasiskirstymo histograma.

Šis ekranas naudingas stebėti procesui užspaudimo aukščio atžvilgiu.

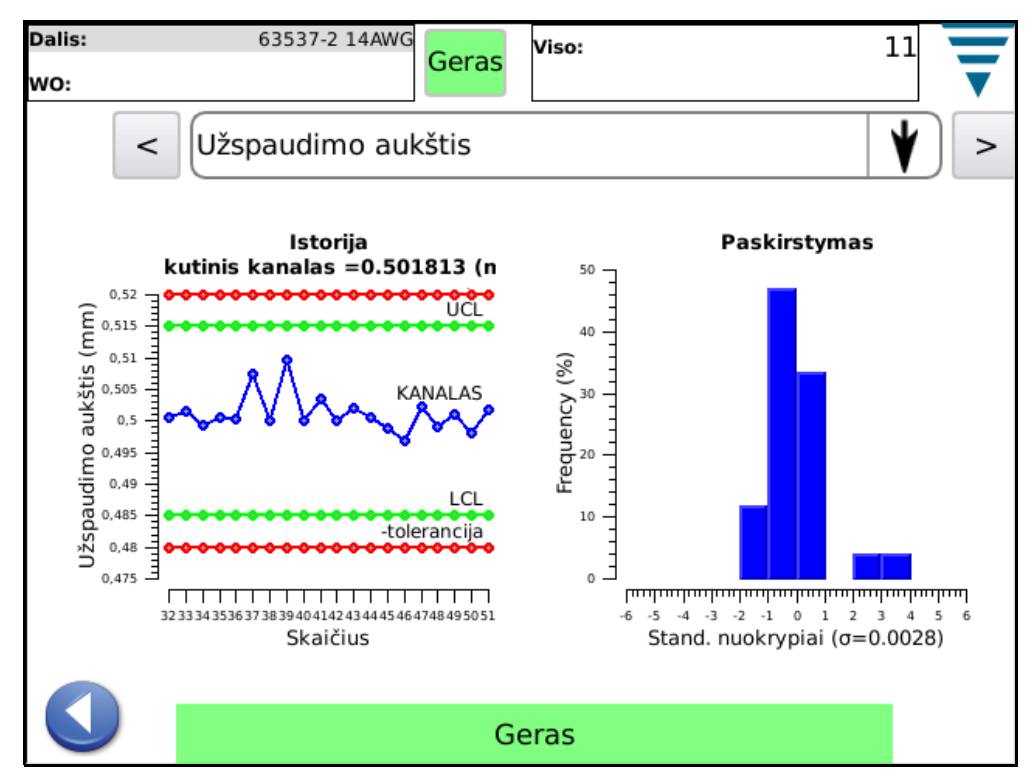

## **5.4. Darbo rodiklis**

Darbo rodiklio ekrane pateikiama užspaudimų istorinių duomenų diagrama, vaizduojanti tolerancijos ribas ir kiekvienam užspaudimui apskaičiuotą darbo rodiklį. Norėdami pamatyti daugiau taškų nei parodyta, palieskite diagramą viso ekrano režimui įjungti ir rodyklių klavišais slinkite laiku pirmyn ir atgal.

Kita diagrama yra viso darbų užsakymo darbo rodiklių pasiskirstymo histograma.

Šis ekranas naudingas stebėti procesui apskaičiuoto darbo rodiklio atžvilgiu.

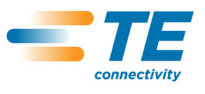

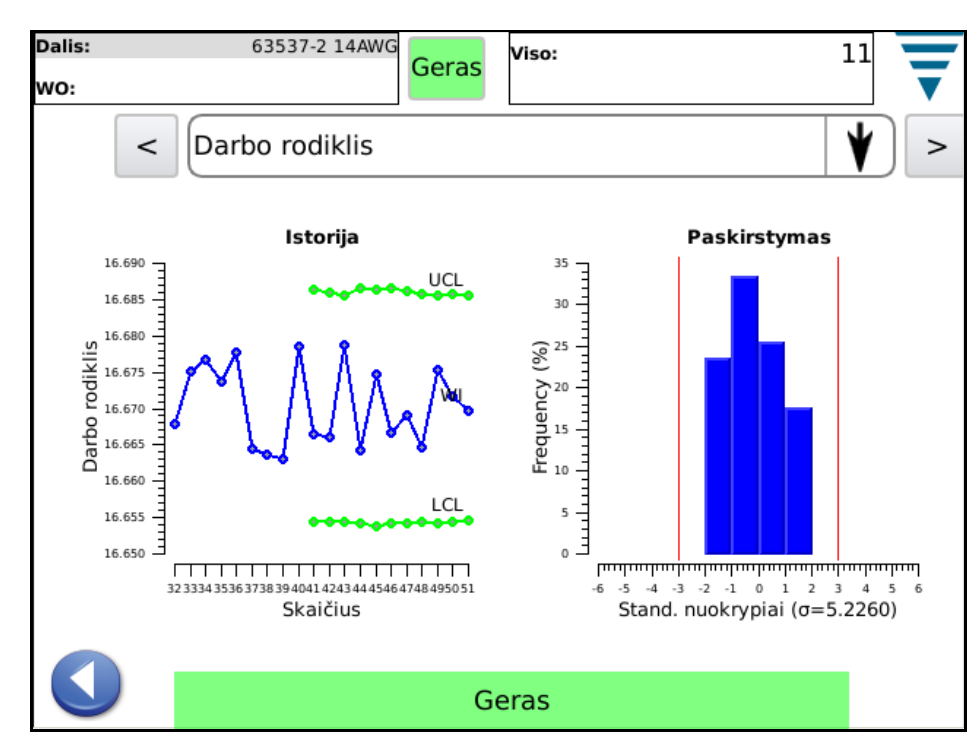

## **5.5. Didžiausia jėga**

Didžiausios jėgos aukščio ekrane pateikiama užspaudimų istorinių duomenų diagrama, vaizduojanti tolerancijos ribas ir kiekvienam užspaudimui užregistruotą didžiausią jėgą. Norėdami pamatyti daugiau taškų nei parodyta, palieskite diagramą viso ekrano režimui įjungti ir rodyklių klavišais slinkite laiku pirmyn ir atgal.

Kita diagrama yra viso darbų užsakymo didžiausios jėgos pasiskirstymo histograma.

Šis ekranas naudingas stebėti procesui didžiausios jėgos atžvilgiu.

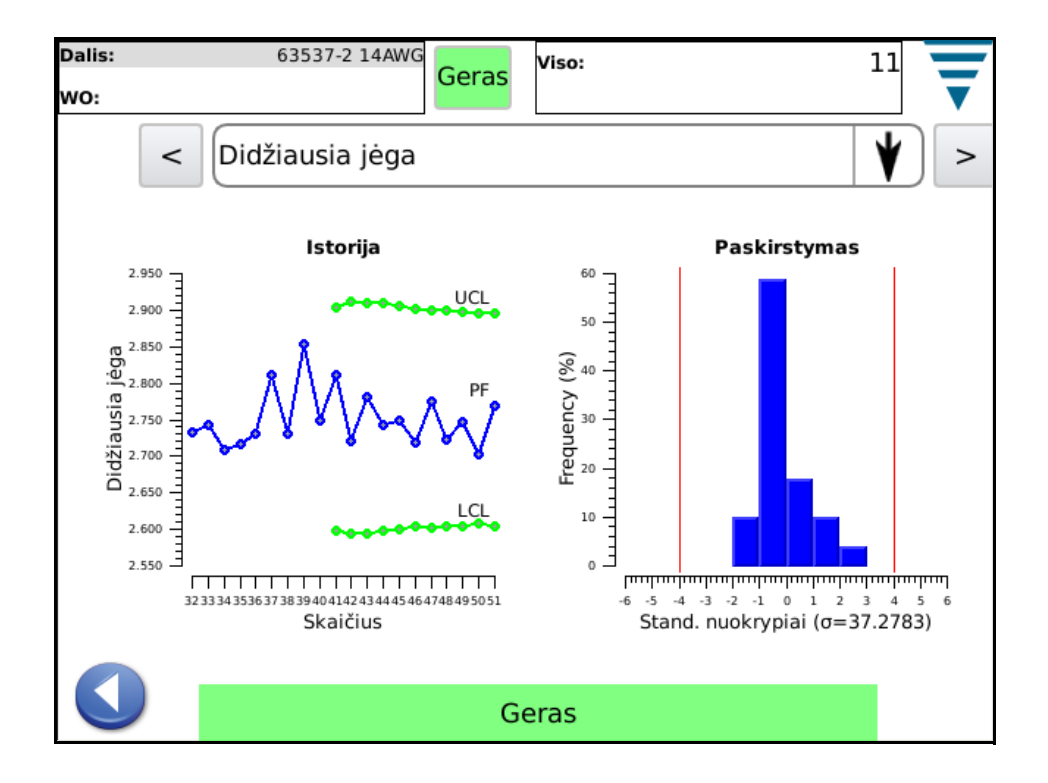

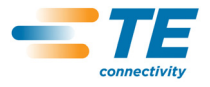

## **5.6. P2P**

Taškinė diagrama (P2P) šiame ekrane rodo paskutinio užspaudimo 50 atskirai analizuotų taškų gerai užspaudimo kokybei užtikrinti. Jei bet kuris iš taškų yra už tolerancijos ribos, tuomet analizės rezultatas yra "Blogas". P2P yra signatūrinės analizės metodas, todėl nėra jokių kitų istorinių duomenų išskyrus "Geras" arba "Blogas". Šioje diagramoje rodoma tik 50 taškų.

Šis ekranas naudingas stebėti 50 taškų, naudotų P2P metodui, analizę.

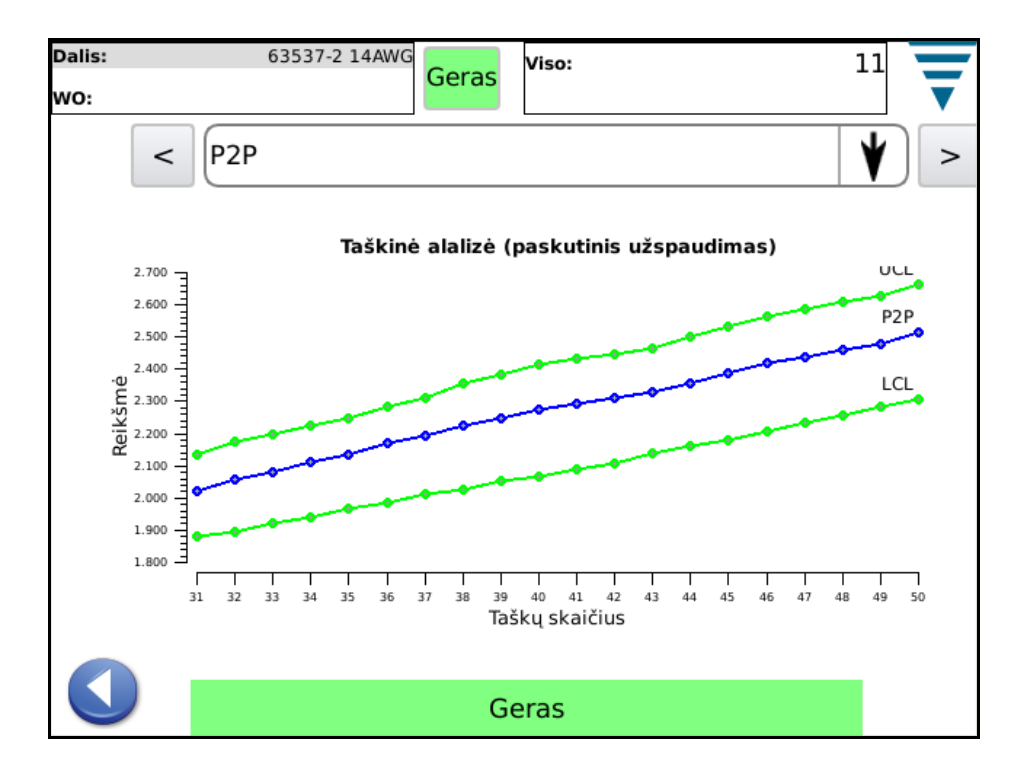

## **5.7. FFT**

Greitoji Furjė transformacija (FFT) šiame ekrane rodo paskutinio užspaudimo dažnių komponentus, analizuotus gerai užspaudimo kokybei užtikrinti. FFT analizės atveju rezultatas yra nepatenkinamas, kai penki ar daugiau dažnių komponentų yra už apskaičiuotos tolerancijos ribos.

Šis ekranas naudingas stebėti FFT naudojamų dažnių komponentams. FFT iš viso naudojami 32 dedamieji dažniai. Dėl riboto ekrano dydžio jame rodoma tik jų dalis. Norėdami pamatyti juos visus, palieskite diagramą, kad išplėstumėte ją visu ekranu ir slankiokite po ekraną rodyklių mygtukais.

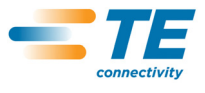

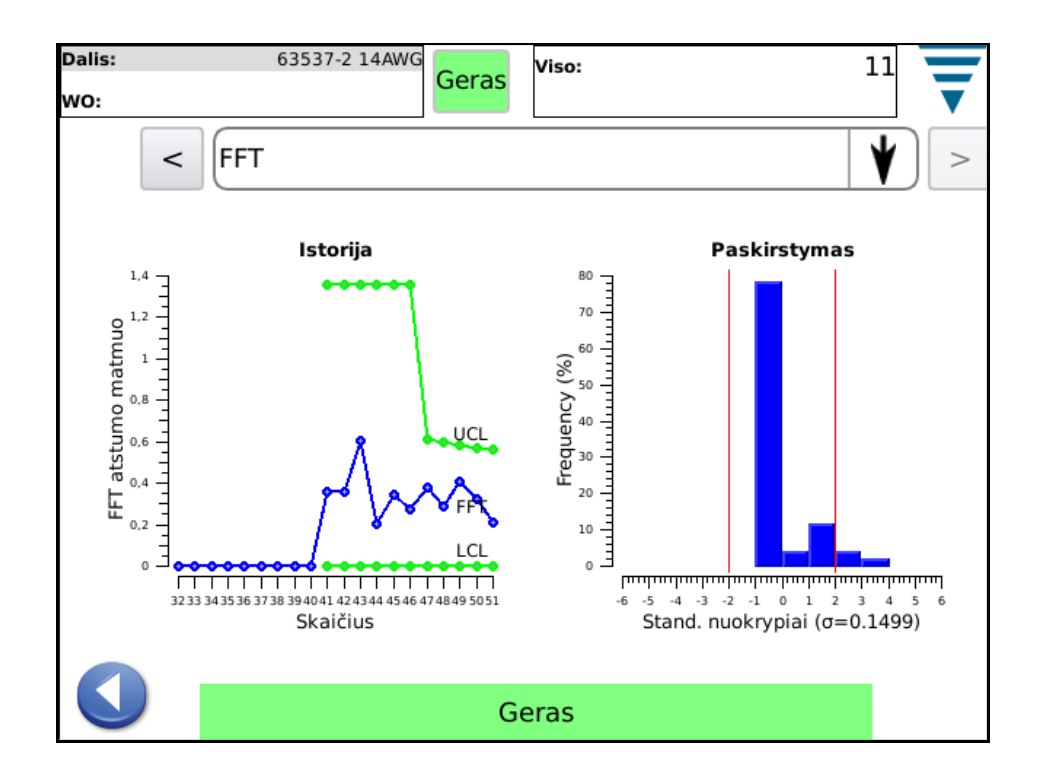

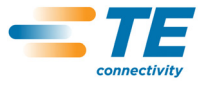

## **6. VALDYMO SKYDELIS**

Palietus valdymo skydelio piktogramą pagrindiniame meniu atsivers valdymo skydelis. CQM administratoriui skirti šie valdymo skydelio įrankiai.

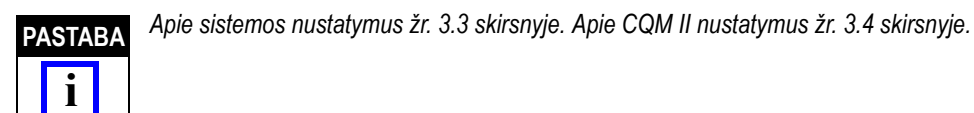

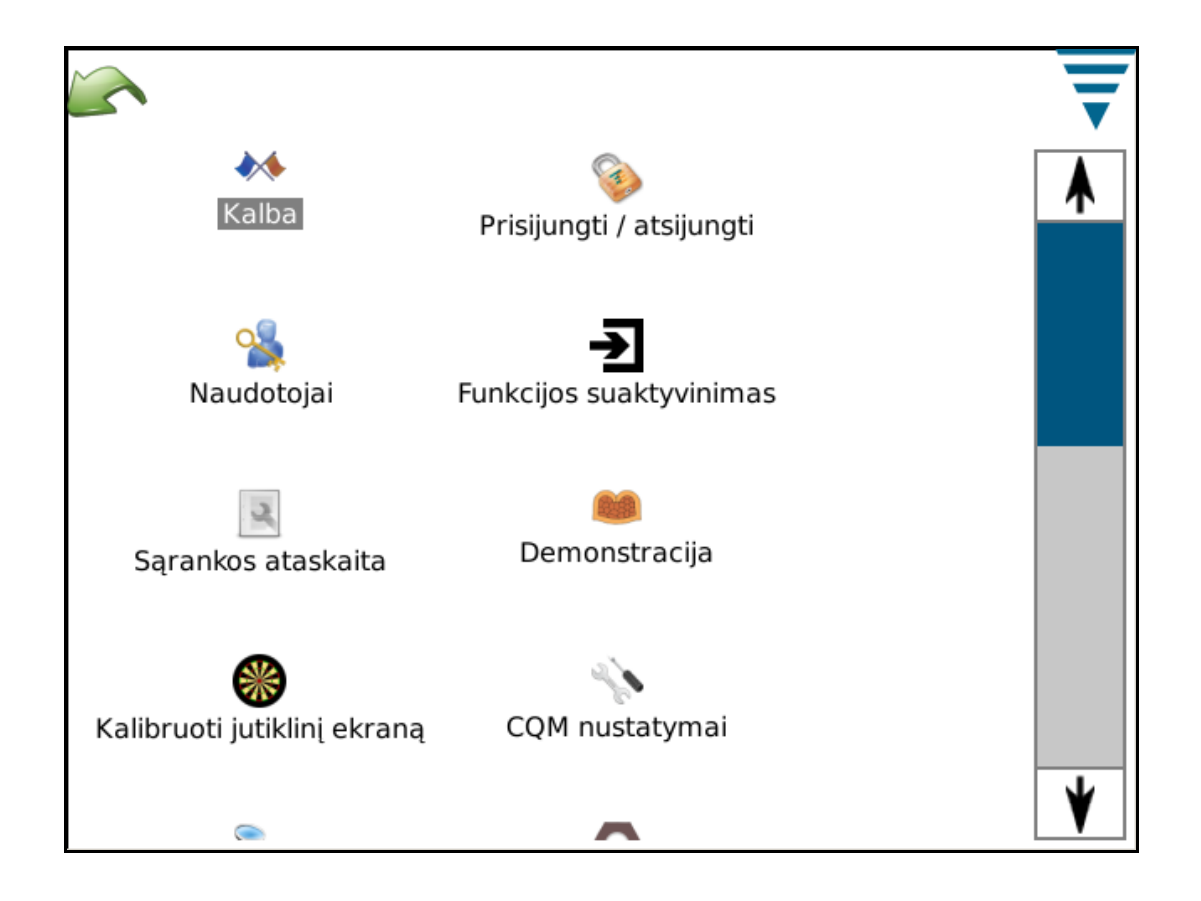

## **A. Kalbos piktograma**

Norėdami pasirinkti kalbą, palieskite kalbos piktogramą, tuomet pasirinkite atitinkamą kalbą ir ją išsaugokite.

Palieskite piktogramą kalbų ekranui atverti. Pasirinkite kalbą išskleidžiamame sąraše. Jei norite, kad pasirinkta kalba būtų naudojama įjungtus įrenginį, pažymėkite išsirinkimo mygtuką **Numatytoji kalba**.

#### **B. Prisijungimas / atsijungimas**

Palieskite piktogramą prisijungimo / atsijungimo ekranui atverti. Bus parodytas prisijungęs naudotojas. Norėdami pasirinkti kitą naudotoją pažymėkite **Atsijungti**. Pasirinkite naują naudotoją išskleidžiamame sąraše ir įveskite jo slaptažodį.

Pradžioje sistema turi tik vieną naudotoją – administratorių. Jei slaptažodis nėra pasirinktas, jo nereikia, kad galėtumėėte. Jei pridėsite papildomų naudotojų arba administratorius įves slaptažodį, *tuomet* reikės slaptažodžio, kad galėtumėte prisijungti / atsijungti nuo sistemos.

#### **C. Naudotojai**

#### **• Kaip pridėti naują naudotoją**

Pirma įveskite naudotojo vardą. Tuomet įveskite naudotojo slaptažodį ir jį patvirtinkite, įvesdami slaptažodį dar kartą. Pabaigai spustelėkite **Pridėti naudotoją**.

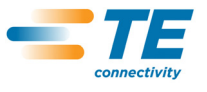

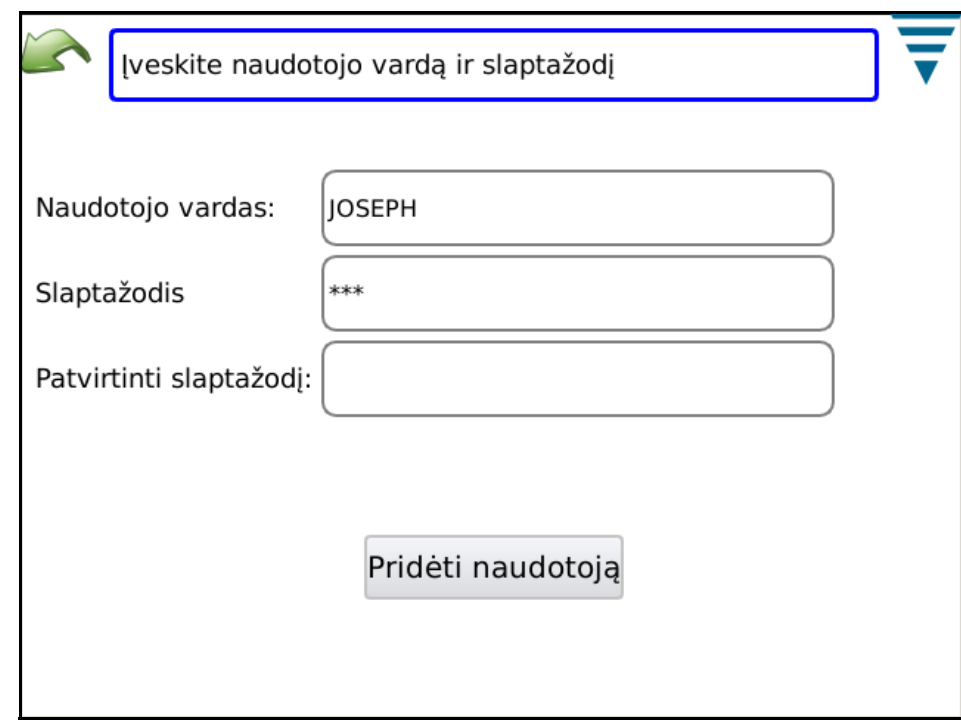

## **• Kaip pakeisti slaptažodį**

Pasirinkę naudotoją išskleidžiamame sąraše palieskite **Keisti slaptažodį**. Naudotojas turi įvesti slaptažodį ir jį patvirtinti įvesdamas dar kartą.

## **• Kaip panaikinti naudotoją**

Pasirinkę naudotoją išskleidžiamame sąraše palieskite **Naikinti**.

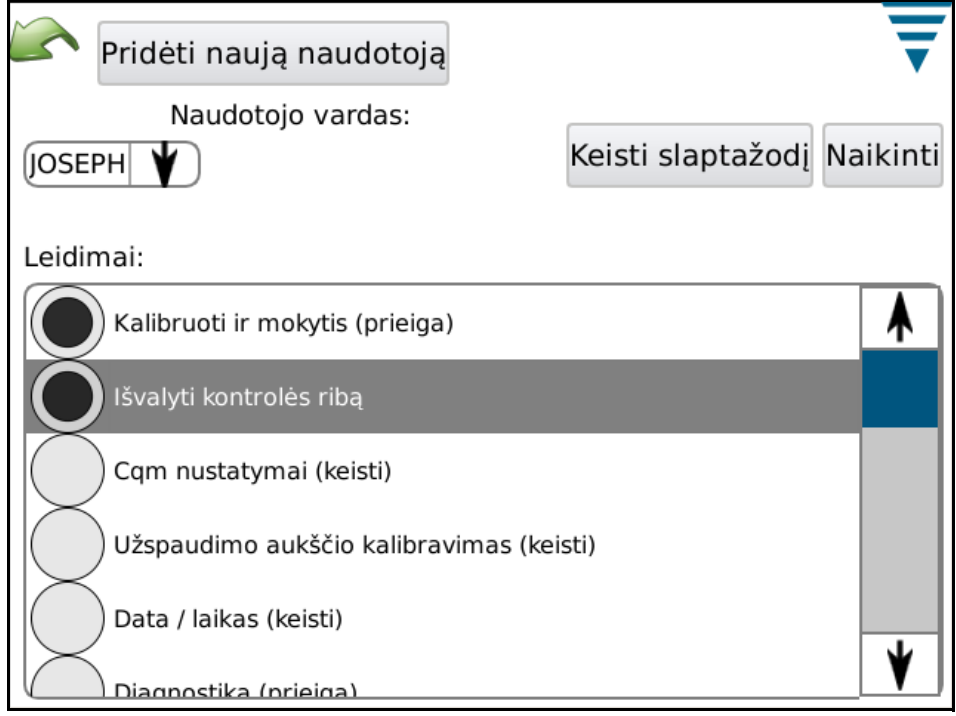

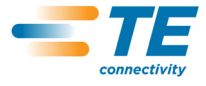

#### **• Leidimų nustatymai**

Leidimai – tai būdas leisti arba neleisti atskiriems naudotojams pasiekti tam tikras užduotis ir veiksmus, kuriuos galima atlikti monitorium CQM II.

Pasirinkę naudotoją išskleidžiamame sąraše pažymėkite atitinkamus parinkčių mygtukus, kad leistumėte naudotojui atlikti įvairias užduotis ir veiksmus.

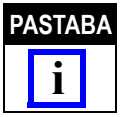

*Prisijungęs naudotojas privalo turėti leidimą atlikti šiems pakeitimams.* 

Naudotojų leidimai yra sugrupuoti pagal tam tikras užduotis ar veiksmus. Galimos šios parinktys:

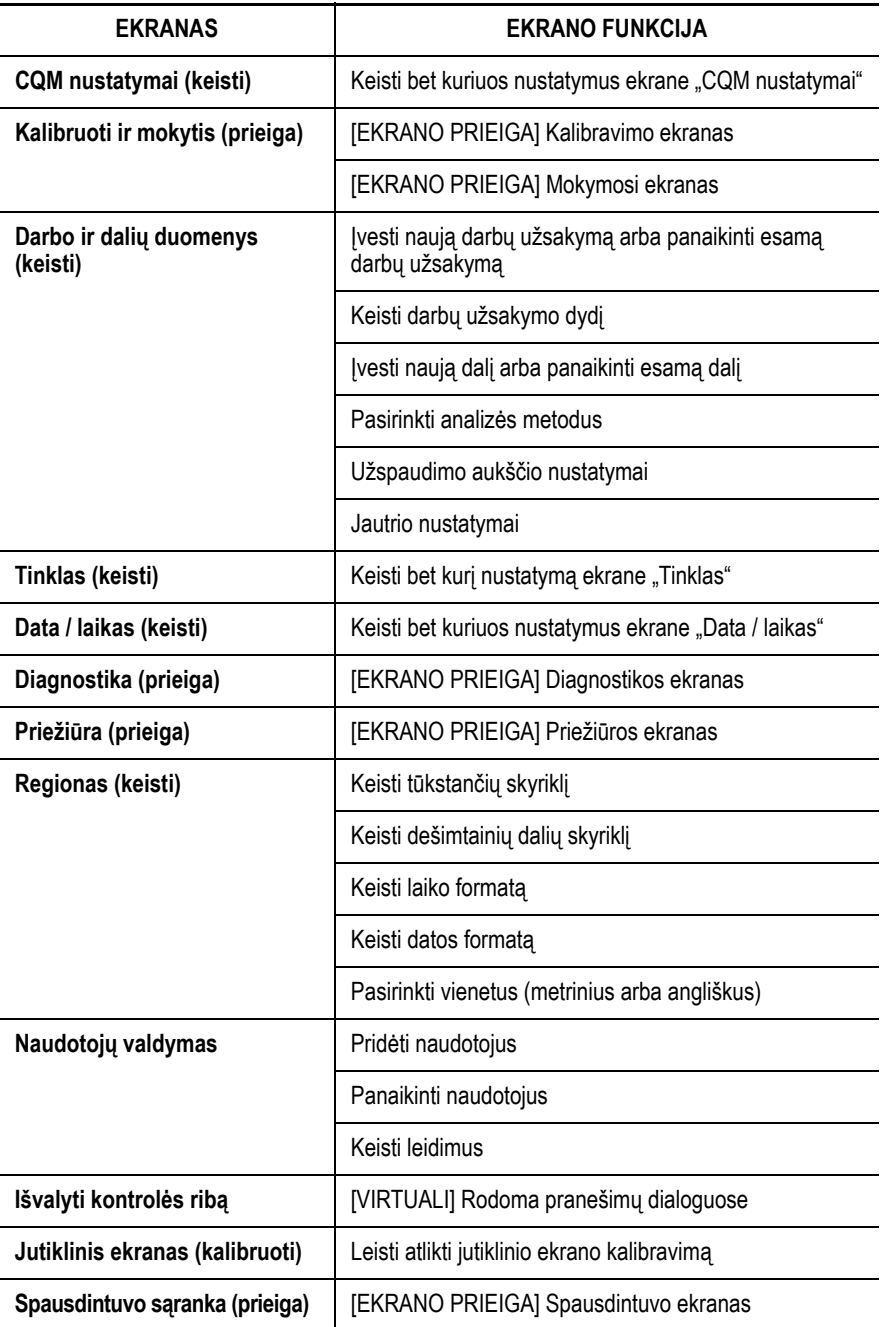

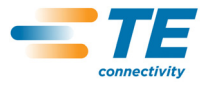

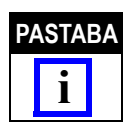

*Naudotojas visada gali pasikeisti savo slaptažodį. Naudotojas ADMIN gali pakeisti bet kurio naudotojo slaptažodį. (Nėra atskiro leidimo, kuris leisti ne administratoriui keisti kitų naudotojų slaptažodžius.)*

## **D. Regiono nustatymai**

Palieskite piktogramą ekranui "Regionas" atverti. Šiame ekrane galite pasirinkti tūkstančių ir dešimtainių dalių skyriklius, datos ir laiko formatus bei numatytuosius vienetus.

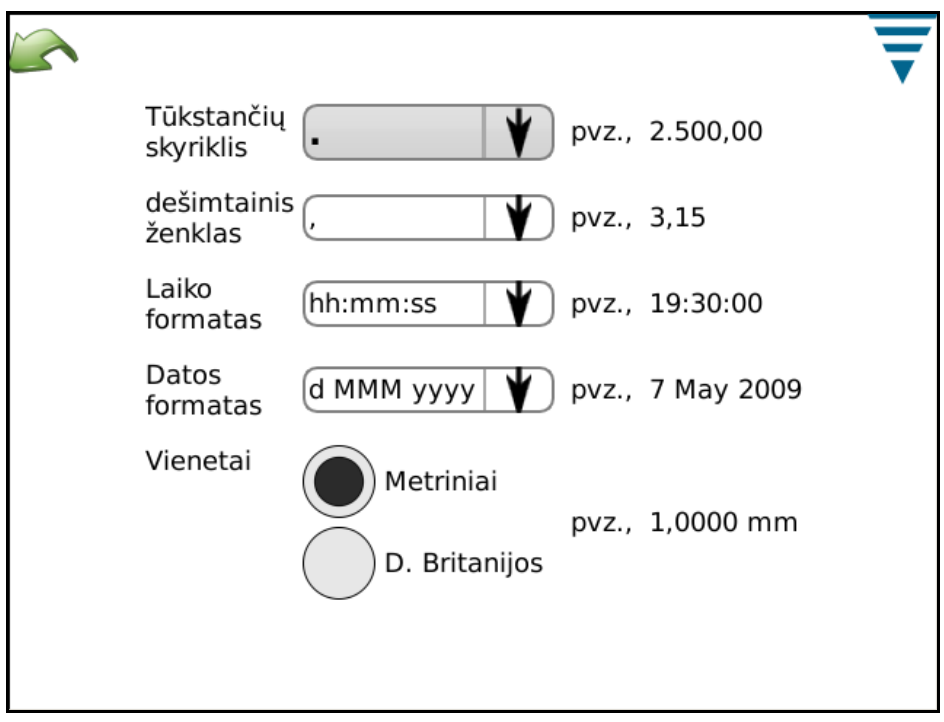

## **E. Datos / laiko nustatymai**

Palieskite piktogramą ekranui "Data ir laikas" atverti. Datos ir laiko formatus galite nustatyti valdymo skydelio regiono skyriuje.

**•** Data

nustatykite metus, mėnesį ir dieną. Tuomet palieskite **NUSTATYTI**.

**•** Laikas

Nustatykite laiką. Tuomet palieskite **NUSTATYTI**.

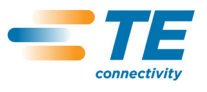

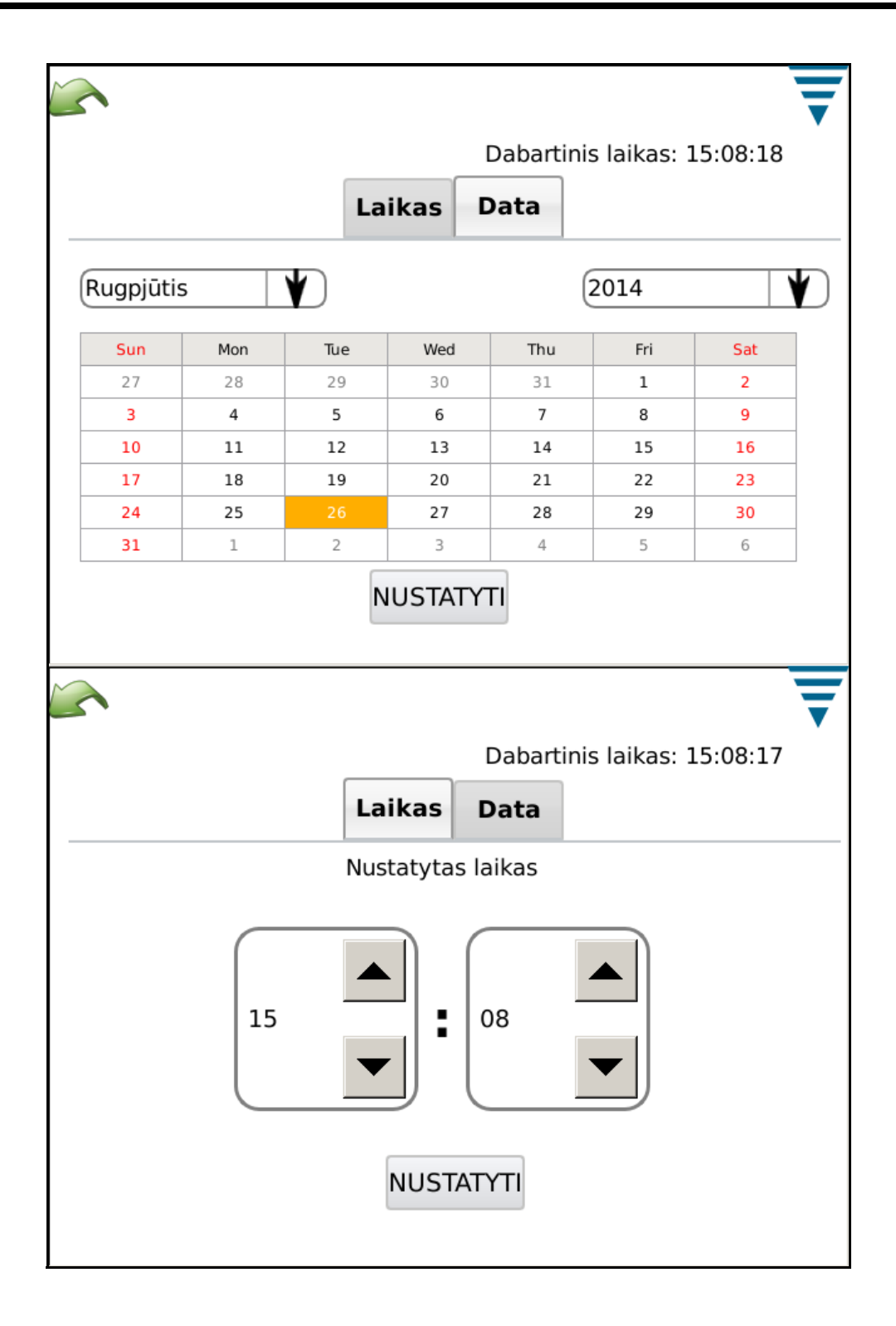

## **F. Ataskaitos**

Palieskite piktogramą ekranui "Ataskaitos" atverti.

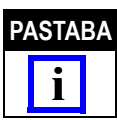

**PASTABA** *Ataskaitų ekrane yra daugybė informacijos ir po jį gali būti lengviau naršyti prijungus USB pelę.*

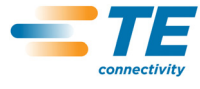

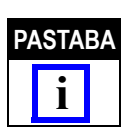

*Atskaitų ekranas – tai elektroninė lentelė, kurioje pateikiama gamybos užsakymų arba gamintų dalių partijų istorija. Kiekvienas įrašas vadinamas "atveju".*

Ataskaitų ekrane turite prieigą prie visų CQM bloku analizuotų užspaudimų duomenų ir istorijos. Kiekvieno užspaudimo rezultatai saugomi įrenginio duomenų bazėje. Visi užspaudimai yra sugrupuoti pagal GAMYBOS SERIJAS. Kiekvienam darbų užsakymo, dalies numerio, partijos dydžio ir bendrojo dydžio deriniui priskiriamas unikalus serijos numeris. Kiekvieną kartą atnaujinus gamybos skaitiklius sukuriama nauja GAMYBOS SERIJA. GAMYBOS SERIJAI priklauso visi užspaudimai, įskaitant mėginių, kalibravimo, mokymosi, gerus ir blogus užspaudimus.

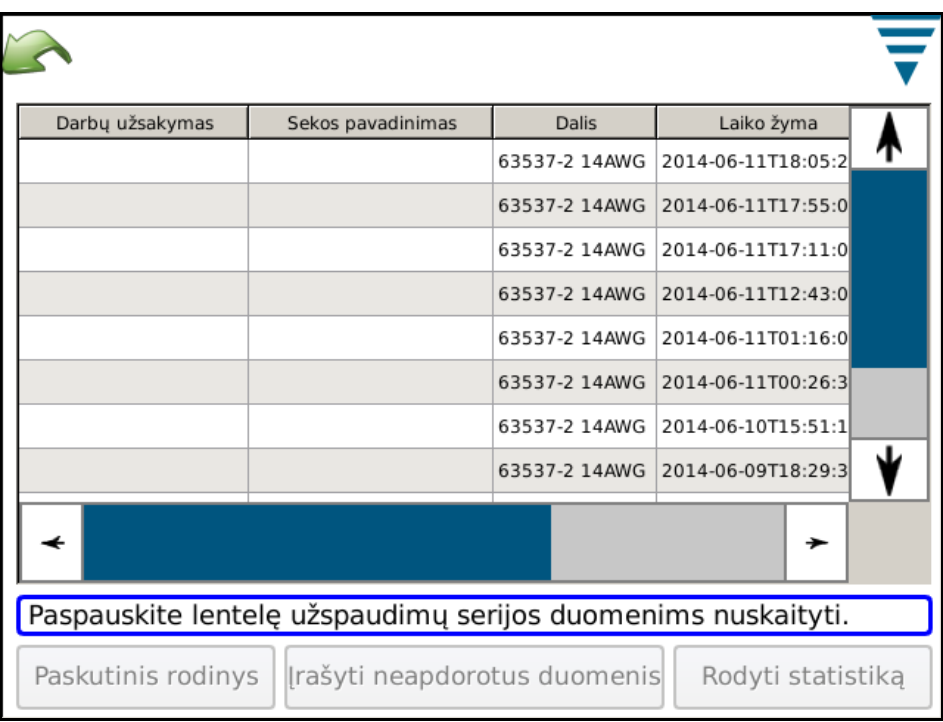

## **• Gamybos serijos rodinys**

Kai pradžioje atidaromas ataskaitų ekranas duomenų lentelėje rodomas visų GAMYBOS SERIJŲ sąrašas ir kai kurių duomenų santrauka. GAMYBOS SERIJOS yra surikiuotos taip, kad paskutinė gamybos serija būtų viršuje. Lentelę galima rikiuoti pagal bet kurį stulpelį spustelėjus stulpelio antraštę. Naudodamas slinkties juostą šone arba kai kuriais atvejais apačioje operatorius gali pamatyti daugiau lentelės duomenų.

## **• Eilutės paspaudimas**

Paspaudęs GAMYBOS SERIJOS eilutę operatorius gali pamatyti išsamesnės informacijos apie užspaudimus serijoje.

## **• Mygtukas "Spausdinti lentelę"**

Kiekviename duomenų lentelės rodinyje galima paspausti mygtuką "Spausdinti lentelę". Paspaudus šį mygtuką visi lentelės duomenys bus parodyti ekrane ir juos galima atspausdinti arba įrašyti PDF faile. Tokiu būdu operatorius gali gauti lentelėje peržiūrėtų duomenų spausdintą protokolą.

## **•** Mygtukas "Paskutinis rodinys"

Paspaudus šį mygtuką bus grąžintas paskutinis duomenų lentelės rodinys.

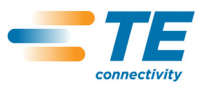

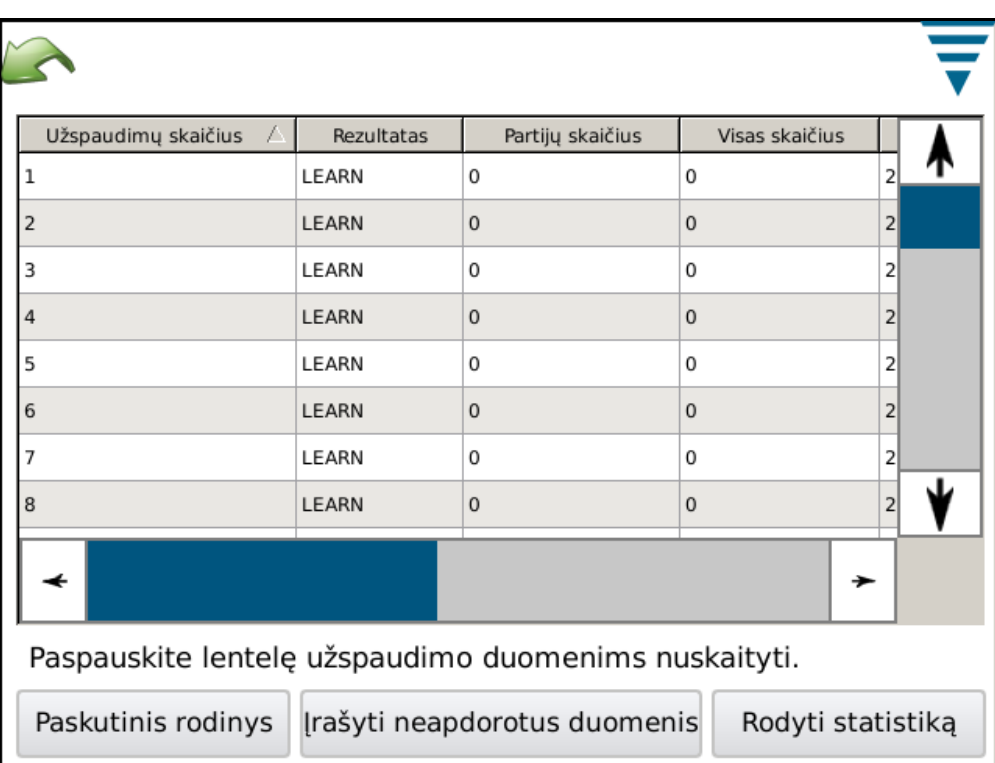

**• Gamybos išsamios informacijos rodinys**

Gamybos serijos išsamios informacijos rodinyje rodomas kiekvienas užspaudimas ir jo rezultatai. Matysite kiekvieno užspaudimo numerį, bendrąjį rezultatą, partijos skaitiklį, bendrąjį skaitiklį, laiko žymą, dalies numerį ir užspaudimo režimą.

### **Duomenų aprašymas**:

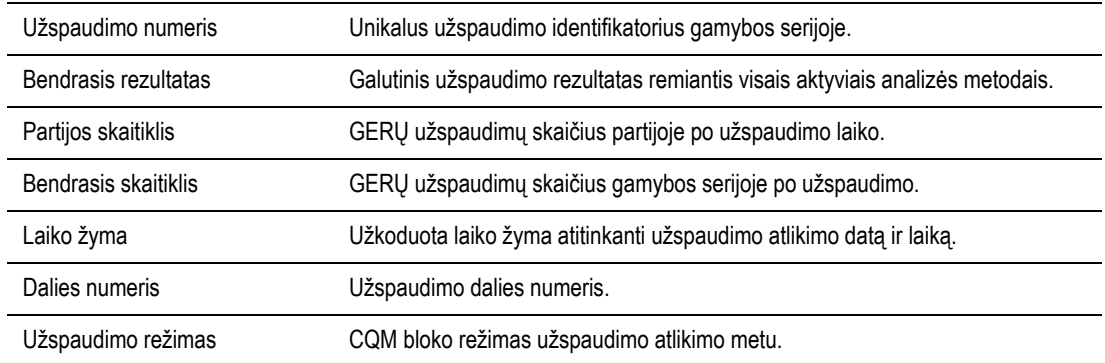

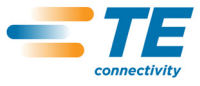

### **Režimo aprašymas**:

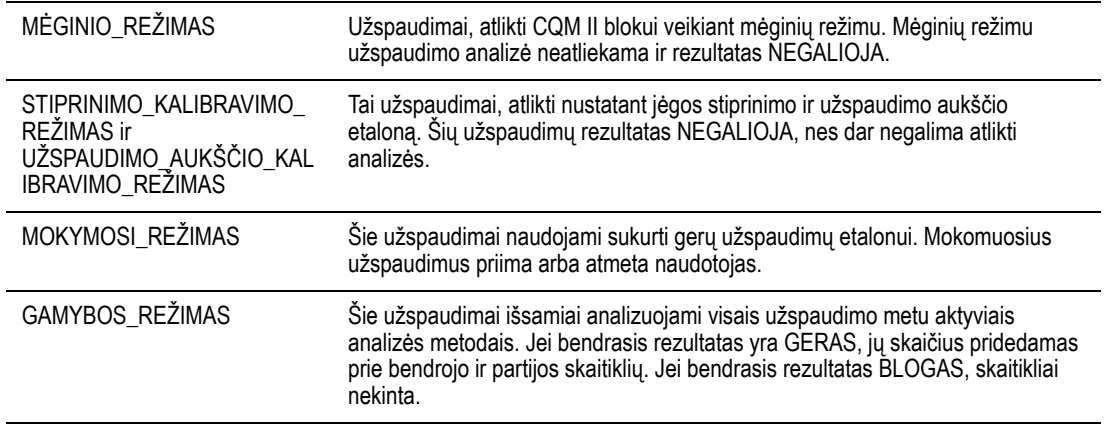

### **Išsami informacija apie užspaudimą**

Paspaudus konkretaus užspaudimo eilutę, parodoma išsami informacija apie šį užspaudimą ir jo rezultatai.

## **Užspaudimo išsamios informacijos rodinys**

Šiame rodinyje rodoma visa informacija apie užspaudimą. Rodomi užspaudimo duomenys ir rezultatai užspaudimo metu. Rodomi duomenys yra išsamūs.

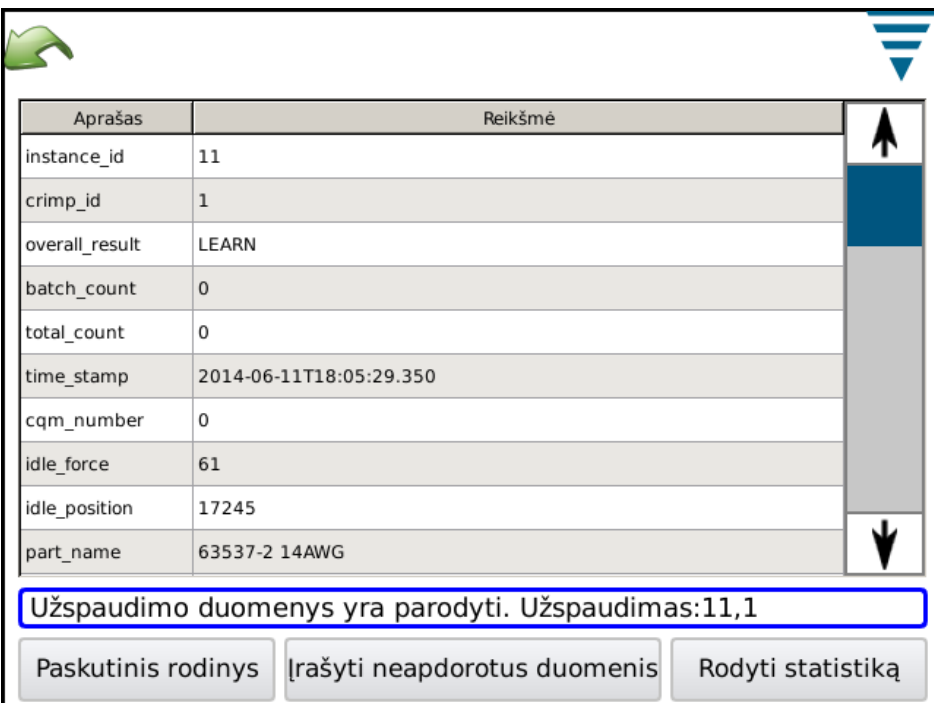

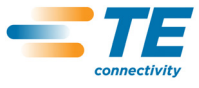

## **Duomenų aprašymas:**

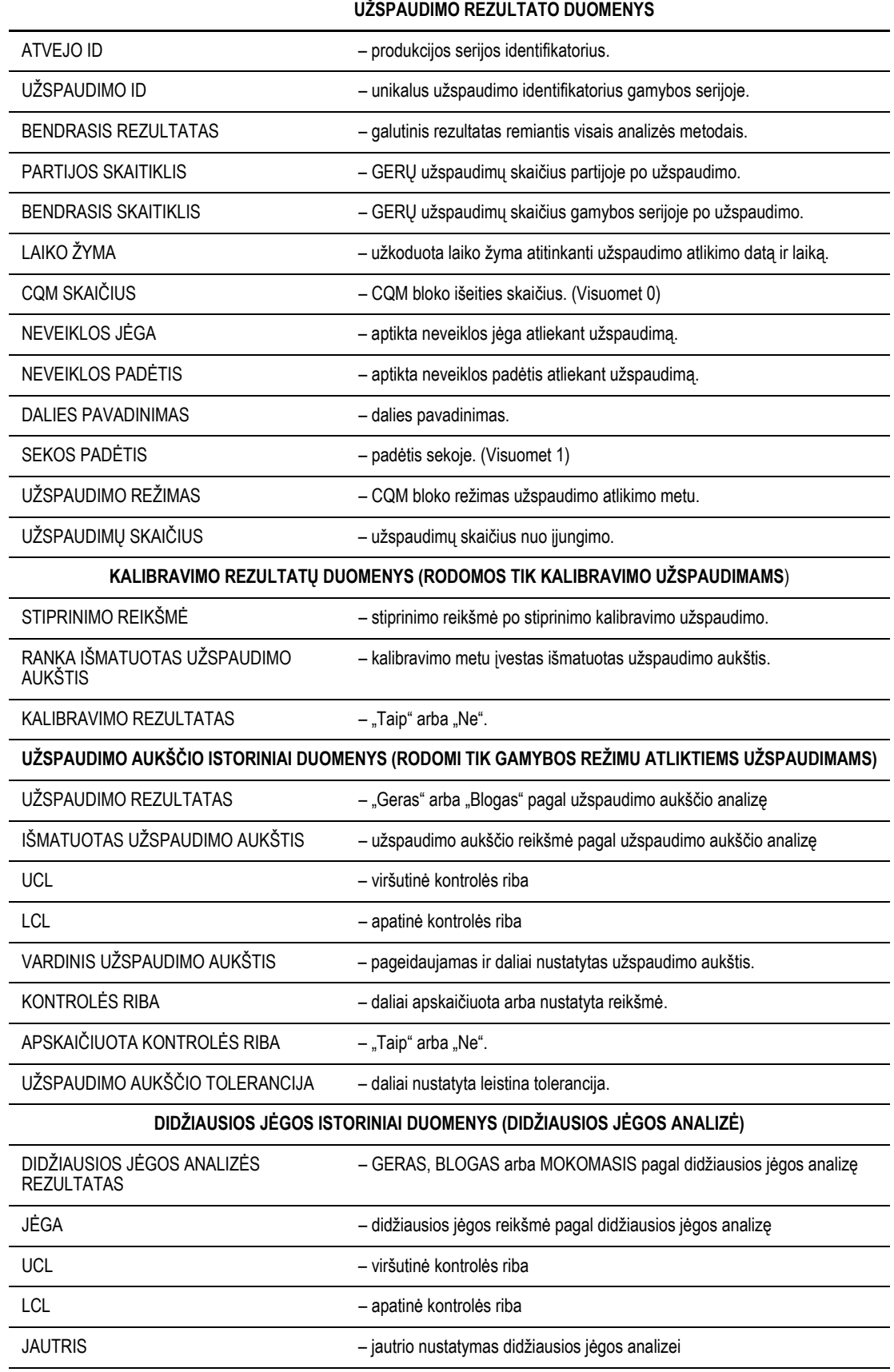

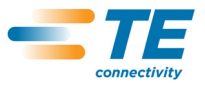

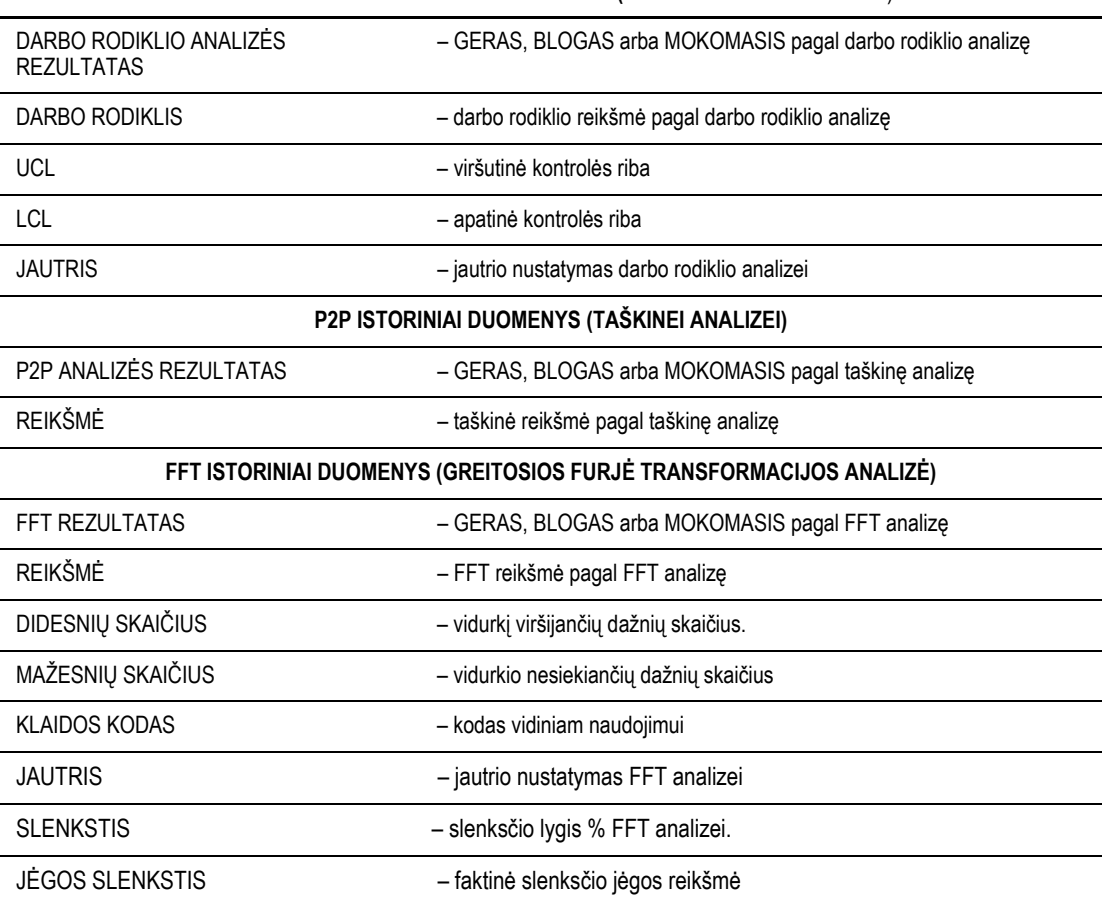

#### **DARBO RODIKLIO ISTORINIAI DUOMENYS (DARBO RODIKLIO ANALIZĖ**)

## **Statistikos rodinys**

Paspaudus mygtuką "Rodyti statistiką" parodomi pasirinktos gamybos serijos statistiniai duomenys. Šiame ekrane galima peržiūrėti, įrašyti arba atspausdinti statistinę ataskaitą.

Parodoma gamybos serijos suvestinė. Užspaudimo aukščio, darbo rodiklio ir didžiausios jėgos analizių statistiniai duomenys yra rodomi, jei analizės yra aktyvios šiai gamybos serijai.

Rodomi statistiniai duomenys yra vidurkis, standartinis nuokrypis, Cp ir Cpk, taip pat vardinės ir ribų reikšmės.

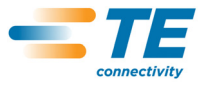

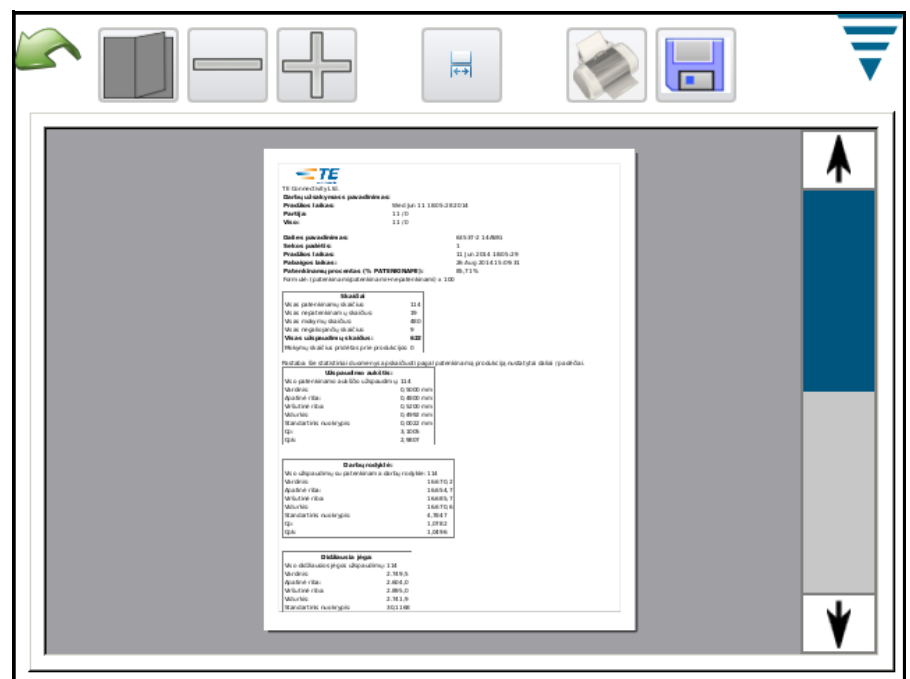

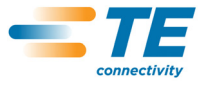

Deapdorotų duomenų išvesties failas

Paspaudus mygtuką "Įrašyti neapdorotus duomenis", visi pasirinktos gamybos serijos duomenys įrašomi faile. Šis failas įrašomas kableliais atskirtųjų reikšmių formatu ir jį galima peržiūrėti elektroninių lentelių programa, tokia kaip "Microsoft Excel".

Pirmoje ir antroje eilutėse rodoma gamybos serijos informacija.

Tuomet pateikiama informacija apie kiekvieną užspaudimą ir jo rezultatus. Stulpeliuose rodomi tie patys duomenys kaip užspaudimo išsamios informacijos rodinyje. Šis kableliais atskirtųjų reikšmių failas yra naudingas analizuoti gamybos rezultatams.

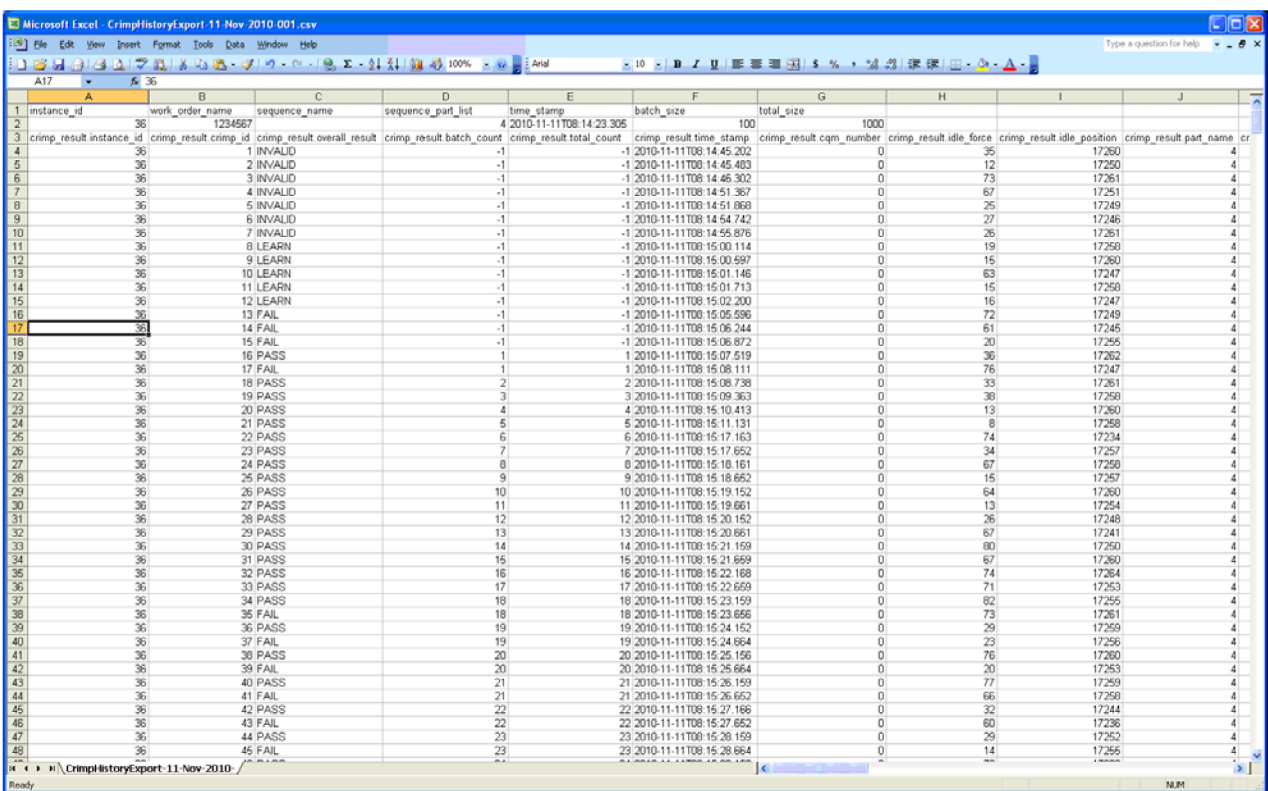

#### **G. Ataskaitų sąranka**

Palieskite piktogramą ekranui **Ataskaitų sąranka** atverti.

Šiuo režimu galite formatuoti statistines ataskaitas, kurios generuojamos spausdinti arba įrašyti PDF formatu USB atmintinėje.

Palieskite įmonės pavadinimą ir įveskite pasirinktą pavadinimą.

Paliesdami mygtuką **Pasirinkite failą**, galite importuoti atvaizdą, pavyzdžiui, įmonės logotipą**.** Atvaizdas turi būti PNG (\*.png) arba JPG (\*.jpg arba \*.jpeg) formato atvaizdas. Jis bus padidintas arba sumažintas, kad tilptų į 200 x 50 pikselių dydžio sritį. Prieš tai gali tekti paredaguoti paveikslėlį, kad būtų pakeistas proporcingai. Atvaizdą būtina įrašyti USB atmintinėje prieš paspaudžiant "Pasirinkite failą". Įkėlus atvaizdą, jis bus rodomas atvaizdo peržiūros srityje.

Spauskite "Pasirinkite popieriaus / išvesties dydį", kad pasirinktumėte **Letter** arba **A4** dydžio popierių.

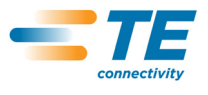

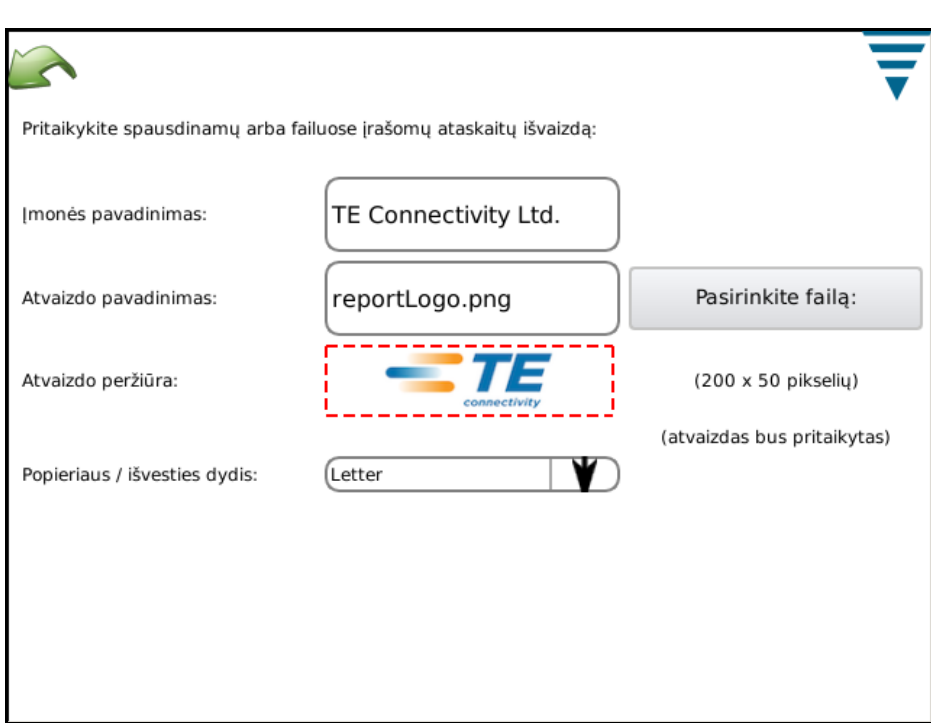

#### **H. Kreivės istorijos diagrama**

Palieskite piktogramą ekranui "Užspaudimų istorijos diagrama" atverti.

Užspaudimų istorijos diagrama – tai diagnostikos įrankis, rodantis faktinių neapdorotų duomenų kreives iš jėgos ir padėties jutiklių. Duomenys nėra filtruojami, todėl kreivės gali atrodyti kitaip nei diagramos kitais režimais. Kartu rodomas užspaudimo data ir laikas. Galima peržiūrėti tik paskutinius 50 užspaudimų. Išjungus maitinimą neapdoroti duomenys prarandami.

Palieskite **Palyginimas įjungtas/išjungtas**, kad būtų parodytos dvi kreivės: viena raudona, kita juoda. Naudokite dvi viršutines rodykles rodomam juodam užspaudimui keisti ir dvi apatines rodykles rodomam raudonam užspaudimui keisti.

Palieskite mygtuką **Įrašyti užspaudimų kreivių istoriją**, kad įrašytumėte 50 užspaudimų kreivių duomenis. Šie neapdoroti duomenys įrašomi kableliais atskirtųjų reikšmių formatu ir gali padėti TE personalui diagnozuoti galimas CQM problemas.

### **I. Tinklas**

CQM galima prijungti prie tinklo eterneto jungtimi. Šiuo metu CQM palaiko tik spausdinimą tinklu. Esamas modelis nepalaiko jokios kitos tinklo funkcijos. Būsimos versijos gali turėti papildomų funkcijų. CQM tinklą turėtų nustatyti kuris nors iš jūsų įmonės IT darbuotojų.

Tinklo ekrane yra du skirtukai – *Konfigūracija* ir *Būsena*.

#### *Konfigūracijos skirtukas*

Pagrindinio modulio pavadinimas: unikalus pavadinimas kiekvienam CQM blokui identifikuoti tinkle. Pagal šį pavadinimą domene .local, pavyzdžiui, "hostname.local", CQM yra pasiekiamas tinklu bet kuriam kompiuteriui, kurio konfigūracija leidžia nustatyti vietinių pagrindinių modulių pavadinimus (dar vadinama "Zeroconf" arba "Bonjour" ("Apple" bendrovės prekinis ženklas "Zeroconf" tinkliniams sujungimams). "Apple" kompiuteriuose su operacine sistema "Mac OSX" ir daugumoje "Linux" distribucijų "Zeroconf" jau yra sukonfigūruota. Ją galima pridėti kompiuteriams su "Microsoft" operacinėmis sistemomis "Windows XP", "Windows Vista" ir "Windows 7" įdiegiant "Apple Bonjour" programą, [http://support.apple.com/kb/DL999.](http://support.apple.com/kb/DL999)

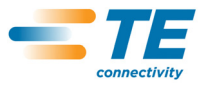

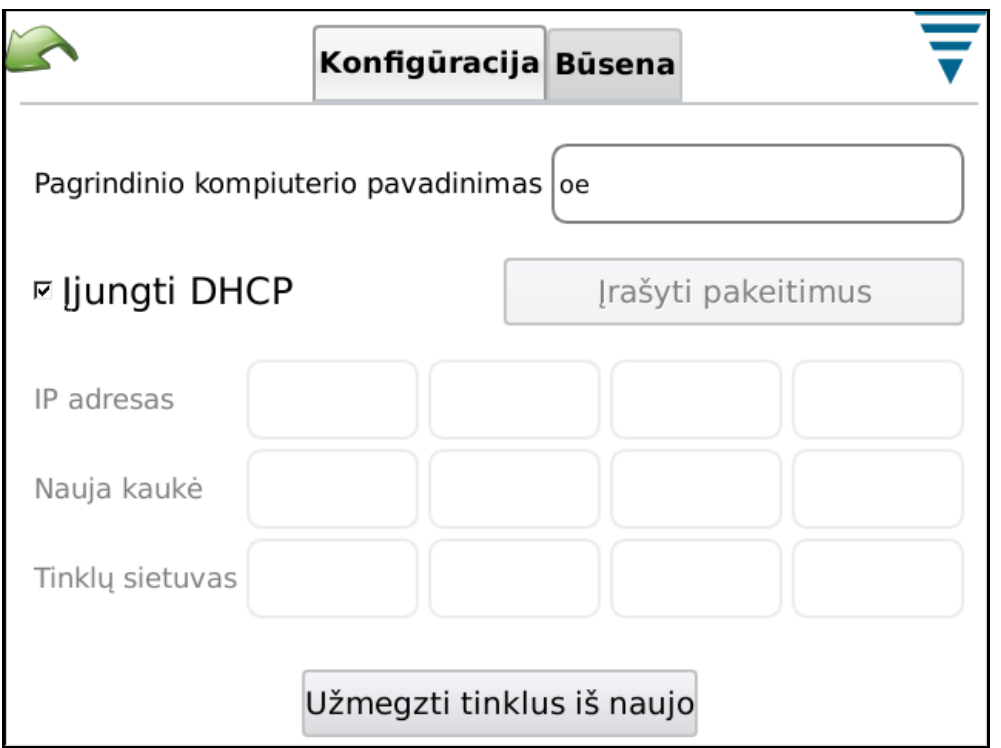

#### *Būsenos skirtukas*

Rodo esamą CQM bloko IP adresą.

Mygtuką **Atnaujinti tinklo sujungimą** naudokite, kai esant įjungtam maitinimui CQM yra prijungtas prie kito tinklo – CQM bandys konfigūruoti savo IP adresą, jei įjungtas DHCP.

Jei prijungtas prie tinklo su DHCP serveriu, tokiu kaip įmonės tinklas arba namų interneto sietuvas / kelvedis, CQM gaus savo IP adresą iš DHCP serverio. Jei nėra DHCP serverio, kaip yra jungiantis tiesiogiai prie kompiuterio ar kito CQM kryžminio jungimo kabeliu, arba kai vienas ar keli CQM blokai yra prijungti prie tinklo šakotuvo arba perjungtuvo, kuris nėra didesnio tinklo dalis, CQM sau priskirs tinklo adresą formatu 169.254.x.x (kur x.x yra unikalūs kiekvienam CQM).

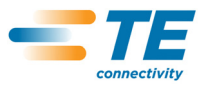

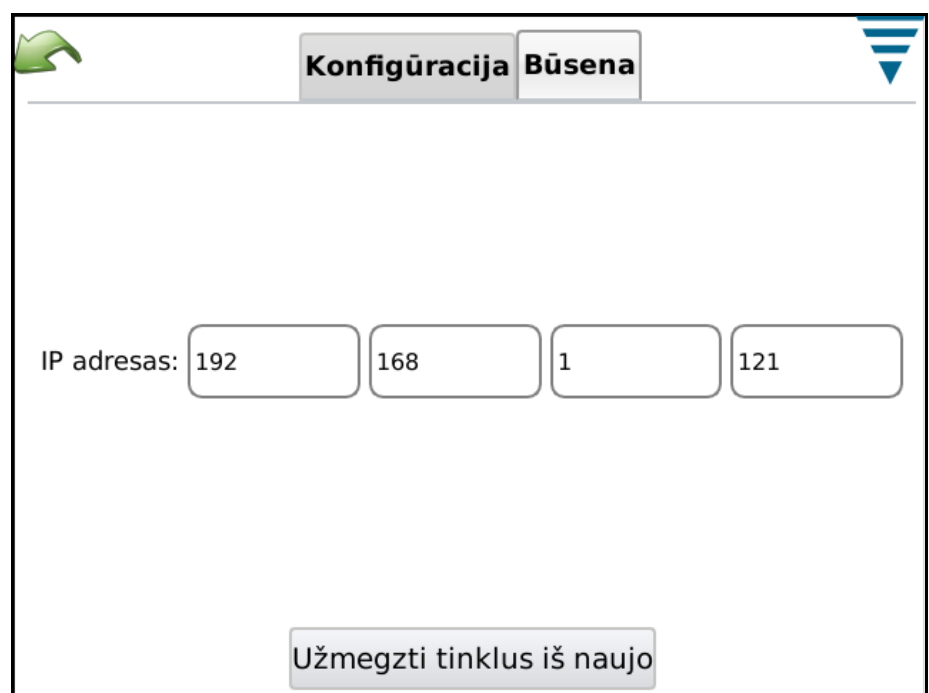

#### **J. Ekrano nustatymai**

Palieskite piktogramą ekranui "Ekrano nustatymas" atverti. Paliesdami ir vilkdami žymiklį slankikliu galite reguliuoti ekrano skaistį ir užsklandos laiką.

Įsijungus užsklandai ekranas taps tamsus, o indikacinis šviesos diodas ant pagrindinio modulio užsidegs geltonai. Tiesiog palieskite ekraną ir jis vėl veiks normaliai.

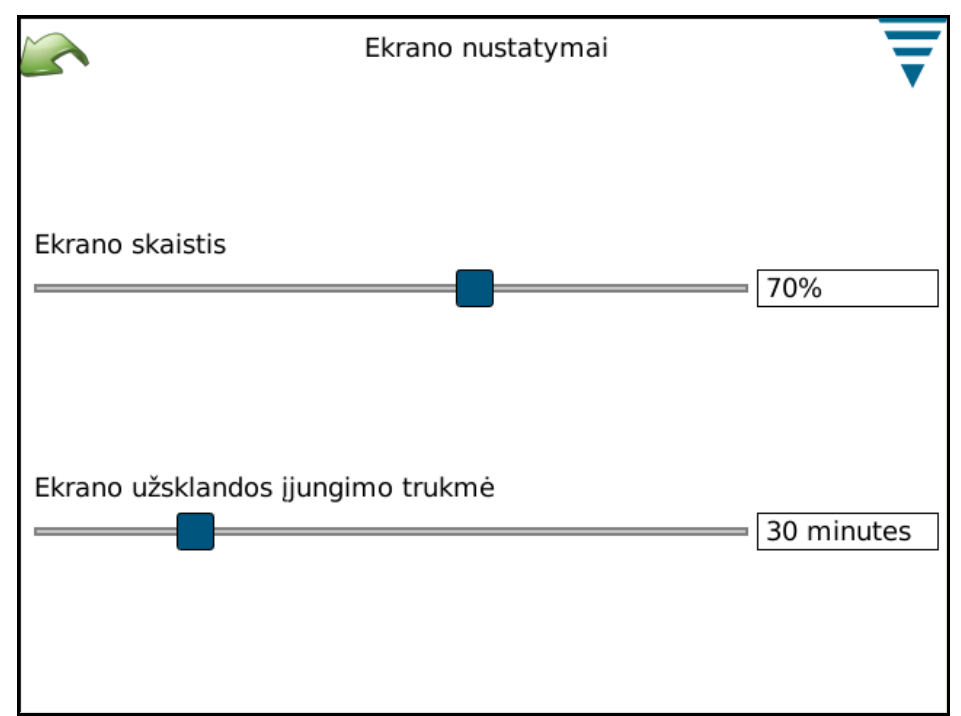

## **K. Kalibruoti jutiklinį ekraną**

Palieskite piktogramą ekranui "Kalibruoti jutiklinį ekraną" atverti. Jutiklinio ekrano kalibravimas atliekamas pradinio surinkimo metu ir nėra būtinas, nebent kažkas nutinka jutikliniam paviršiui. Palieskite **Kalibruoti jutiklinį ekraną** ir vykdykite nurodymus ekrane. Baigę darbą būtinai palieskite **Patvirtinti**.

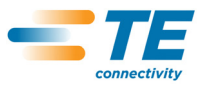

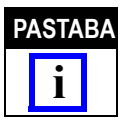

*Tiksliam kalibravimui rekomenduojama naudoti plastmasinį rašiklį.* 

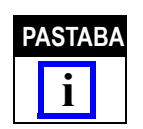

*Ekrane parodomos vietos, kurias turite paliesti, bet apatinis kairysis atvaizdas nėra gerai atvaizduojamas. Jis panašus į kitus kampus, todėl pakanka jį paliesti panašiu būdu.* 

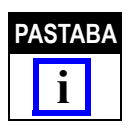

*Kiekvienam kampui paliesti ir galutiniam patvirtinimui atlikti yra skirtas tam tikras laikas. Jei lauksite per ilgai kalibravimas bus nutrauktas.*

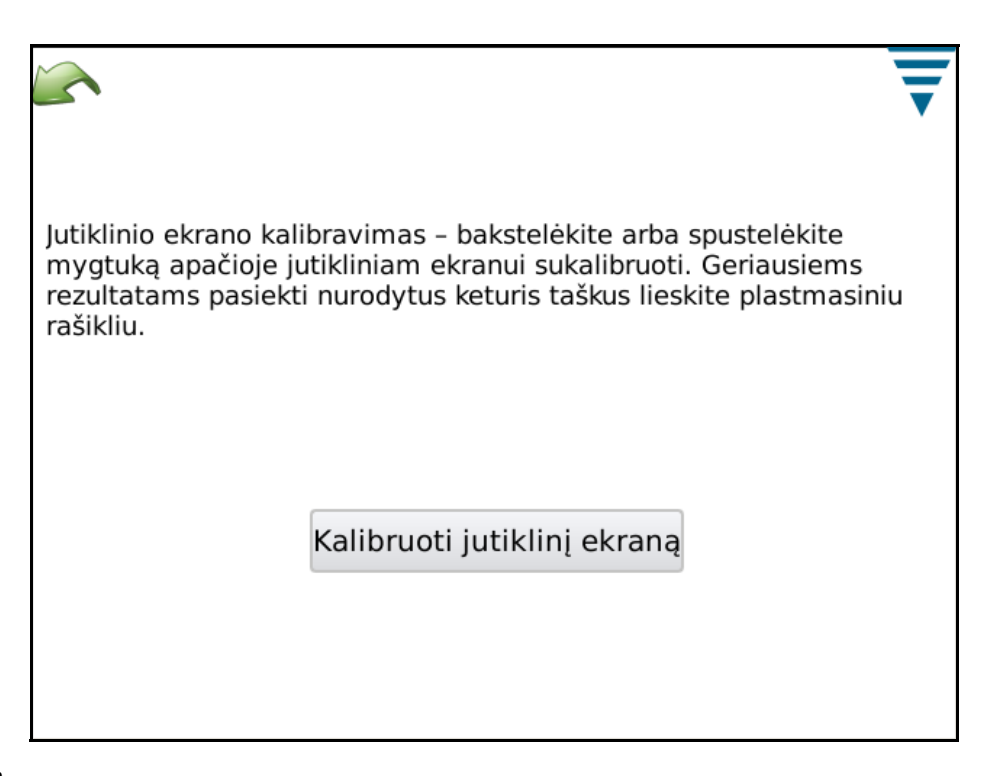

## **L. Priežiūra**

Priežiūros sritis yra skirta įgaliotiems naudotojams informacijai peržiūrėti ir duomenų priežiūrai vykdyti.

## *Skirtukas "Apie"*

Šiame ekrane rodomos įvairios licencijos įrenginyje naudojamai trečiųjų šalių programinei įrangai.

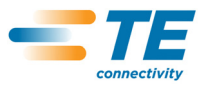

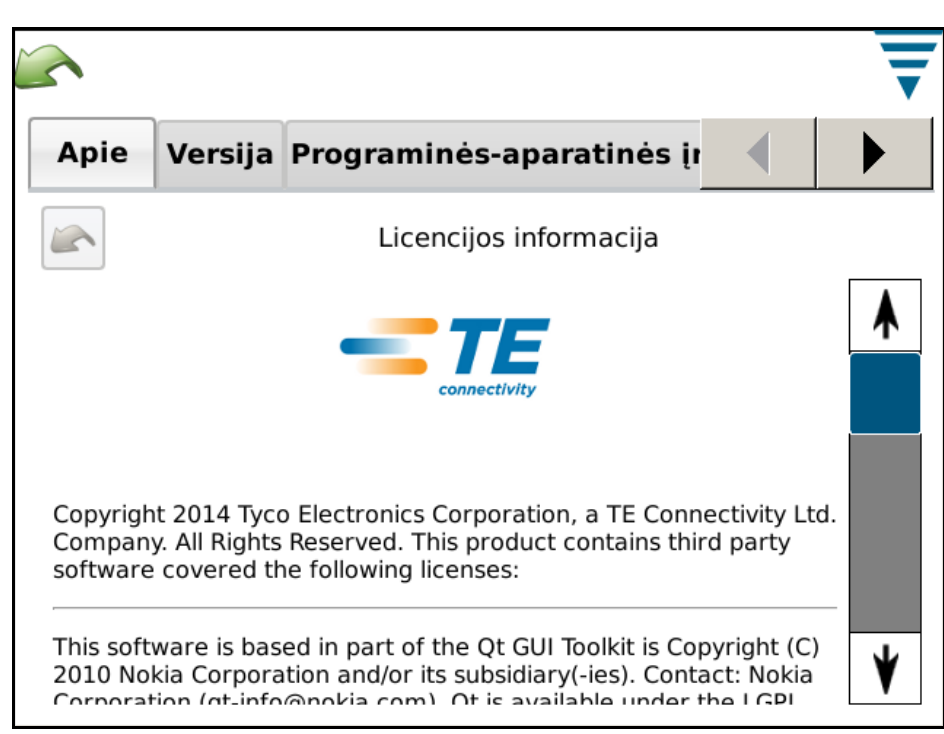

## *Skirtukas "Baigti"*

Šis ekranas naudojamas programinei įrangai uždaryti.

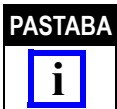

*Uždarymą vykdykite tik pagal TE personalo nurodymus.*

## *Skirtukas "Versija"*

Šiame ekrane rodomos įvairios CQM įrenginyje įdiegtos programinės įrangos versijos.

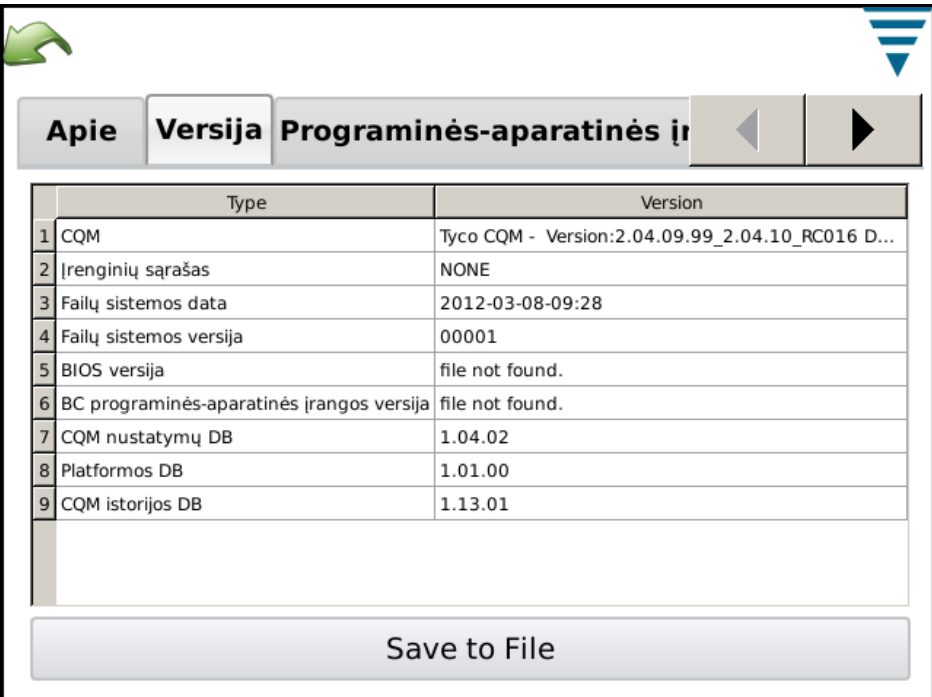

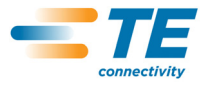

## *Skirtukas "Programinės–aparatinės įrangos naujinimas"*

Šis ekranas naudojamas CQM programinei įrangai atnaujinti. Vadovaukitės nurodymais ekrane.

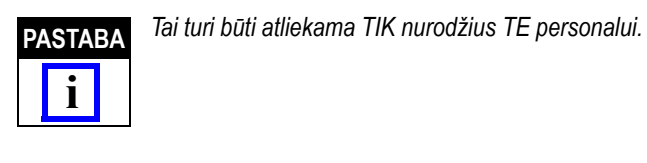

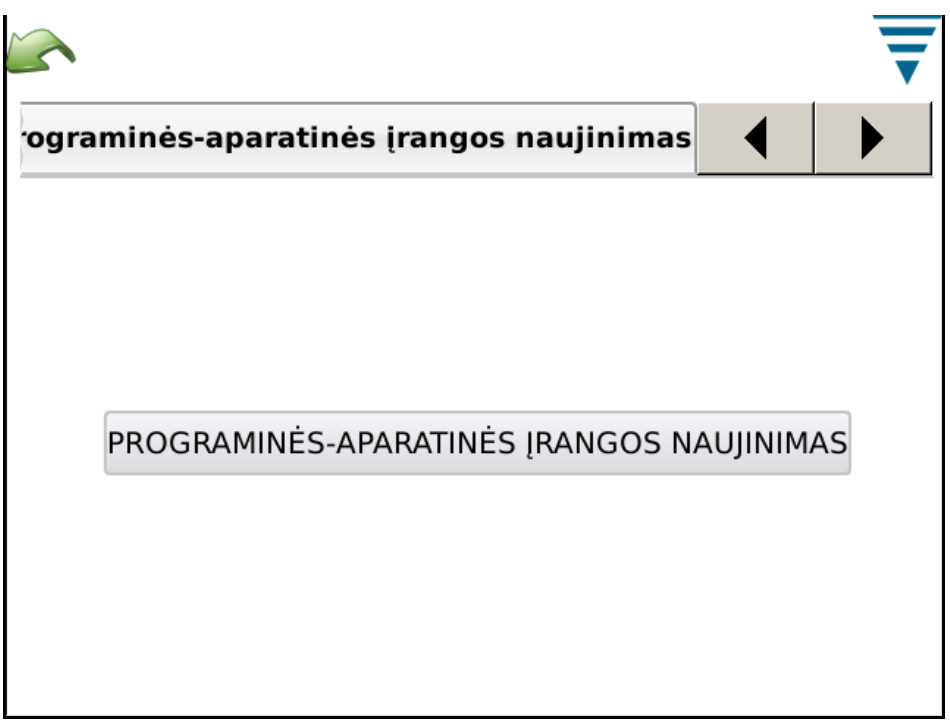

## *Skirtukas "Failų operacijos"*

Šis ekranas naudojamas kai kurioms operacijoms su failais. Vadovaukitės nurodymais ekrane.

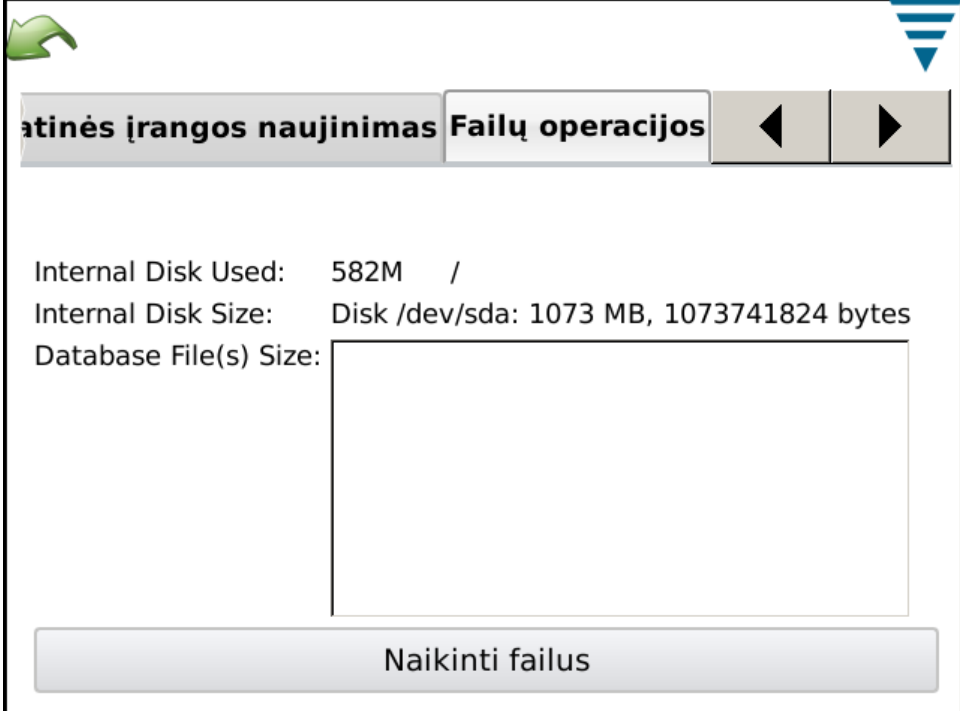

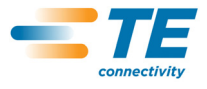

## *Skirtukas "Duomenų bazės operacijos"*

Šis ekranas naudojamas sistemos duomenų bazės atsarginei kopijai sukurti ir duomenų bazei iš atsarginės kopijos atkurti. Spauskite atitinkamą mygtuką ir vykdykite nurodymus ekrane. Saugiam kopijavimui ir atkūrimui užtikrinti suteikta galimybė įrašyti atsarginę kopiją USB atmintinėje.

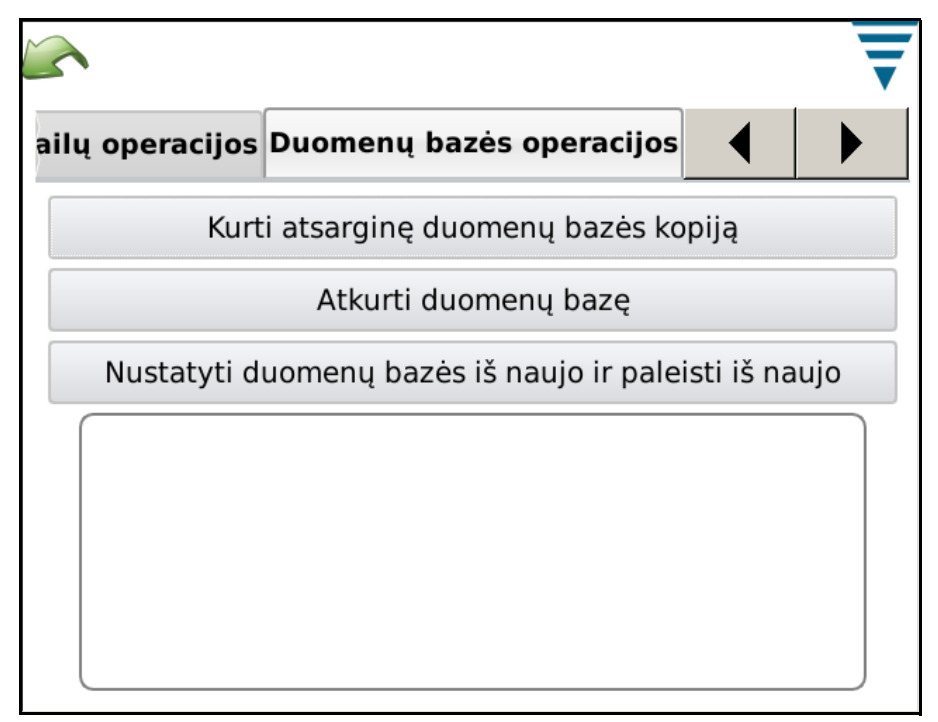

#### **M. Diagnostika**

Diagnostikos sritis skirta įgaliotiems naudotojams stebėti sistemos aparatinės įrangos būsenai.

#### **Skirtukas "Health Monitoring"**

Sveikatos monitoriaus ekranas rodo įvairių sistemos komponentų vidines temperatūras.

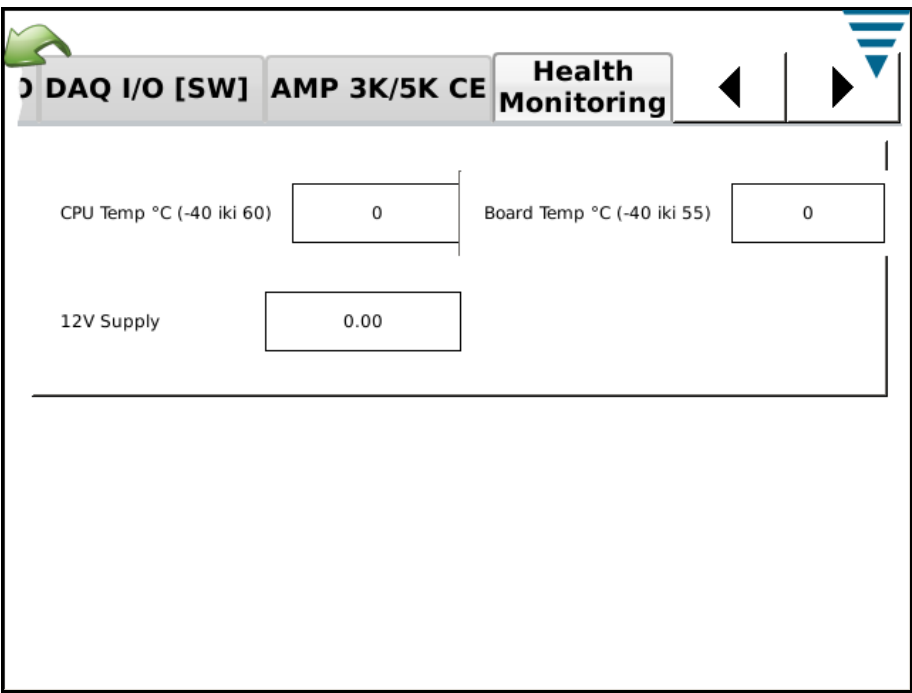

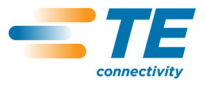

## *Skirtukas "Host I/O"*

Pagrindinio modulio įvadų / išvadų ekrane rodomos modulio įvadų ir išvadų būsenos. Išvadų būsenas galima pakeisti paliečiant atitinkamas piktogramas.

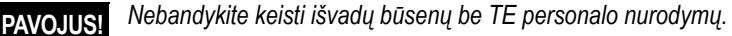

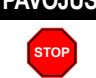

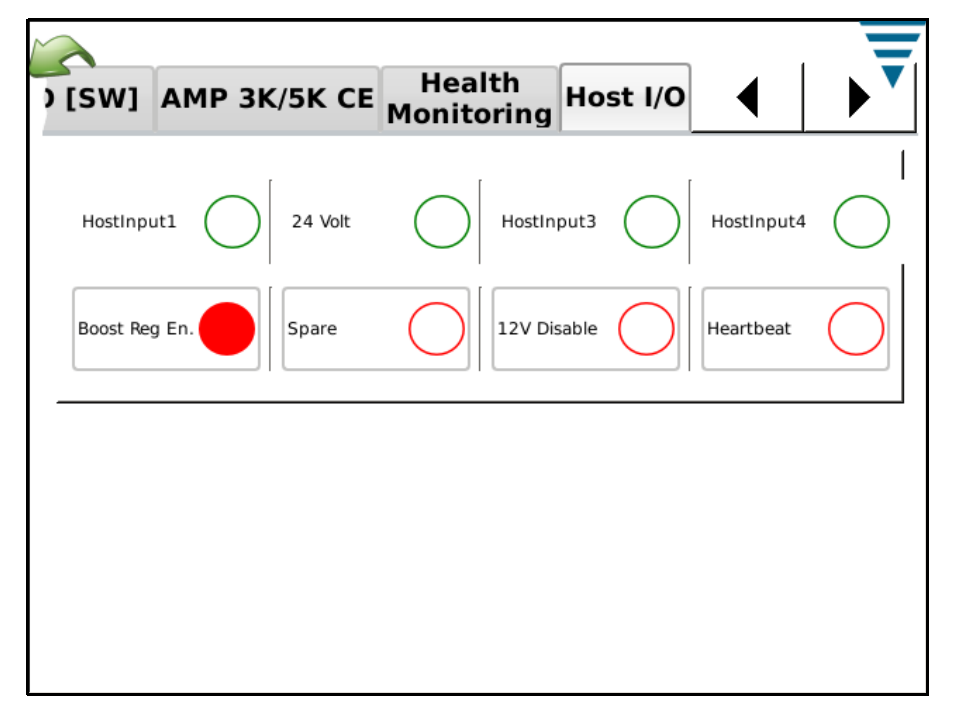

## *Skirtukas "DAQ I/O"*

DAQ įvadų / išvadų ekrane rodomos modulio įvadų ir išvadų būsenos. Išvadų būsenas galima pakeisti paliečiant atitinkamas piktogramas.

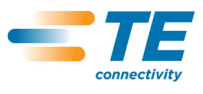

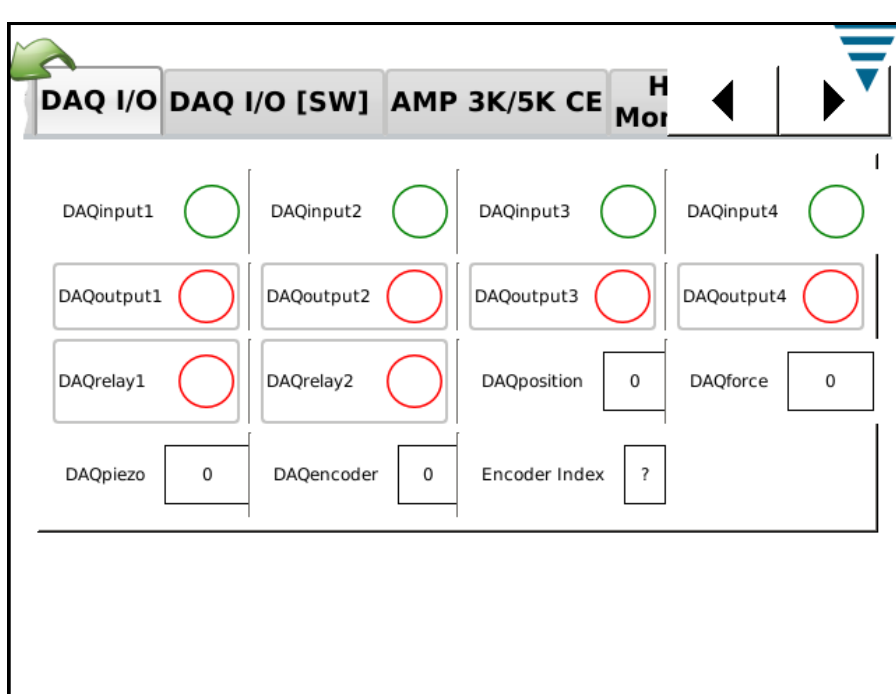

## *Skirtukas "Pjezo"*

Ekrane "Pjezo" pateikiamos priemonės pjezojutiklio įvadui diagnozuoti.

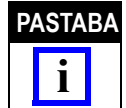

*Jei šį veiksmą būtina atlikti, TE personalas pateiks nurodymus.*

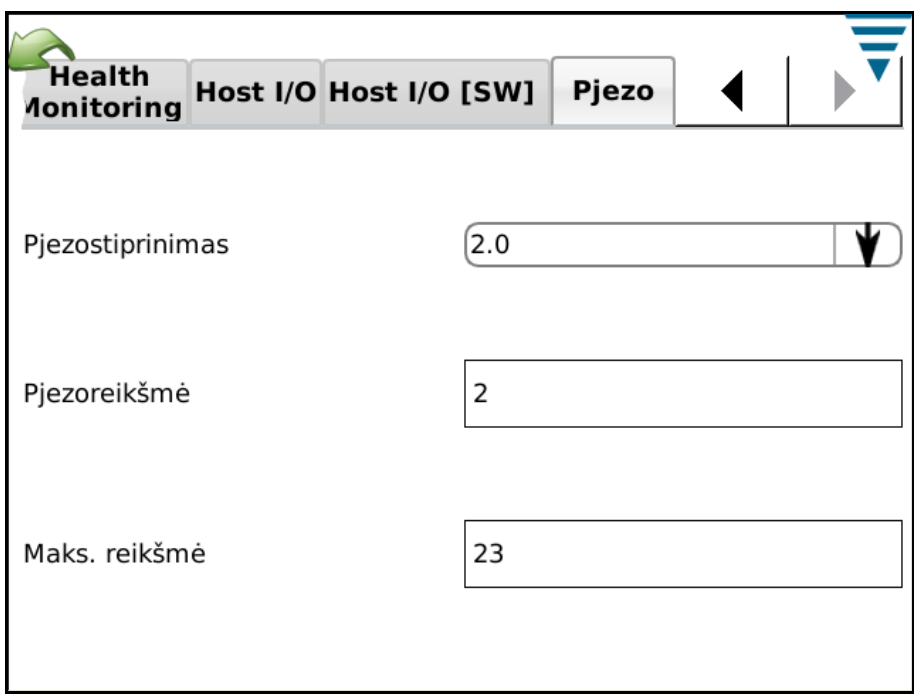

## *Skirtukas "CANopen mazgai"*

CANopen mazgų ekrane pateikiama informacija apie prijungtų modulių CAN adresus.

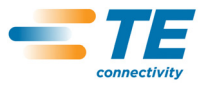

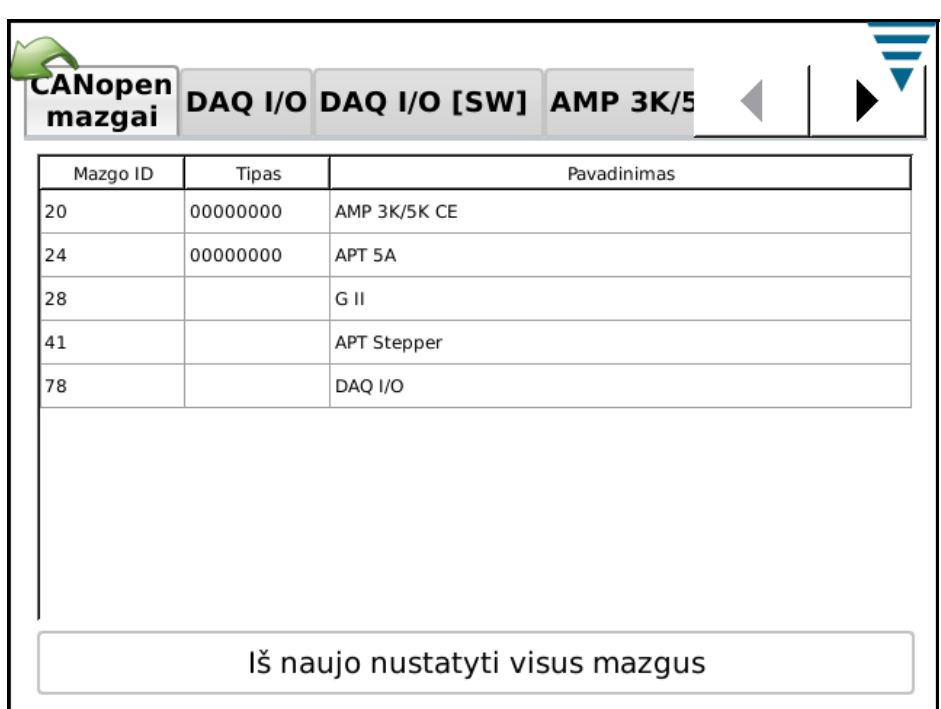

## **N. Klaidų žurnalo žiūryklė**

Klaidų žurnalo žiūryklė rodo įvairių klaidų, sistemos nustatymų pakeitimų ir kitus sąrašus, kurie gali būti naudingi diagnozuojant sistemos problemas. TE personalas pateiks konkrečius nurodymus, kaip naudoti šią funkciją.

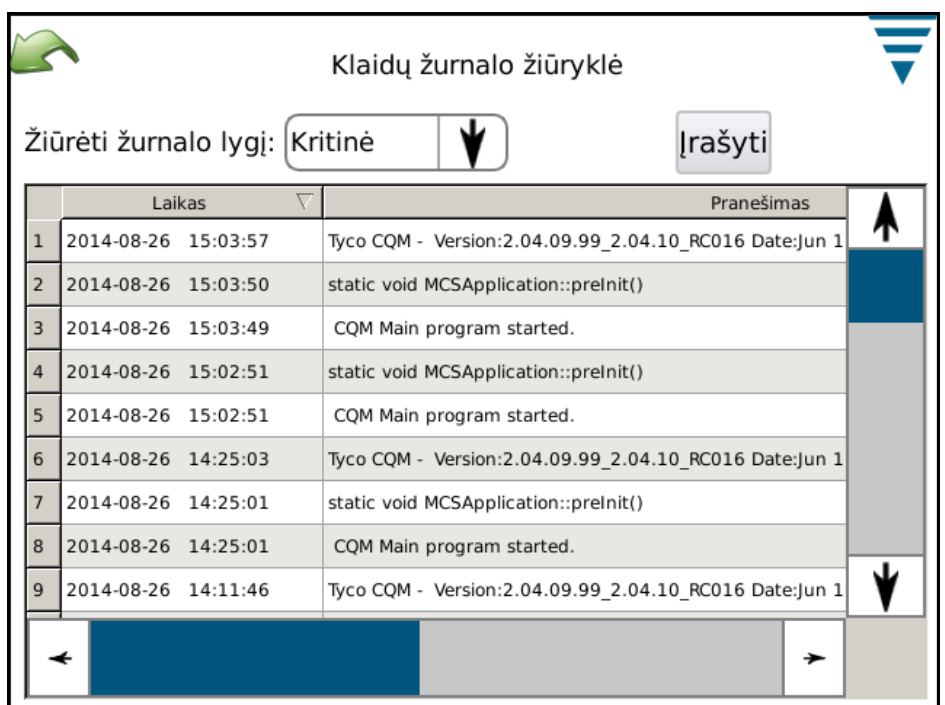

## **O. Demonstracija**

Demonstracijos funkcija skirta demonstracijai ir apmokymui. Įjungtas demonstracijos režimu, įrenginys iš naujo paleidžia programą naudodamas kitą duomenų bazę, kad nepagadintų pagrindinės duomenų bazės. Demonstracijos režimu veikia dauguma funkcijų, bet realus terminatorius su jutikliais nereikalingas. Būdami

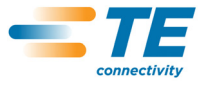

ekranuose, kuriuose paprastai atliekate užspaudimus, paprasčiausiai palieskite virtualaus užspaudimo mygtuką ekrane, kad būtų atliktas užspaudimas. Bus naudojami įrašyto užspaudimo duomenys ir visi kiti ekranai atrodys, lyg būtų atliktas normalus užspaudimas.

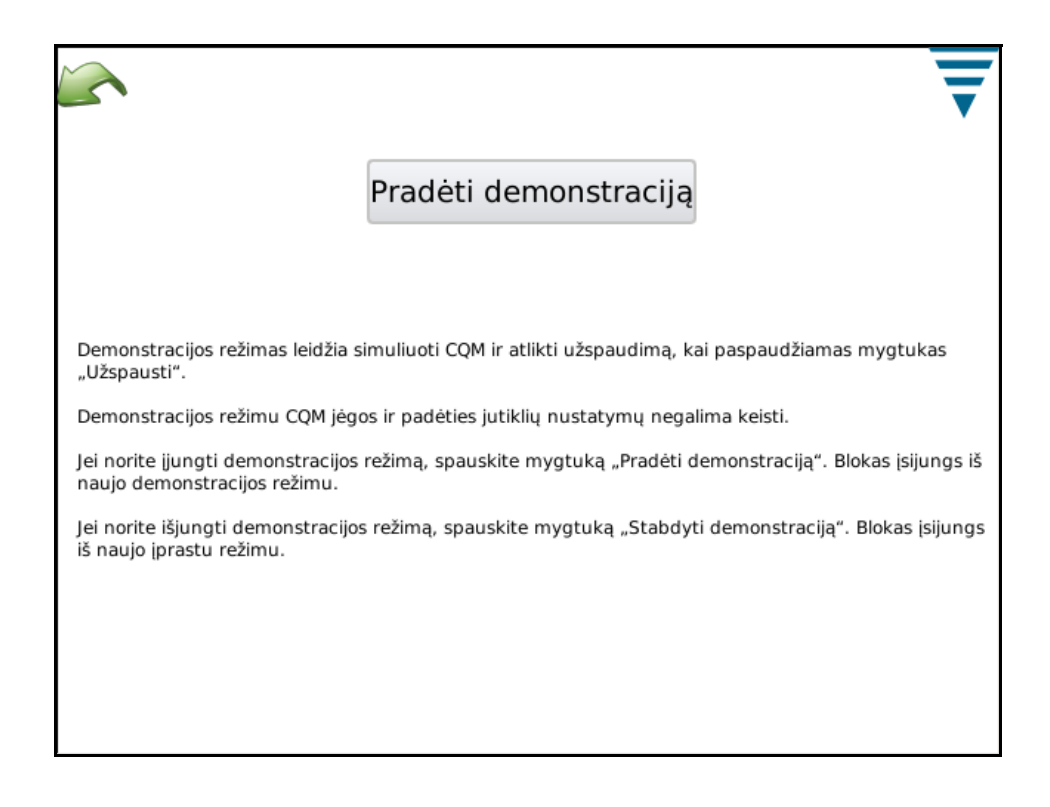

## **P. Spausdintuvo piktograma**

Šiame ekrane galite pasirinkti CQM tinkamą spausdintuvą.

CQM modulis gali spausdinti į vietinį spausdintuvą, prijungtą USB laidu, arba į kai kuriuos tinklo spausdintuvus. CQM nepalaiko spausdintuvų, prijungtų per nuoseklių arba lygiagrečių prievadų USB adapterius.

CQM palaiko įvairius spausdintuvus. Jis naudoja spausdintuvo tvarkyklę *Gutenprint*. Šioje svetainėje pateikiamas palaikomų spausdintuvų sąrašas:

#### [http://gutenprint.sourceforge.net](http://gutenprint.sourceforge.net/p_Supported_Printers.php )

Net jei spausdintuvo nėra palaikomų spausdintuvų sąraše, paprastai jis veikia su tvarkykle panašiam spausdintuvui. Pavyzdžiui, "HP Photosmart D5300" serijos spausdintuvo nėra palaikomų spausdintuvų sąraše, bet pasirinkus "HP Photosmart 7150 – CUPS+Gutenprint" tvarkyklė veikia puikiai.

Valdymo skydelyje palieskite spausdintuvo piktogramą, kad patektumėte į spausdintuvo sąrankos ir konfigūracijos ekranus. Norėdami sukonfigūruoti vietinį spausdintuvą, prijunkite jį prie vieno iš dviejų USB prievadų CQM pagrindinio modulio šone. Tuomet palieskite mygtuką "Pridėti naują spausdintuvą" ir vadovaukitės nurodymais spausdintuvo tvarkyklei pasirinkti.

Norėdami konfigūruoti palaikomą tinklo spausdintuvą, palieskite "Naudoti tinklo spausdintuvus". CQM automatiškai aptiks visus palaikomus tinklo spausdintuvus ir pridės juos prie išplečiamo sąrašo ekrano viršuje. Paprasčiausiai palieskite išplečiamame sąraše spausdintuvą, kurį norite naudoti. CQM gali spausdinti spausdintuvais, prijungtais prie kitų CQM modulių, ir bet kuriuo bendrinamu spausdintuvu, prijungtu prie kompiuterio, naudojančio spausdinimo sistemą CUPS ([<http://www.cups.org/ >](http://www.cups.org/ HYPERLINK )). Kompiuteriai su operacine sistema "Apple Mac OS X" ir dauguma "Linux" bei "Unix" distribucijų palaiko CUPS spausdinimą.

CQM taip pat gali spausdinti kitais tinklo spausdintuvais, naudojančiais LPR, IPP arba SMB ("Windows") protokolus. Daugelis autonominių prietaisų su tinklo spausdintuvo serveriu palaiko LPR spausdinimą (gali reikėti įjungti LPR spausdinimą, nes jis gali būti išjungtas kaip numatyta). Spausdinimą spausdintuvais, naudojančiais šiuos protokolus, galima konfigūruoti bet kurio kompiuterio naršykle per CUPS tinklo sąsają.

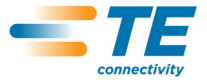

Norėdami pasiekti CUPS tinklo sąsają, sužinokite CQM modulio IP adresą tinklo būsenos ekrane, tuomet eikite šiuo URL adresu: "http://x.x.x.x.631", kur "x.x.x.x" yra CQM modulio IP adresas. Tada spustelėkite "Administration" (administracija) ir "Add Printer" (pridėti spausdintuvą). Ties "Other Network Printers" (kiti tinklo spausdintuvai) pasirinkite tinklo spausdintuvo tipą ir spustelėkite "Continue" (tęsti), tuomet kituose ekranuose įveskite atitinkamą informaciją. Spausdintuvas dabar turėtų būti rodomas spausdintuvų išplečiamo sąrašo langelyje kaip esamas. Gali tekti išeiti iš spausdintuvo sąrankos ekrano ir vėl įteiti, kad spausdintuvas pasirodytų sąraše.

Per šią tinklo sąsają galima konfigūruoti daug skirtingų tinklo spausdintuvų tipų, kurių negalima pridėti automatiškai kaip aprašyta anksčiau, pavyzdžiui, "Windows" spausdintuvus, "HP JetDirect", LPR/LPD.

Operacinė sistema "Microsoft Windows" (tiek versijos asmeniniams kompiuteriams, tiek serveriams) reikalauja naudotojo vardo ir slaptažodžio, kad galėtumėte spausdinti spausdintuvais, bendrinamais pagal "Micro" SMB protokolą (jei kaip tinklo tipą pasirinkote "Windows" spausdintuvą per SAMBA), kuris yra numatytasis "Windows Server" spausdintuvų bendrinimo protokolas, tačiau dauguma "Windows Server" versijų palaiko LPR spausdinimą – kreipkitės į vietinio tinklo administratorių dėl spausdinimo spausdintuvais, prijungtais prie "Windows" serverių.

## **"Windows" (SMB) protokolas**

Norėdami spausdinti "Windows" spausdintuvu, sujungimui naudokite tokį formatą (šis įrašas yra URI ir yra panašus į žiniatinklio URL): smb://username:password@DOMAIN/hostname/printer\_name

Reikšmė DOMAIN yra jūsų prisijungimo domenas įmonės tinkle, naudojančiame "Active Directory", ir gali būti praleistas (kartu su pasviruoju brūkšniu tarp "DOMAIN" ir "hostname", jei vietinis tinklas yra mažas ir nenaudoja "Active Directory"). Kreipkitės į vietinio tinklo administratorių dėl spausdinimo spausdintuvais, prijungtais prie "Windows" serverių.

#### **LPD (angl. Line Printer Daemon) protokolas**

LPR/LPD spausdintuvai naudoja šį sujungimo formatą: lpd://hostname/printer\_name

#### **Spausdinimo internetu protokolas (IPP)**

IPP yra vienintelis protokolas, palaikantis CUPS iš prigimties, ir jį palaiko kai kurie tinklo spausdintuvai ir spausdinimo serveriai. Tačiau, daug spausdintuvų netinkamai realizuoja IPP protokolą, todėl jį naudokite tik kai IPP yra oficialiai palaikomas pagal platintojo dokumentaciją. IPP spausdinimas dažniausiai vykdomas per 631 prievadą ir naudoja **http** ir **ipp** URI schemas:

[http://](http://ip-address-or-hostname:port-number/resource )**ip-address-or-hostname**:**port-number**/**resource**

[http://](http://ip-address-or-hostname:port-number/resource?option=value )**ip-address-or-hostname**:**port-number**/**resource**?**option=value**

[http://](http://ip-address-or-hostname:port-number/resource?option=value&option=value )**ip-address-or-hostname**:**port-number**/**resource**?**option=value&option=value**

**ipp://***ip-address-or-hostname*/**resource**

**ipp://***ip-address-or-hostname*/**resource**?**option=value**

**ipp://***ip-address-or-hostname*/**resource**?**option=value&option=value**

**ipp://***ip-address-or-hostname*:**port-number**/**resource**

**ipp://***ip-address-or-hostname*:**port-number**/**resource**?**option=value**

**ipp://***ip-address-or-hostname*:**port-number**/**resource**?**option=value&option=value**

Išsamesnės informacijos apie tinklo spausdintuvų konfigūravimą ieškokite CUPS svetainėje:

#### [http://www.cups.org](http://www.cups.org/documentation.php/network.html )

Taip pat kai kuriems spausdintuvams įmanoma konfigūruoti išplėstines funkcijas. Norėdami tai atlikti, palieskite mygtuką *Nustatyti esamą spausdintuvą*. Ekrane *Nustatyti esamą spausdintuvą* yra konkrečiam spausdintuvui skirti nustatymai. Šie nustatymai yra sugrupuoti pagal kategorijas, kurias galite pasirinkti išplečiamame meniu ekrano viršuje. Šiame ekrane galite pasirinkti tokias ypatybes kaip spalvinis režimas, spausdinimo kokybė, spausdinimo raiška, popieriaus dėklas ir pan. Paprastai galima palikti numatytąsias šių nustatymų reikšmes.

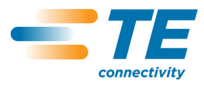

# **7. GEDIMŲ DIAGNOSTIKA IR ŠALINIMAS**

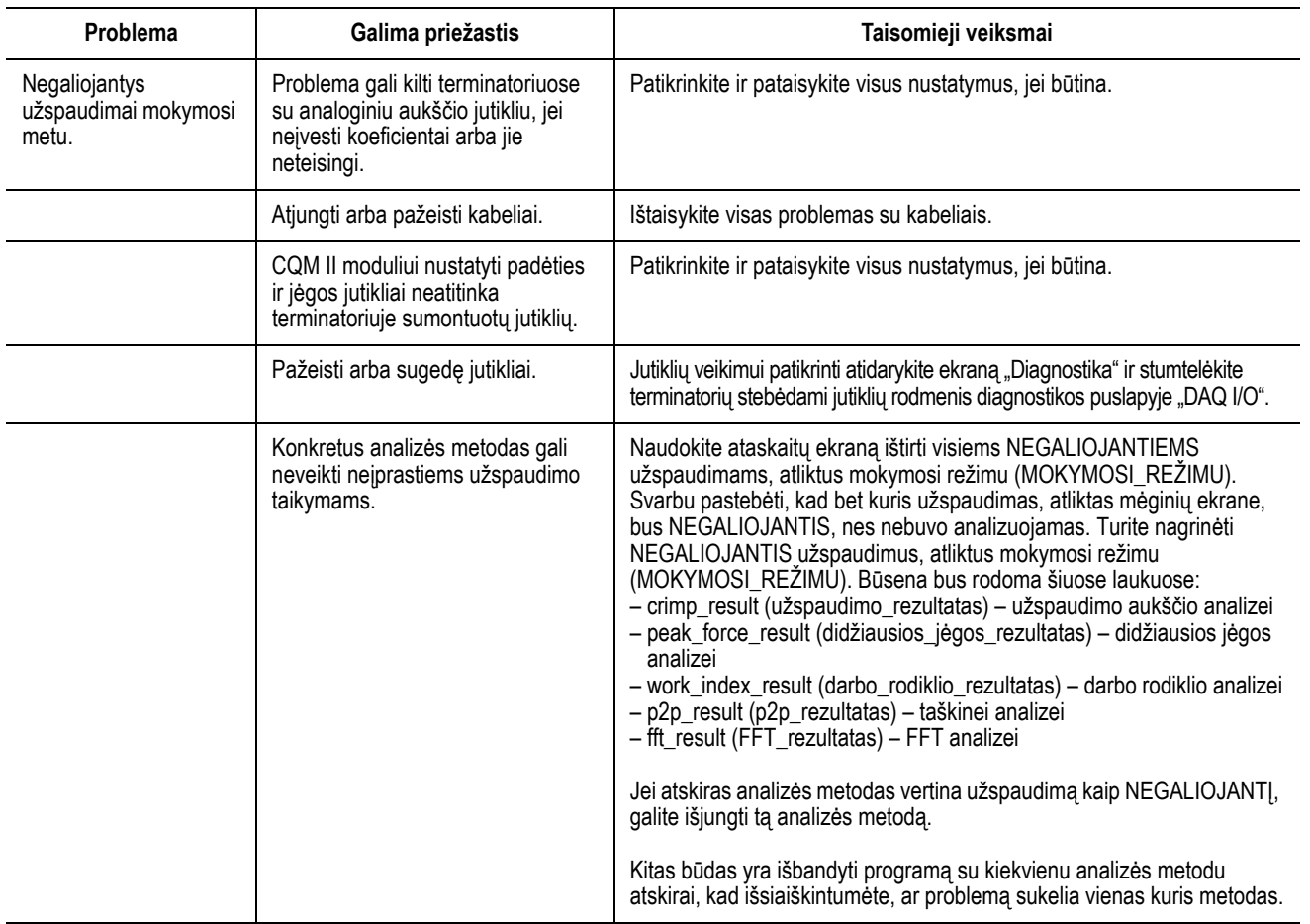

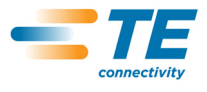

## **Papildoma informacija apie konkrečius jutiklius**

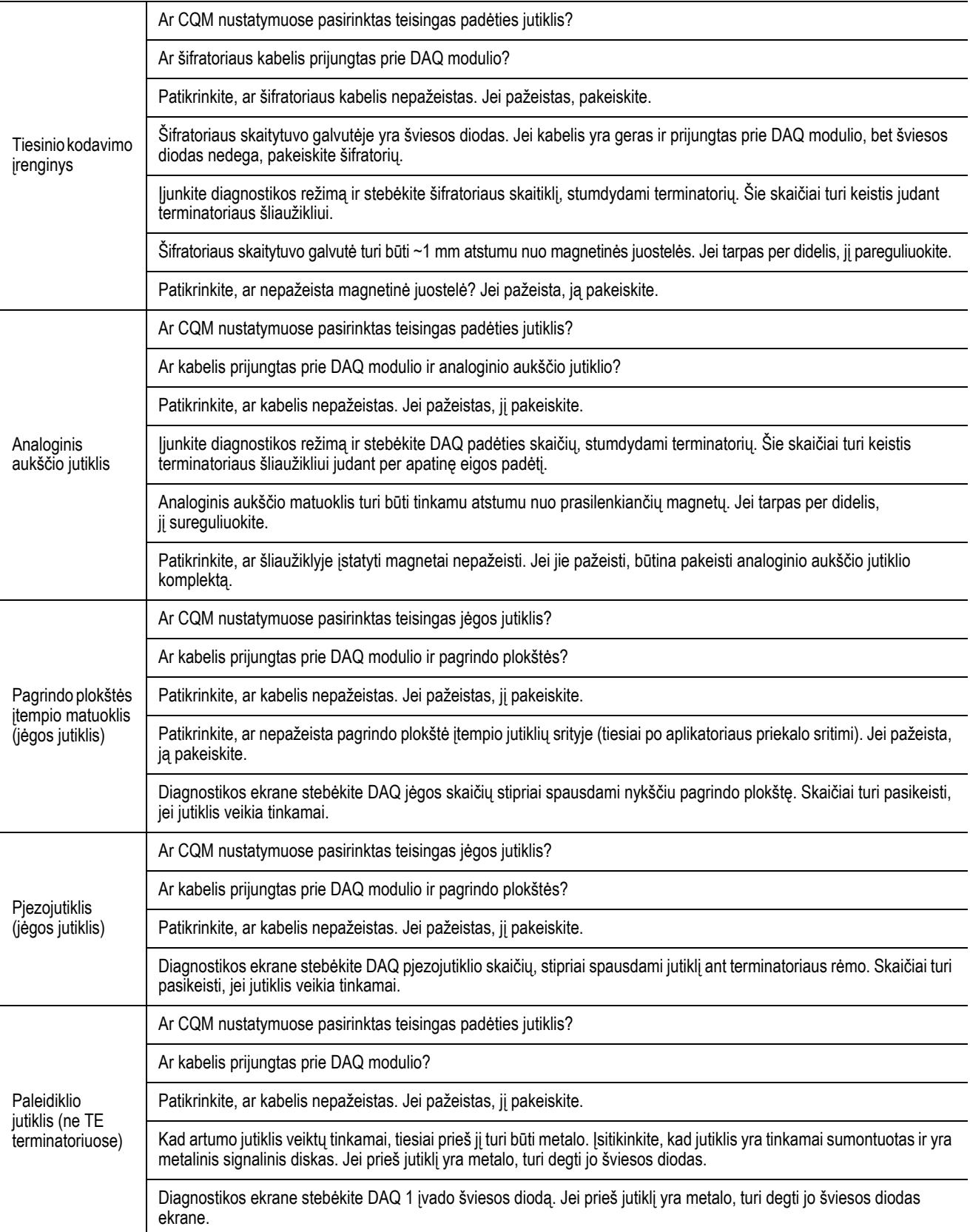

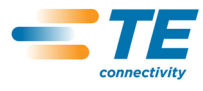

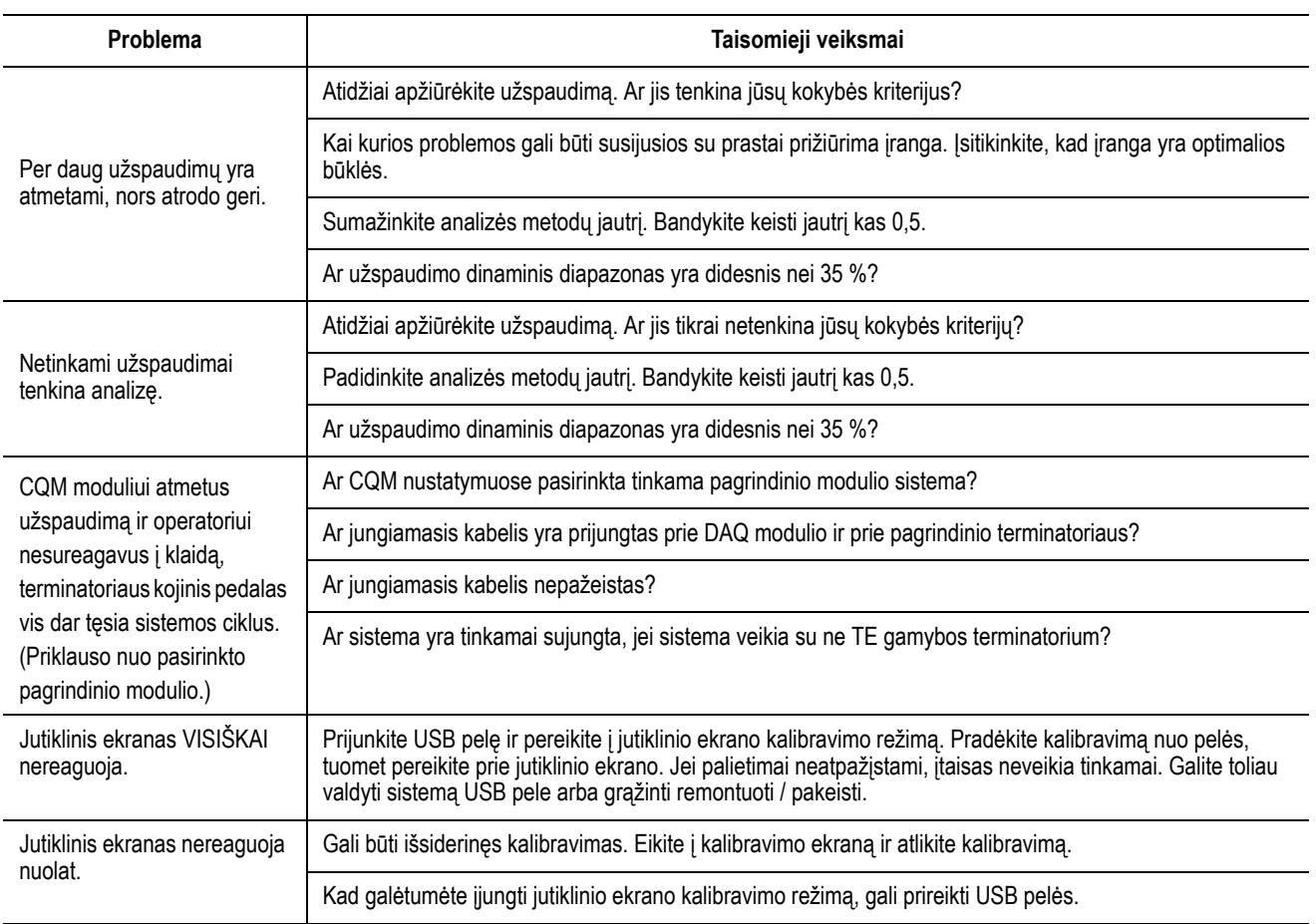

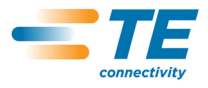

## **8. PRIEŽIŪRA**

Toliau aprašomos procedūros nustatytos CQM modulio kokybei ir patikimumui užtikrinti. CQM modulį būtina tikrinti kasdien bei reguliariai atlikti išsamesnę apžiūrą (pagal kokybės kontrolės grupę).

#### **8.1. Jutiklinio ekrano valymas**

Priekinis jutiklinio ekrano paviršius turi būti palaikomas švarus, be purvo, dulkių, pirštų atspaudų ir kitų medžiagų, kurios galėtų bloginti optines savybes. Esant ilgalaikiam sąlyčiui su abrazyvinėmis medžiagomis priekinis paviršius bus subraižytas ir nukentės vaizdo kokybė. Geriausiems rezultatams pasiekti paviršių valykite švaria, drėgna ir nebraižančia medžiagine šluoste ir bet kuriuo parduodamu langų valikliu. Valiklį būtina purkšti ne ant ekrano paviršiaus, bet ant šluostės.

#### **8.2. Kasdieninė priežiūra**

1. Pašalinkite dulkes, drėgmę ir kitus teršalus švariu šepetėliu arba minkšta, nesipūkuojančia šluoste. NENAUDOKITE objektų, kurie galėtų pakenkti CQM.

2. Įsitikinkite, kad visi komponentai yra savo vietose ir tinkamai pritvirtinti.

3. Prieš iš naujo įjungdami maitinimą visuomet palaikykite CQM išjungtą bent 10 sekundžių, kad monitorius būtų tinkamai inicijuojamas.

4. Įsitikinkite, kad aušinimo angos galiniame ir šoniniuose skydeliuose yra neuždengtos.

#### **8.3. Specialūs saugos nurodymai darbui su sistemomis, kuriose sumontuotas tiesinis šifratorius**

Saugos nurodymai dėl magnetinių laukų ir magnetinėms juostelėms naudojamų chemikalų.

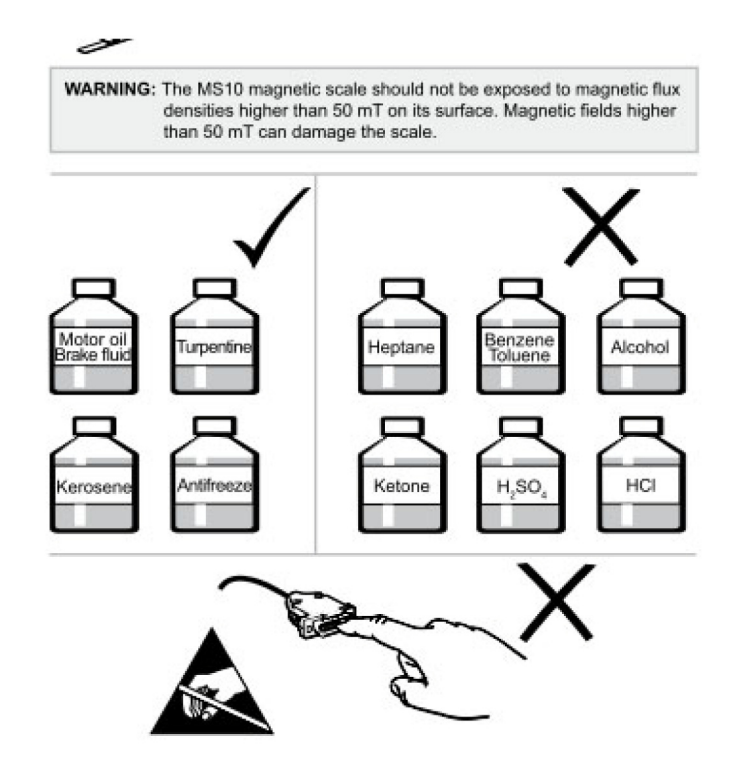

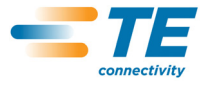

## **8.4. Kokybės kontrolės priežiūra**

Kokybės kontrolės personalas turi reguliariai vykdyti patikras. Už CQM atsakingas personalas turi vesti kokybės kontrolės patikrų žurnalą. TE rekomenduoja patikrą vykdyti kartą per mėnesį, tačiau nustatant patikrų dažnį būtina atsižvelgti į operatoriaus gebėjimus, naudojimo intensyvumą, darbo aplinkos sąlygas ir nustatytus įmonės standartus.

- 1. Pašalinkite bet kokią susidariusią plėvelę tinkamu valikliu.
- 2. Įsitikinkite, kad visi komponentai yra savo vietose ir tinkamai pritvirtinti.

3. Įsitikinkite, kad aušinimo angos galiniame ir šoniniuose skydeliuose yra neuždengtos. Įsitikinkite, kad aušinimo angos galiniame ir šoniniuose skydeliuose yra neuždengtos.

#### **8.5. Įvertinimas ir remontas**

Užspaudimo kokybės monitorius galima grąžinti bendrovei TE įvertinimui ir remontui. Dėl nurodymų skambinkite TE įrangos palaikymo centrui tel. 1–800–722–1111.

Užspaudimo kokybės monitorius galima užsakyti per TE atstovą, skambinant tel. 1–800–526–5142 arba siunčiant pirkimo užsakymą faksu 1–717–986–7605 arba adresu:

CUSTOMER SERVICE (038-035) TYCO ELECTRONICS CORPORATION PO BOX 3608 HARRISBURG PA 17105-3608

## **9. PAKEITIMŲ SANTRAUKA**

Nuo paskutinio vadovo leidimo atlikti šie pakeitimai:

- Pridėtas 3.3 skirsnis "Sistemos nustatymai";
- Pridėtas 4.1 skirsnis "Parinktys";
- **•** Plačiau aprašytas mokymosi režimas;
- **•** Peržiūrėtas 2.8A skirsnis;
- **•** Atnaujinti ekranai ir
- **•** Atnaujintas logotipas ir formatas;
- **•** Įterptos paveikslėlių nuorodos.